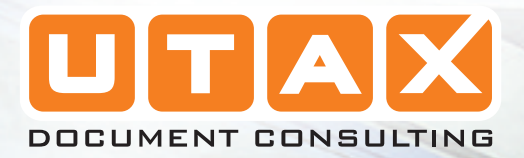

p

un.

# CD 1018

# BEDIENUNGSANLEITUNG

digitales multifunktionssystem

Basis

H

建造

EE IIII

# **Tipps zur optimalen Gerätenutzung**

- **1** Kopien auf die gewünschte Größe vergrößern/verkleinern (zwischen 50 und 200 %): **Zoom** (siehe *Seite 4-4*)
	- **50 % 200 %**
- **2** Mit voreingestellten Zoomfaktoren kopieren: **Standardzoom** (siehe *Seite 4-4*)
	- **3** Fotos scharf wiedergeben: **Bildqualität** (siehe *Seite 4-1*)

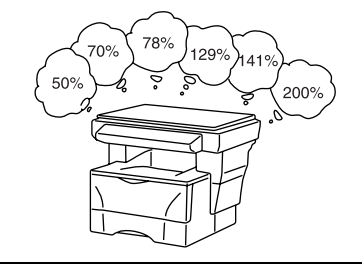

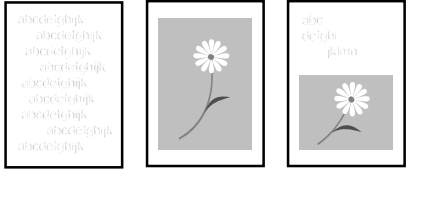

**4** Toner einsparen: **Entwurfsmodus** (siehe *Bedienungsanleitung*)

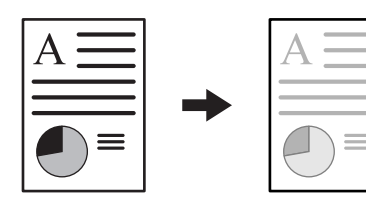

- **5** Zwei oder vier Originale auf einer Kopie kombinieren: **Mehrfachnutzen** (siehe *Bedienungsanleitung*)
- ⋷
- **6** Ausgabe automatisch sortieren: **Gruppieren** (siehe *Seite 4-6*)

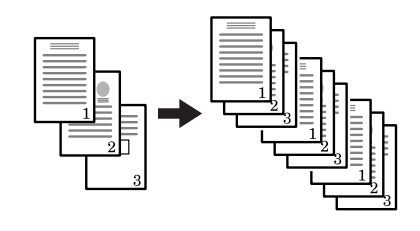

- **7** Den aktuellen Auftrag unter- 8 brechen: **Zwischendurchkopie** (siehe *Seite 4-7*)
	-
- **8** Scandaten per E-Mail senden (siehe *Seite 4-8*)
- **9** Mehrfarbig scannen (siehe *Seite 4-13*)

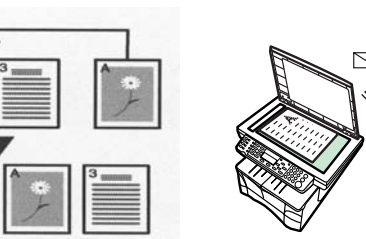

 $\triangleright$ 

**11** Adressinformationen im Adressbuch speichern (siehe *Bedienungsanleitung*)

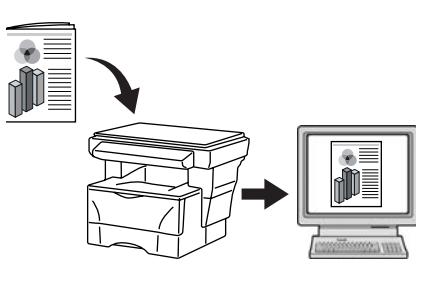

- **10** Bilder über den TWAIN-Treiber laden (siehe *Seite 4-13*)
	-

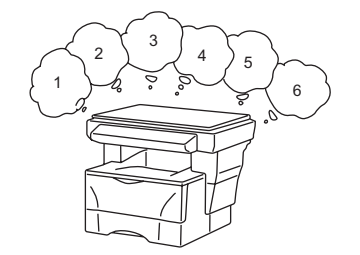

**12** Anzahl Scans/Drucke über die Auftragsabrechnung verwalten (siehe *Bedienungsanleitung*)

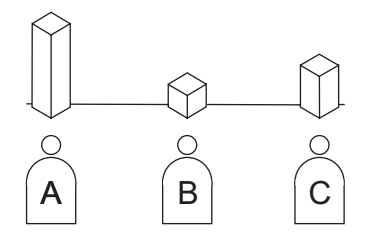

14 Zubehör • Automatischer Vorlagenein-**13** Die Betriebsumgebung je zug (siehe *Bedienungsanlei*nach Benutzeranmeldung anpassen (siehe *Bedietung*) *nungsanleitung*) • FAX-System (siehe Papierzufuhr (siehe • Speichererweiterung (siehe *Bedienungsanleitung*) *Bedienungsanleitung*) *Bedienungsanleitung*) $\Leftrightarrow$ TTTTTTTTTTTTTTTTTMOTTTTTTTMOTTTT ์ก  $\mathbb S$ 

# **Inhaltsverzeichnis**

### Rechtliche Informationen und Sicherheitsrichtlinien

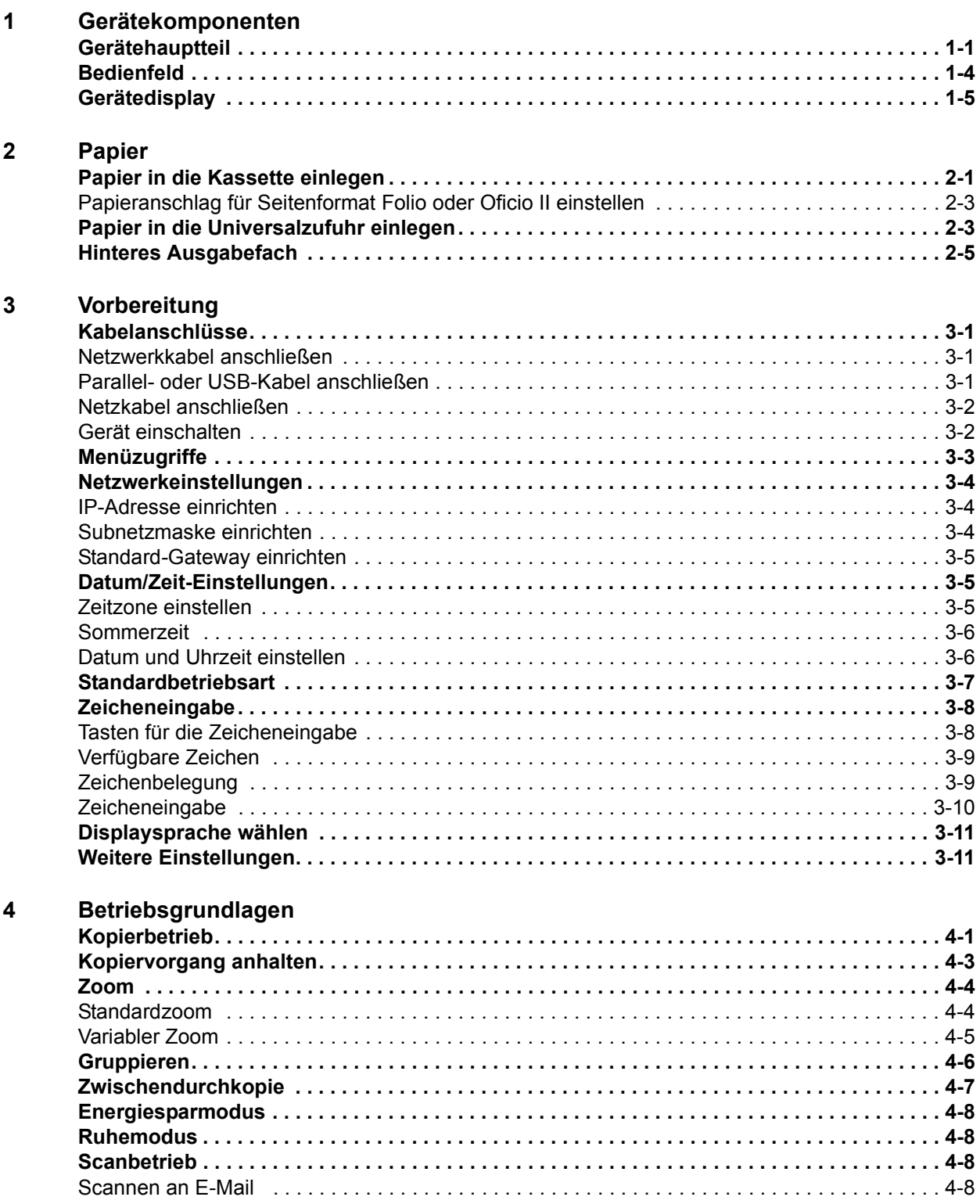

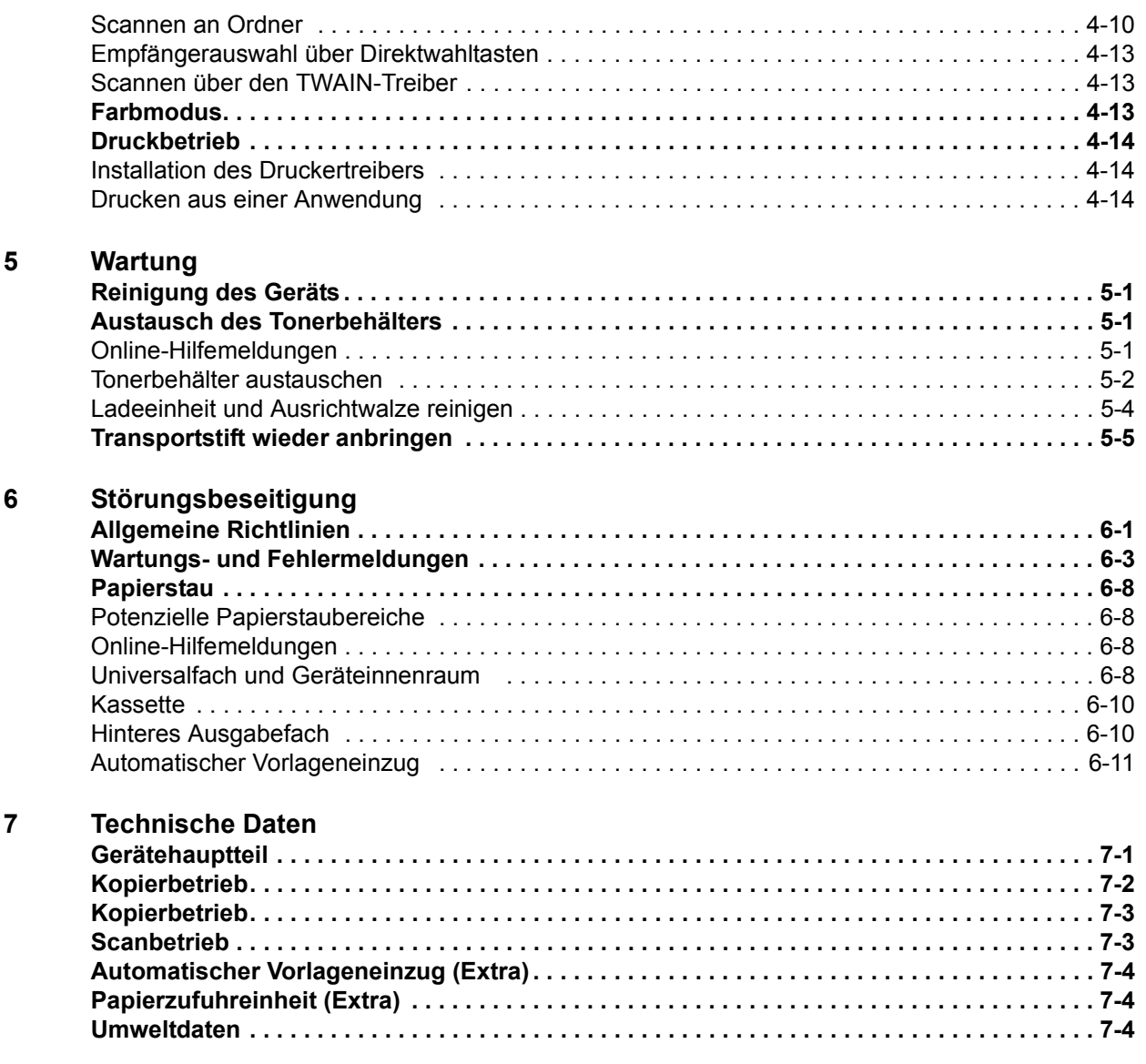

### **INDEX**

# **Rechtliche Informationen und Sicherheitsrichtlinien**

**VORSICHT:** Für Schäden, die durch nicht vorschriftsmäßige Installation entstehen, wird keinerlei Haftung übernommen.

### **Hinweis**

Die Informationen in diesem Handbuch können ohne Ankündigung geändert werden. Künftige Auflagen können zusätzliche Informationen enthalten. Technische und typografische Fehler werden in künftigen Auflagen korrigiert.

Es wird keine Haftung bei Unfällen im Rahmen der Befolgung der Anweisungen in diesem Handbuch übernommen. Es wird keine Haftung für Schäden an der Druckerfirmware (Inhalt des Geräte-ROM) übernommen.

Dieses Handbuch sowie sämtliche urheberrechtsfähigen Materialien, die mit dem Gerät vertrieben werden, sind urheberrechtlich geschützt. Alle Rechte vorbehalten. Das vorliegende Handbuch sowie sämtliche urheberrechtsfähigen Materialien dürfen ohne vorherige schriftliche Genehmigung des Urhebers weder ganz noch teilweise kopiert oder auf sonstige Art und Weise reproduziert werden. Jegliche Kopien dieses Handbuchs bzw. von Teilen daraus müssen den gleichen Hinweis auf das Urheberrecht enthalten wie das Original.

## **Zu den Markennamen**

PRESCRIBE ist eine Marke der Kyocera Corporation. KPDL und KIR (Kyocera Image Refinement) sind Marken der Kyocera Corporation.

Diablo 630 ist ein Produkt der Xerox Corporation. IBM Proprinter X24E ist ein Produkt der International Business Machines Corporation. Epson LQ-850 ist ein Produkt der Seiko Epson Corporation. Hewlett-Packard, PCL und PJL sind Marken der Hewlett-Packard Company. Centronics ist eine Marke der Centronics Data Computer Corp. PostScript ist eine Marke von Adobe Systems Incorporated. Macintosh ist eine Marke von Apple Computer, Inc. Microsoft, Windows und Windows NT sind Marken der Microsoft Corporation. PowerPC ist eine Marke der International Business Machines Corporation. ENERGY STAR ist eine in den USA eingetragene Marke. Alle anderen Marken-/Produktnamen werden hiermit anerkannt.

Das Produkt nutzt PeerlessPrintXL für die HP-LaserJet-kompatible PCL6-Emulation. PeerlessPrintXL ist eine Marke von The Peerless Systems Corporation, 2381 Rosecrans Ave. El Segundo, CA 90245, U.S.A.

AGFA **AGFA** 
Dieses Produkt enthält UFST<sup>™</sup> und MicroType<sup>®</sup> der Agfa Monotype Corporation.

### **General Public License-Software**

Die Firmware dieses Geräts umfasst GPL-Software (www.fsf.org/copyleft/gpl.html). Informationen zur Verfügbarkeit des Quellcodes gibt der Händler, bei dem dieses Gerät gekauft wurde.

### **Gesetzliches Kopierverbot**

Urheberrechtlich geschütztes Material darf u. U. nur mit Erlaubnis des Urhebers kopiert werden.

Banknoten dürfen niemals kopiert werden.

Das Kopieren anderer Materialien ist ggf. gesetzlich verboten.

### **USB**

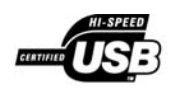

Dieses Produkt ist gemäß USB Implementers Forum Inc. zertifiziert.

### **Agfa Japan License Agreement**

- **1** "Software" shall mean the digitally encoded, machine readable, scalable outline data as encoded in a special format as well as the UFST Software.
- **2** You agree to accept a non-exclusive license to use the Software to reproduce and display weights, styles and versions of letters, numerals, characters and symbols ("Typefaces") solely for your own customary business or personal purposes at the address stated on the registration card you return to Agfa Japan. Under the terms of this License Agreement, you have the right to use the Fonts on up to three printers. If you need to have access to the fonts on more than three printers, you need to acquire a multi-user license agreement which can be obtained from Agfa Japan. Agfa Japan retains all rights, title and interest to the Software and Typefaces and no rights are granted to you other than a License to use the Software on the terms expressly set forth in this Agreement.
- **3** To protect proprietary rights of Agfa Japan, you agree to maintain the Software and other proprietary information concerning the Typefaces in strict confidence and to establish reasonable procedures regulating access to and use of the Software and Typefaces.
- **4** You agree not to duplicate or copy the Software or Typefaces, except that you may make one backup copy. You agree that any such copy shall contain the same proprietary notices as those appearing on the original.
- **5** This License shall continue until the last use of the Software and Typefaces, unless sooner terminated. This License may be terminated by Agfa Japan if you fail to comply with the terms of this License and such failure is not remedied within thirty (30) days after notice from Agfa Japan. When this License expires or is terminated, you shall either return to Agfa Japan or destroy all copies of the Software and Typefaces and documentation as requested.
- **6** You agree that you will not modify, alter, disassemble, decrypt, reverse engineer or decompile the Software.
- **7** Agfa Japan warrants that for ninety (90) days after delivery, the Software will perform in accordance with Agfa Japan-published specifications, and the diskette will be free from defects in material and workmanship. Agfa Japan does not warrant that the Software is free from all bugs, errors and omissions. The parties agree that all other warranties, expressed or implied, including warranties of fitness for a particular purpose and merchantability, are excluded.
- **8** Your exclusive remedy and the sole liability of Agfa Japan in connection with the Software and Typefaces is repair or replacement of defective parts, upon their return to Agfa Japan. In no event will Agfa Japan be liable for lost profits, lost data, or any other

incidental or consequential damages, or any damages caused by abuse or misapplication of the Software and Typefaces.

- **9** New York, U.S.A. law governs this Agreement.
- **10** You shall not sublicense, sell, lease, or otherwise transfer the Software and/or Typefaces without the prior written consent of Agfa Japan.
- **11** Use, duplication or disclosure by the Government is subject to restrictions as set forth in the Rights in Technical Data and Computer Software clause at FAR 252-227-7013, subdivision (b)(3)(ii) or subparagraph (c)(1)(ii), as appropriate. Further use, duplication or disclosure is subject to restrictions applicable to restricted rights software as set forth in FAR 52.227-19 (c)(2).
- **12** You acknowledge that you have read this Agreement, understand it, and agree to be bound by its terms and conditions. Neither party shall be bound by any statement or representation not contained in this Agreement. No change in this Agreement is effective unless written and signed by properly authorized representatives of each party. By opening this diskette package, you agree to accept the terms and conditions of this Agreement.

# **Energy Star**

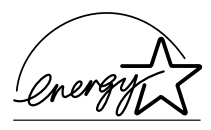

Das Gerät entspricht den Auflagen des International Energy Star Program.

Ziel des International Energy Star Program ist die Förderung des Umweltschutzes durch die Produktion von Energie sparenden Geräten.

"Energy Star"-zertifizierte Multifunktionsgeräte müssen zwei Energiesparstufen unterstützen: einen Energiesparmodus, in dem die Drucker- und Faxfunktionen grundsätzlich einsatzbereit sind, der Energieverbrauch jedoch gesenkt wird, wenn das Gerät für eine bestimmte Zeit nicht genutzt wird, sowie einen Ruhemodus, in dem die Drucker- und Faxfunktionen ebenfalls grundsätzlich einsatzbereit sind, der Stromverbrauch jedoch auf ein Minimum reduziert wird, wenn für eine bestimmte Zeitspanne keine Geräteaktivitäten registriert werden. Die Energiesparstufen dieses Geräts sind wie folgt vorprogrammiert:

### **Energiesparmodus**

Das Gerät wechselt automatisch in den Energiesparmodus, wenn seit der letzten Gerätenutzung 5 Minuten verstrichen sind. Die Inaktivitätsdauer bis zum Eintritt in den Energiesparmodus kann bei Bedarf verlängert werden. Weiteres hierzu siehe *Energiesparmodus auf Seite 4-8.*

### **Ruhemodus**

Das Gerät wechselt automatisch in den Ruhemodus, wenn seit der letzten Gerätenutzung 30 Minuten verstrichen sind. Die Inaktivitätsdauer bis zum Eintritt in den Ruhemodus kann bei Bedarf verlängert werden. Weiteres hierzu siehe *Ruhemodus auf Seite 4-8.*

### **Umweltpapier**

Im Rahmen des Energy Star Program wird der Einsatz von Umweltpapier gefördert. Welche Umweltpapiere für das Gerät geeignet sind, ist beim Vertriebs- oder Kundendienstrepräsentanten zu erfahren.

## **Vor dem Einsatz des Geräts das vorliegende Handbuch sorgfältig durchlesen. Das Handbuch beim Gerät aufbewahren, so dass es immer zur Hand ist.**

In diesem Handbuch sowie am Gerät befinden sich Warnungen und Symbole, die auf Gefahren hinweisen und zur Gewährleistung des sicheren Gerätebetriebs beachtet werden müssen. Die Bedeutung der einzelnen Symbole wird im Folgenden erläutert.

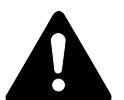

**GEFAHR**: Weist auf Gefahr für Leib und Leben hin.

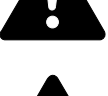

**ACHTUNG**: Weist auf schwerwiegende Verletzungsgefahr hin.

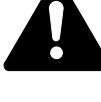

**VORSICHT**: Weist auf Verletzungsgefahr und das Risiko von Schäden am Gerät hin.

### **Symbole**

Die nachfolgenden Symbole weisen auf Warnungen hin. Die verwendeten Gefahrensymbole haben folgende Bedeutung:

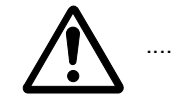

[Allgemeine Warnung]

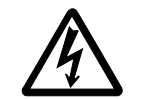

[Stromschlaggefahr]

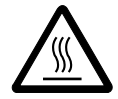

[Verbrennungsgefahr]

Die nachfolgenden Symbole weisen auf Verbote hin. Die verwendeten Verbotssymbole haben folgende Bedeutung:

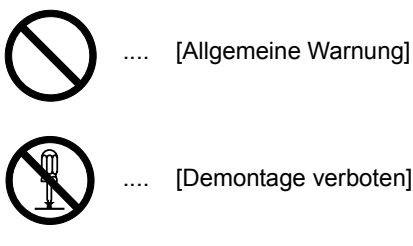

Die nachfolgenden Symbole weisen auf Gebote hin. Die verwendeten Gebotssymbole haben folgende Bedeutung:

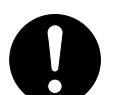

[Allgemeiner Hinweis]

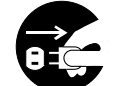

[Netzstecker ziehen]

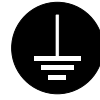

.... [Erdung erforderlich]

Falls die Sicherheitshinweise im vorliegenden Handbuch unlesbar werden oder das Handbuch verloren geht, kann ein neues Exemplar beim Kundendienst bestellt werden. (kostenpflichtig)

# **WICHTIG – BITTE ZUERST LESEN.**

### **WARNSCHILDER**

Das Gerät ist mit den unten beschriebenen Warnschildern versehen.

Bei der Beseitigung von Papierstaus sowie beim Auswechseln des Tonerbehälters mit entsprechender Vorsicht vorgehen, um Brand- und Stromschlaggefahr auszuschließen.

**HINWEIS:** Diese Warnschilder dürfen nicht entfernt werden.

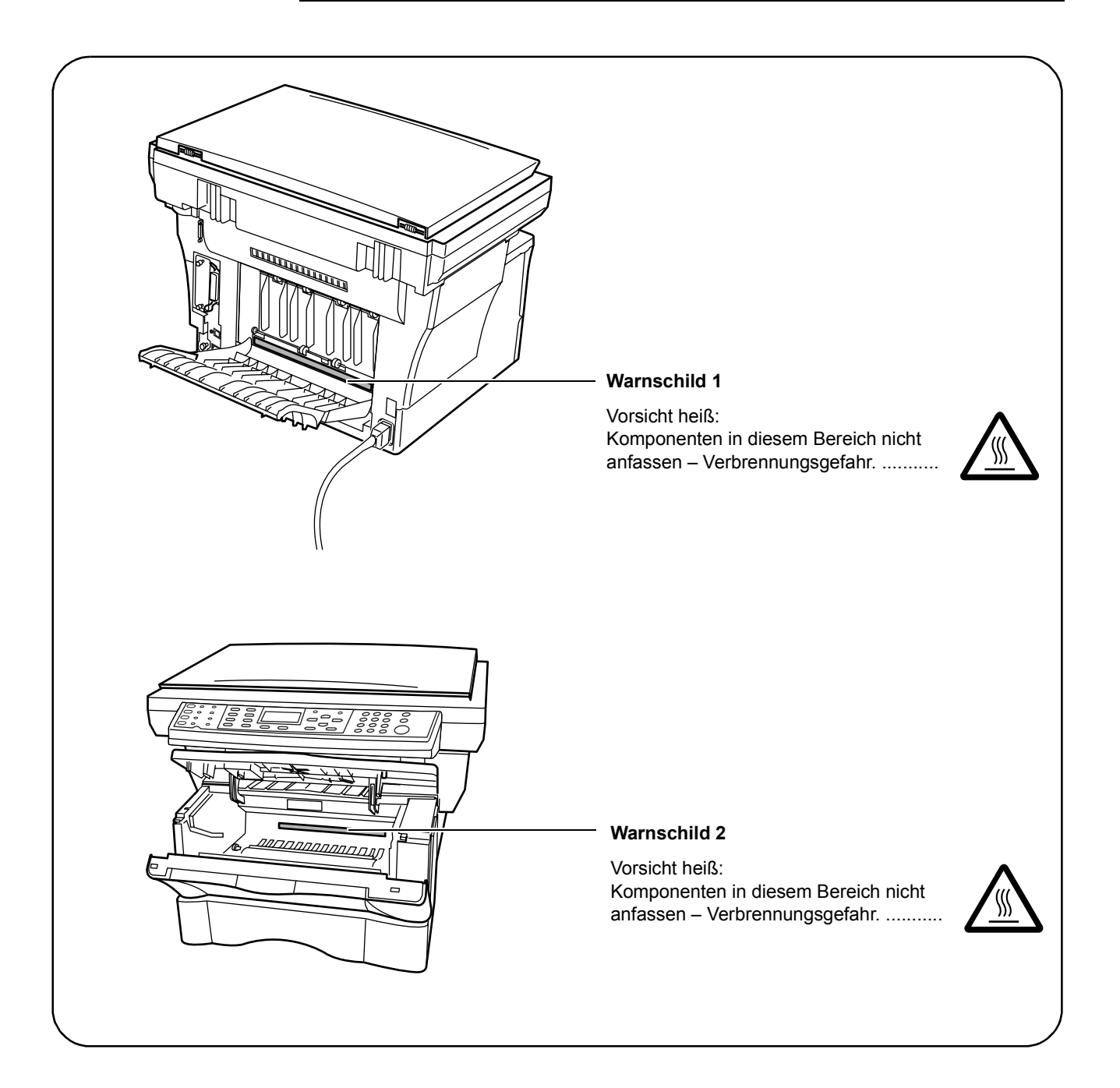

# **Sicherheitsvorkehrungen bei der Installation**

### **Installationsumgebung**

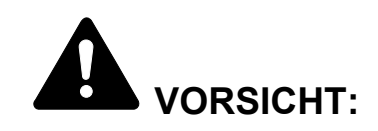

Das Gerät auf einer ebenen und stabilen Fläche aufstellen. Es könnte sonst um- bzw. herunterfallen. In diesem Fall besteht Verletzungsgefahr, und das Gerät könnte beschädigt werden.

Der Aufstellort soll möglichst trocken und staubfrei sein. Setzt sich Staub oder Schmutz auf dem Netzstecker ab, den Stecker reinigen, ansonsten besteht Brand-/Stromschlaggefahr.

Gerät nicht in der Nähe von Wärmequellen (Heizung o. ä.) oder entzündbaren Materialien aufstellen. Ansonsten besteht Brandgefahr.

Zur Gewährleistung ausreichender Ventilation und um den bequemen Zugang zum Gerät zu ermöglichen, die unten aufgeführten Abstände einhalten. Es ist besonders darauf zu achten, dass Lüftungsschlitze nicht verstellt werden.

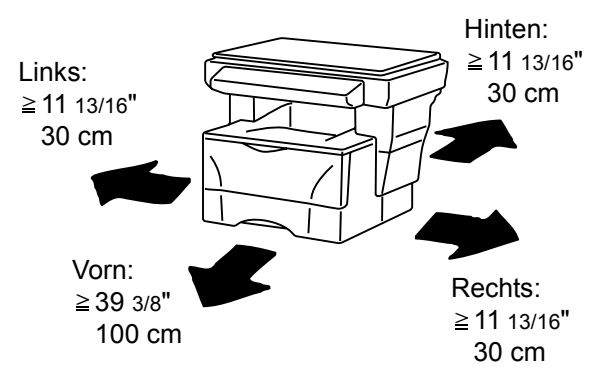

### **Andere Vorsichtsmaßnahmen**

Bestimmte Bedingungen können sich auf die Betriebssicherheit und Leistung nachteilig auswirken. Das Gerät ist in einem Raum aufzustellen, in dem eine gleichmäßige Temperatur und Luftfeuchtigkeit herrschen (ca. 73,4 °F/23 °C, 60 % RH).

- Gerät nicht in der Nähe eines Fensters oder an einem anderen Ort mit direkter Sonneneinstrahlung aufstellen.
- Gerät nicht an einem Ort aufstellen, der Vibrationen ausgesetzt ist.
- Gerät nicht an einem Ort mit starken Temperaturschwankungen aufstellen.
- Gerät nicht direkter Heiß- oder Kaltzugluft aussetzen.
- Gerät nur an einem ausreichend belüfteten Ort aufstellen.

Im Kopierbetrieb werden geringe, nicht gesundheitsschädigende Ozonmengen freigesetzt. Wird das Gerät jedoch in einem schlecht gelüfteten Raum über längere Zeit ununterbrochen verwendet, kann es zur Entwicklung unangenehmen Geruchs kommen. Es empfiehlt sich, den Raum, in dem das Gerät steht, immer gut zu lüften.

### **Netzanschluss**

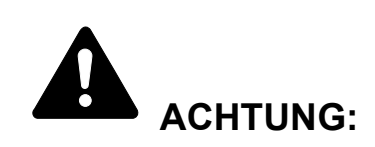

Das Gerät nur an eine vorschriftsmäßige Steckdose anschließen. An dieser Steckdose keine weiteren Geräte anschließen. Ansonsten besteht Brand- bzw. Stromschlaggefahr.

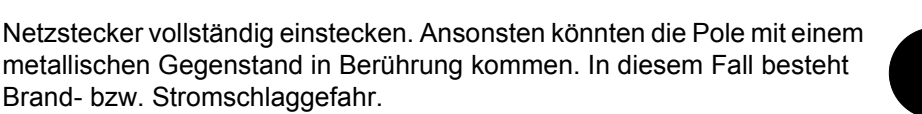

Das Gerät muss an eine geerdete Steckdose angeschlossen werden. Bestehen Zweifel über die Eignung einer Steckdose, den Kundendienst zu Rate ziehen.

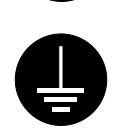

### **Andere Vorsichtsmaßnahmen**

Das Netzkabel an die dem Gerät nächstgelegene Steckdose anschließen.

Die vollständige Trennung des Geräts vom Stromkreis erfolgt im Notfall durch Abziehen des Netzsteckers. Dieser muss daher in der Nähe des Geräts und leicht zugänglich sein.

### **Plastikverpackungen**

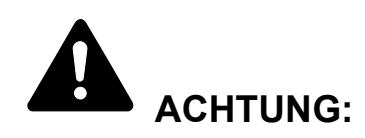

Die Plastiktüten der Druckerverpackung außerhalb der Reichweite von Kindern aufbewahren. Sie können sich um Mund und Nase legen und zu Erstickung führen.

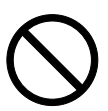

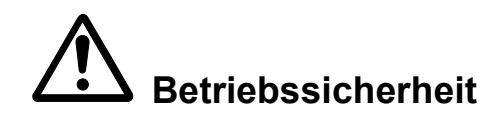

# **Vorsichtsmaßnahmen beim Gerätebetrieb**

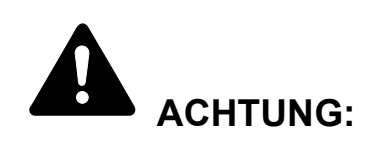

Keine metallischen Objekte und keine Behälter mit Flüssigkeiten (Vasen, Tassen etc.) auf das Gerät oder dessen Nähe stellen: Brand-/Stromschlaggefahr. Falls diese Objekte in das Gerät fallen, besteht Brand- bzw. Stromschlaggefahr.

Keine Abdeckungen vom Gerät entfernen: Stromschlaggefahr.

Wird das Netzkabel beschädigt, muss es gegen ein neues ausgetauscht werden. Netzkabel nicht reparieren. Keine schweren Gegenstände auf dem Netzkabel abstellen, Kabel nicht übermäßig ziehen oder umbiegen. Ansonsten besteht Brand- bzw. Stromschlaggefahr.

Keine Reparaturversuche unternehmen und Gerät nicht demontieren, ansonsten besteht Brand- und Stromschlaggefahr und das Risiko, dass die Lasereinheit beschädigt wird. Ein Austreten des Laserstrahls kann zur Erblindung führen.

Falls das Gerät übermäßig heiß läuft, Rauch austritt, ein ungewöhnlicher Geruch zu verspüren ist oder eine andere außergewöhnliche Situation auftritt: Das Gerät zur Vermeidung von Brand oder Stromschlag sofort ausschalten (O) und unbedingt den Netzstecker ziehen. Danach den Kundendienst verständigen.

Gelangt ein Fremdkörper (z. B. Heftklammern) oder Flüssigkeit in das Gerät, das Gerät sofort am Betriebsschalter (O) abschalten. Dann sicherheitshalber den Netzstecker ziehen, ansonsten besteht Brand-/Stromschlaggefahr. Kundendienst verständigen.

Netzstecker und/oder -kabel nicht mit nassen Händen anfassen: Stromschlaggefahr.

Zur Wartung und Reparatur von Komponenten im Gerät immer den Kundendienst anfordern.

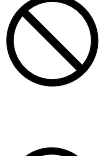

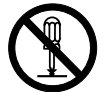

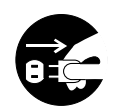

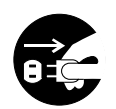

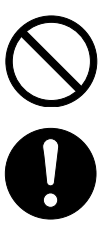

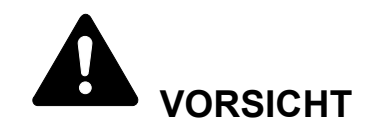

Beim Abziehen des Netzsteckers nicht am Kabel ziehen. Dadurch können die Drähte des Kabels beschädigt werden und es besteht Brand- bzw. Stromschlaggefahr. (Das Netzkabel beim Ziehen des Netzsteckers grundsätzlich am Stecker fassen.)

Soll das Gerät umgestellt werden, immer den Netzstecker ziehen. Wird das Netzkabel beschädigt, besteht Brand-/Stromschlaggefahr.

Wird das Gerät eine Zeit lang nicht benutzt (z. B. über Nacht), ist es auszuschalten (O). Wird es über einen längeren Zeitraum nicht benutzt (z. B. während der Betriebsferien), empfiehlt es sich aus Sicherheitsgründen, den Netzstecker zu ziehen.

Zum Anheben/Umstellen des Geräts dieses nur an den dafür ausgewiesenen Stellen anfassen.

Aus Sicherheitsgründen das Gerät beim Reinigen stets vom Netz trennen.

Setzt sich Staub im Gerät ab, besteht Brandgefahr. Zur Reinigung des Geräteinnenraums den Kundendienst zu Rate ziehen. Besonders zweckmäßig ist diese Maßnahme zu Beginn von Jahreszeiten mit hoher Luftfeuchtigkeit. Informationen zu den Kosten für die Reinigung der geräteinternen Komponenten liefert der Kundendienst.

### **Andere Vorsichtsmaßnahmen**

Keine schweren Gegenstände auf das Gerät stellen.

Während des Kopierens nicht die obere Abdeckung öffnen, den Betriebsschalter auf AUS stellen oder den Netzstecker ziehen.

Zum Umstellen des Geräts den Kundendienst anrufen.

Elektrische Komponenten (Stecker, Platinen etc.) nicht anfassen. Diese Komponenten können durch statische Entladung beschädigt werden.

Nur die in diesem Handbuch beschriebenen Arbeitsgänge durchführen.

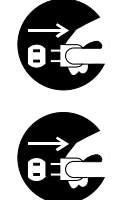

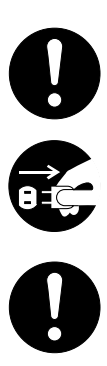

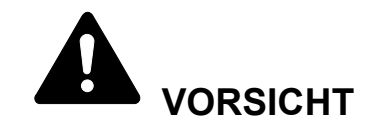

Bei der Benutzung von Bedienelementen und der Durchführung von Prozeduren sind unbedingt die Anweisungen in diesem Handbuch zu befolgen. Jede andere Vorgehensweise kann zur Freisetzung einer gefährlicher Laserstrahlung führen.

Nicht direkt in die Scannerlampe blicken.

### **Vorsichtsmaßnahmen beim Umgang mit Verbrauchsmaterial**

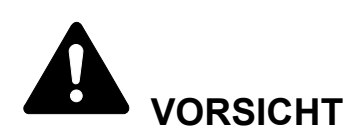

Der Tonerbehälter ist entzündlich – nicht offenen Flammen aussetzen.

Tonerbehälter nicht in Reichweite von Kindern aufbewahren.

Tritt Toner aus dem Behälter aus, Kontakt mit Haut und Augen vermeiden und Toner nicht verschlucken oder einatmen.

- Wird versehentlich Toner eingeatmet, in einem gut gelüfteten Raum mit einer großen Wassermenge gurgeln. Bei Husten einen Arzt aufsuchen.
- Wird versehentlich Toner verschluckt, Mund spülen und ein bis zwei Gläser Wasser trinken. Falls nötig einen Arzt aufsuchen.
- Gelangt Toner in die Augen, gründlich mit Wasser spülen. Bei bleibenden Problemen einen Arzt aufsuchen.
- Toner, der mit der Haut in Berührung gekommen ist, mit Wasser und Seife abwaschen.

Den Tonerbehälter nicht gewaltsam öffnen oder beschädigen.

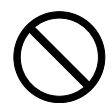

 $\bigcap$ 

### **Andere Vorsichtsmaßnahmen**

Den Tonerbehälter gemäß den örtlichen Bestimmungen entsorgen.

Jegliches Verbrauchsmaterial in einer kühlen, dunklen Umgebung lagern.

Wird das Gerät über einen längeren Zeitraum nicht benutzt, sämtliche Papierstapel aus den Kassetten entfernen und in der Originalverpackung vor Feuchtigkeit geschützt lagern.

## **Lasersicherheit (Europa)**

Laserstrahlung ist gefährlich. Der Laserstrahl des Geräts ist daher jederzeit hermetisch abgeriegelt. Beim normalen Betrieb kann keine Laserstrahlung aus dem Gerät austreten.

Das Gerät ist ein Laserprodukt der Klasse 1 (IEC 60825).

**VORSICHT:** Alle hier nicht beschriebenen Verfahren können dazu führen, dass gefährliche Laserstrahlung freigesetzt wird.

Das unten abgebildete Warnschild befindet sich im Scanmodul, das nicht für den Benutzer zugänglich ist.

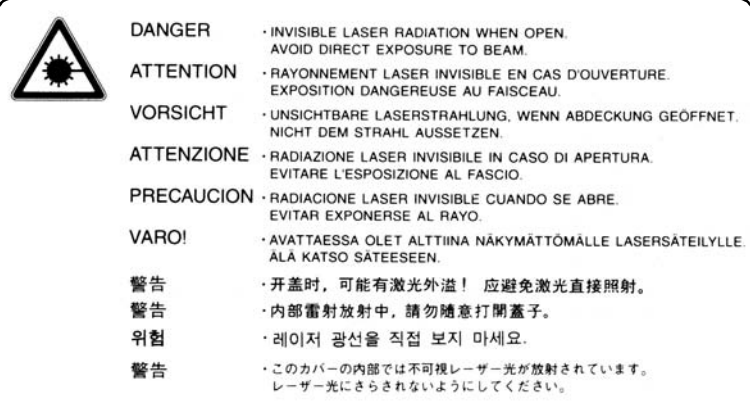

Das darunter abgebildete Schild befindet sich auf der Geräterückseite.

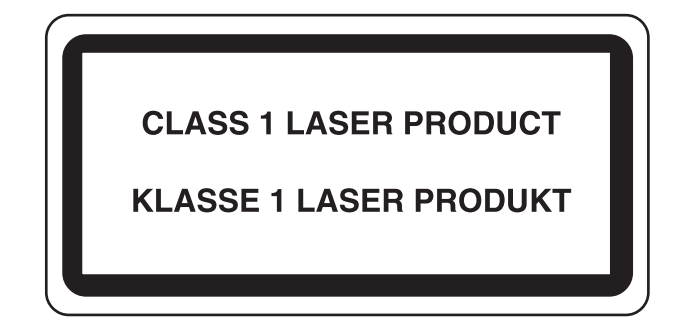

# **Sicherheitshinweise zur Trennung vom Stromnetz (Europa)**

**CAUTION:** The power plug is the main isolation device! Other switches on the equipment are only functional switches and are not suitable for isolating the equipment from the power source.

**VORSICHT:** Der Netzstecker ist die Hauptisoliervorrichtung! Die anderen Schalter auf dem Gerät sind nur Funktionsschalter und können nicht verwendet werden, um den Stromfluss im Gerät zu unterbrechen.

# CE

### **Konformitätserklärung**

#### **89/336/EWG, 73/23/EWG und 93/68/EWG**

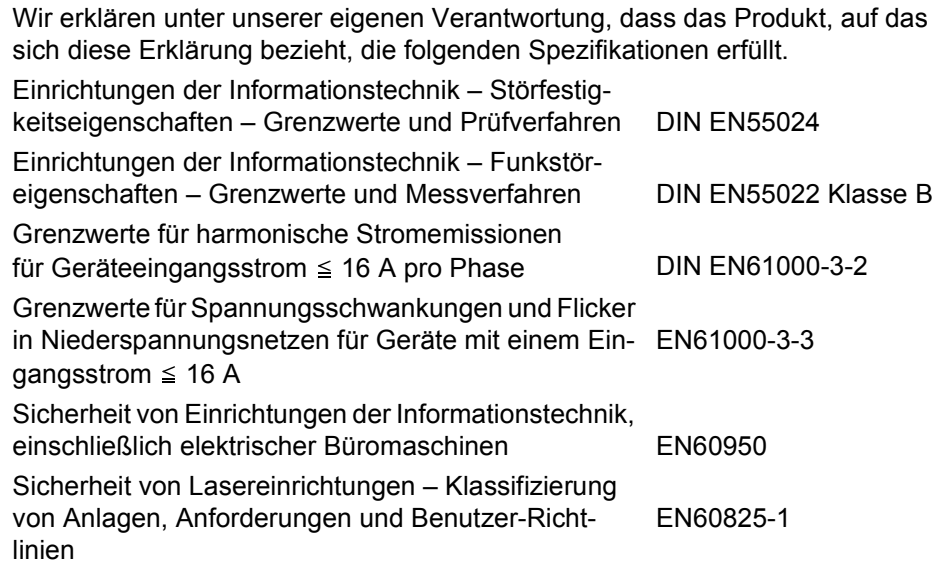

# **Einführung**

Dieses Handbuch ist in folgende Kapitel unterteilt:

- **1 Gerätekomponenten** In diesem Kapitel werden die einzelnen Geräteteile und deren Funktion sowie die Bedienfeldelemente beschrieben.
- **2 Papier** In diesem Kapitel wird erklärt, wie Papier eingelegt und das hintere Ausgabefach verwendet wird.
- **3 Vorbereitung**  Dieses Kapitel enthält Informationen zur Ersteinrichtung des Geräts.
- **4 Betriebsgrundlagen** In diesem Kapitel werden die grundlegenden Kopier-, Druck- und Scanverfahren vorgestellt.
- **5 Wartung** In diesem Kapitel werden Wartung und Pflege des Geräts sowie das Auswechseln des Tonerbehälters beschrieben.
- **6 Störungsbeseitigung** Dieses Kapitel enthält Erläuterungen zur Beseitigung von Papierstaus und anderen Fehlern.
- **7 Technische Daten** Dieses Kapitel enthält die technischen Daten des Geräts.

### **Handbücher**

Für dieses Gerät steht die nachfolgend aufgeführte Dokumentation zur Verfügung. Greifen Sie je nach Bedarf auf diese Handbücher zurück:

### **Installationsanleitung**

Dieses Handbuch enthält Anleitungen zur Montage und Installation des Geräts.

### **Einführung (vorliegendes Handbuch)**

Das vorliegende Handbuch erläutert die Erstinstallation und Einrichtung des Geräts. Des Weiteren wird hier beschrieben, wie das Gerät an den Computer anzuschließen ist und wie einfache Kopier-, Druck- und Scanvorgänge durchgeführt werden. Ferner enthält das Handbuch Hinweise zur Störungsbeseitigung.

### **Bedienungsanleitung**

In der Bedienungsanleitung werden die Kopier-, Druck- und Scanfunktionen sowie die änderbaren Standardeinstellungen ausführlich erläutert. Dieses Handbuch liegt als PDF-Dokument auf der CD-ROM vor.

### **KX Driver User Guide**

Beschreibt die Installation und Einrichtung des Druckertreibers. Dieses Handbuch liegt als PDF-Dokument auf der CD-ROM vor.

### **Network Tool for Clients Operation Guide**

Bei Network Tool for Clients handelt es sich um ein Netzwerkdienstprogramm zur Überwachung und Einrichtung des Drucksystems. In dem Handbuch wird beschrieben, wie Network Tool for Clients installiert und verwendet wird. Dieses Handbuch liegt als PDF-Dokument auf der CD-ROM vor.

### **Network Tool for Direct Printing Operation Guide**

Network Tool for Direct Printing ist ein Dienstprogramm, mit dessen Hilfe PDF-Dateien direkt, ohne dass Adobe Acrobat aufgerufen werden muss, über einen Windows-Spooler gesendet und gedruckt werden. In dem Handbuch wird beschrieben, wie Network Tool for Direct Printing installiert und verwendet wird. Dieses Handbuch liegt als PDF-Dokument auf der CD-ROM vor.

### **Network FAX Driver Operation Guide**

Beschreibt, wie man auf einem Netzwerkcomputer erstellte Dokumente mithilfe des Netzwerk-FAX-Treibers von dem betreffenden Computer direkt an ein Faxgerät übermitteln kann. Dieses Handbuch liegt als PDF-Dokument auf der CD-ROM vor.

## **Konventionen**

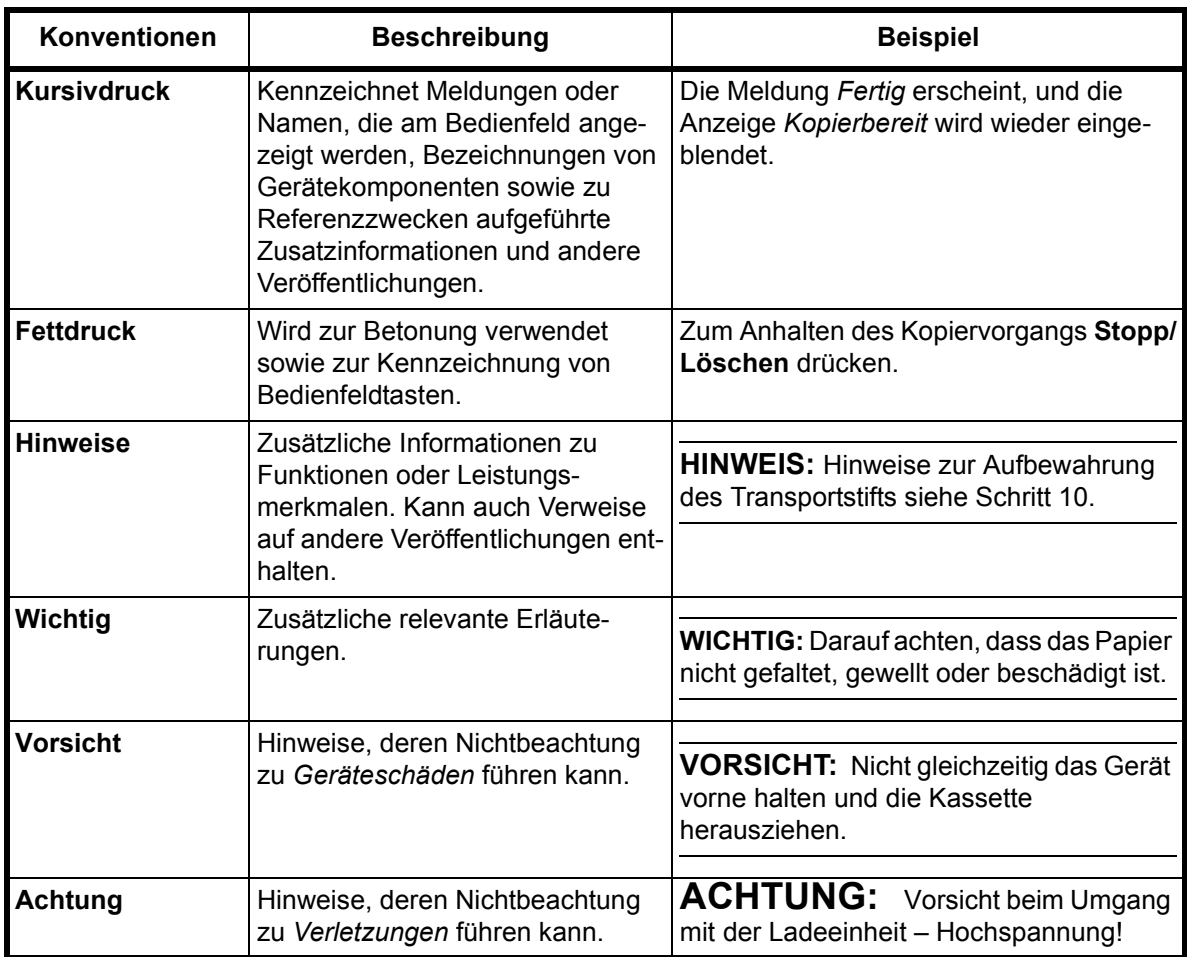

In diesem Handbuch gelten folgende Konventionen:

# **1 Gerätekomponenten**

# **Gerätehauptteil**

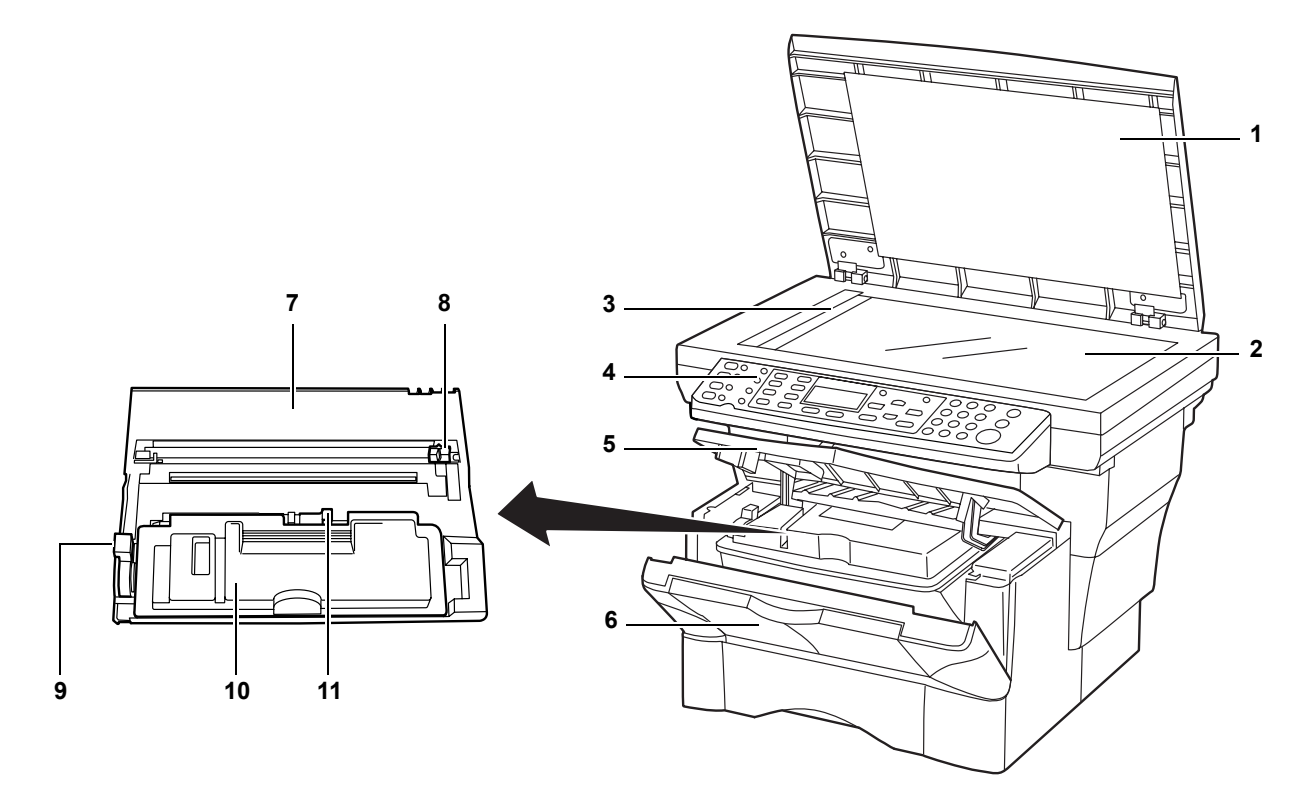

- **Originalabdeckung**
- **Vorlagenglas**
- **Originalformat-Markierungen**
- **Bedienfeld**
- **Obere Abdeckung**
- **Vordere Abdeckung**
- **Prozessoreinheit**
- **Ladeeinheit-Reiniger**
- **Freigabehebel**
- **Tonerbehälter**
- **Tonerbehälter-Freigabehebel**

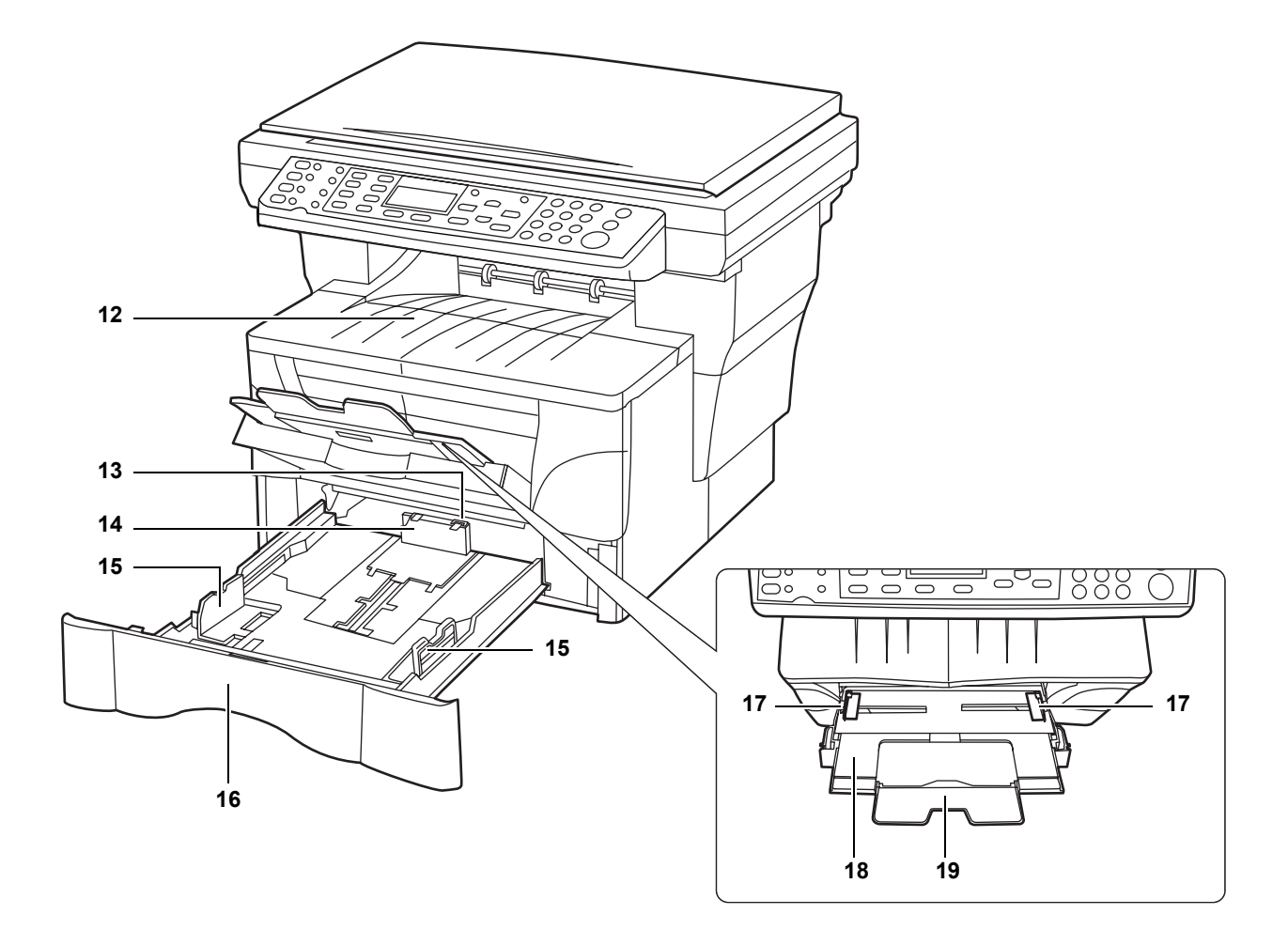

- **Ausgabefach**
- **Anschlagsverriegelung**
- **Papieranschlag**
- **Papierführungen**
- **Kassette**
- **Papierführungen (Universalzufuhr)**
- **Universalzufuhr**
- **Universalzufuhr-Erweiterung**

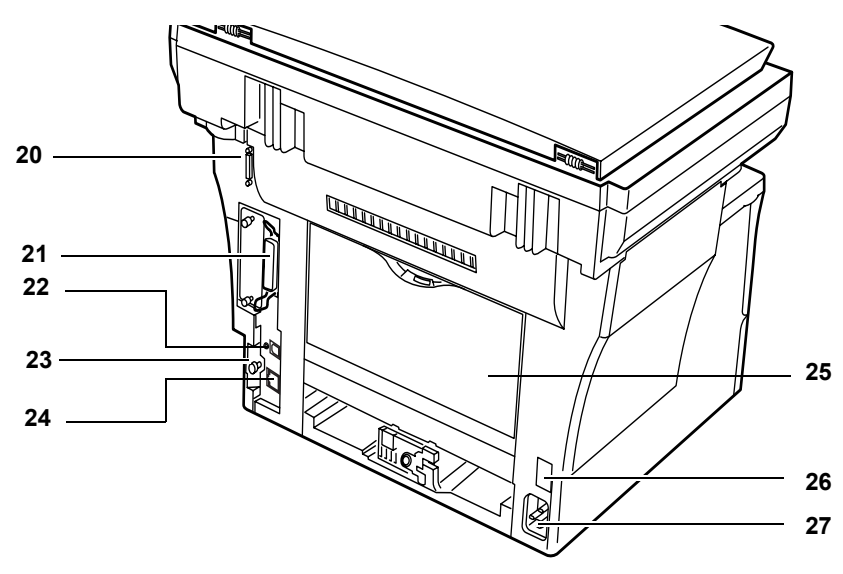

- **Anschluss, autom. Vorlageneinzug**
- **Anschluss, parallele Schnittstelle**
- **Anschluss, USB-Schnittstelle**
- **Zugangsstift, rechte Abdeckung**
- **Anschluss, Netzwerkschnittstelle**
- **Hintere Abdeckung (hintere Druckablage)**
- **Betriebsschalter**
- **Anschluss, Netzkabel**

# **Bedienfeld**

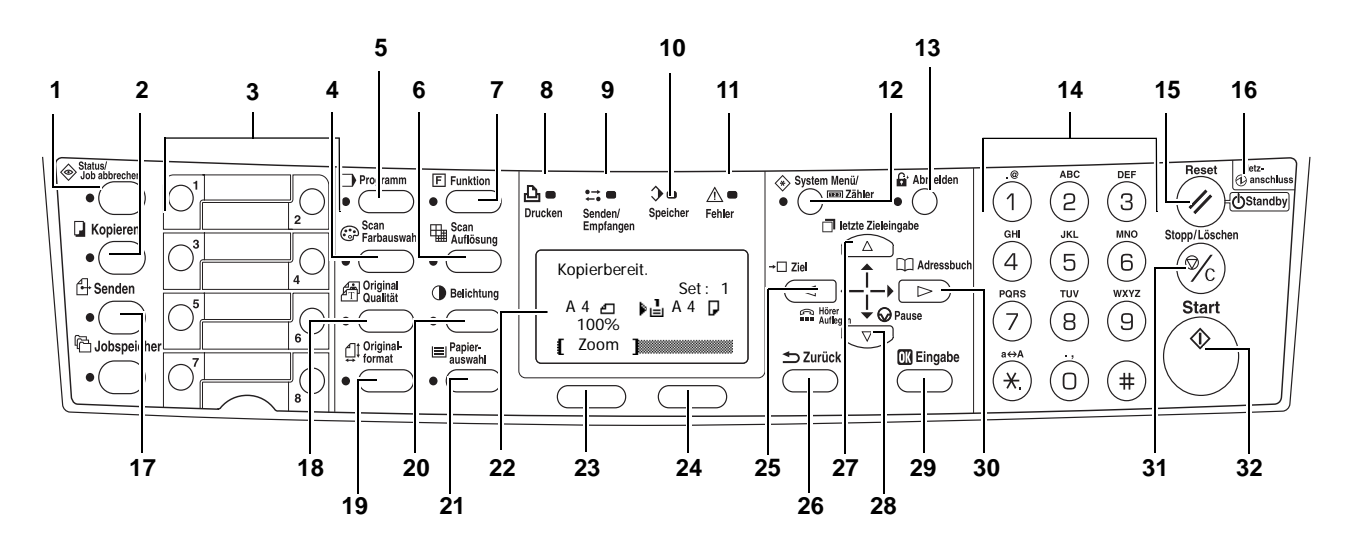

- **Taste "Status/Job abbrechen" und Anzeige 17 Taste "Senden" und Anzeige**
- 
- 
- **Taste "Scan Farbauswahl" und Anzeige 20 Taste "Belichtung" und Anzeige**
- 
- **Taste "Scan Auflösung" und Anzeige 22 Gerätedisplay**
- **Taste "Funktion" und Anzeige 23 Linke Auswahltaste**
- 
- **Anzeige "Senden/Empfangen" 25** W **(Taste)**
- **Anzeige "Speicher" 26 Taste "Zurück"**
- **Anzeige "Fehler"**:
	- **Rot (blinkend):** Ein Fehler ist aufgetreten.
	- **Rot (permanent):** Mechanisches Problem. Gerät aus- und wieder einschalten (Betriebsschalter AUS/ EIN).

Weiteres hierzu siehe *Wartungs- und Fehlermeldungen auf Seite 6-3.*

- **Taste "System Menü/Zähler" und Anzeige**
- **Taste "Abmelden" und Anzeige**
- **Zifferntasten**
- **Taste "Reset"**
- **Anzeige "Netzanschluss"**
- 
- **Taste "Kopieren" und Anzeige 18 Taste "Original Qualität" und Anzeige**
- **Direktwahltasten (1 bis 8) 19 Taste "Originalformat" und Anzeige**
	-
- **Taste "Programm" und Anzeige 21 Taste "Papierauswahl" und Anzeige**
	-
	-
- **Anzeige "Drucken" 24 Rechte Auswahltaste**
	-
	-
	- **▲** (Taste)
	- ▼ (Taste)
	- **Eingabetaste**
	- **30 ▶ (Taste)**
	- **Taste "Stopp/Löschen"**
	- **Taste "Start" und Anzeige**

# **Gerätedisplay**

Anhand der nachfolgenden Abbildungen und der Tabelle wird erläutert, welche Art von Meldungen und Symbole im Display angezeigt werden und wo diese erscheinen.

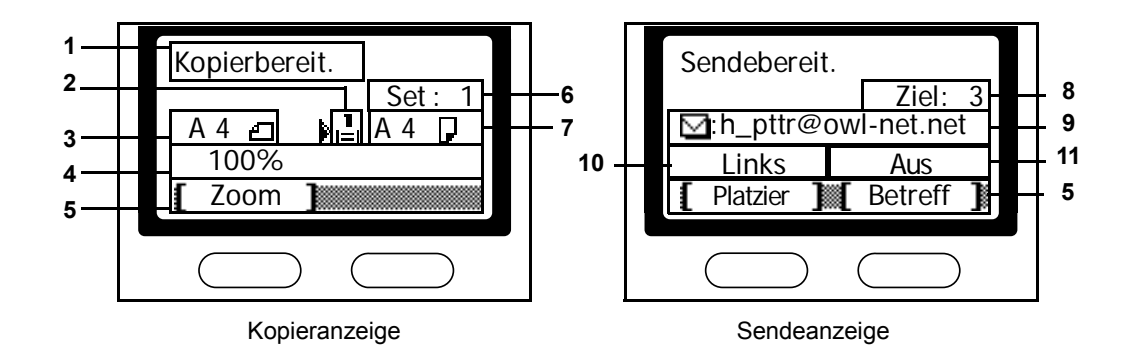

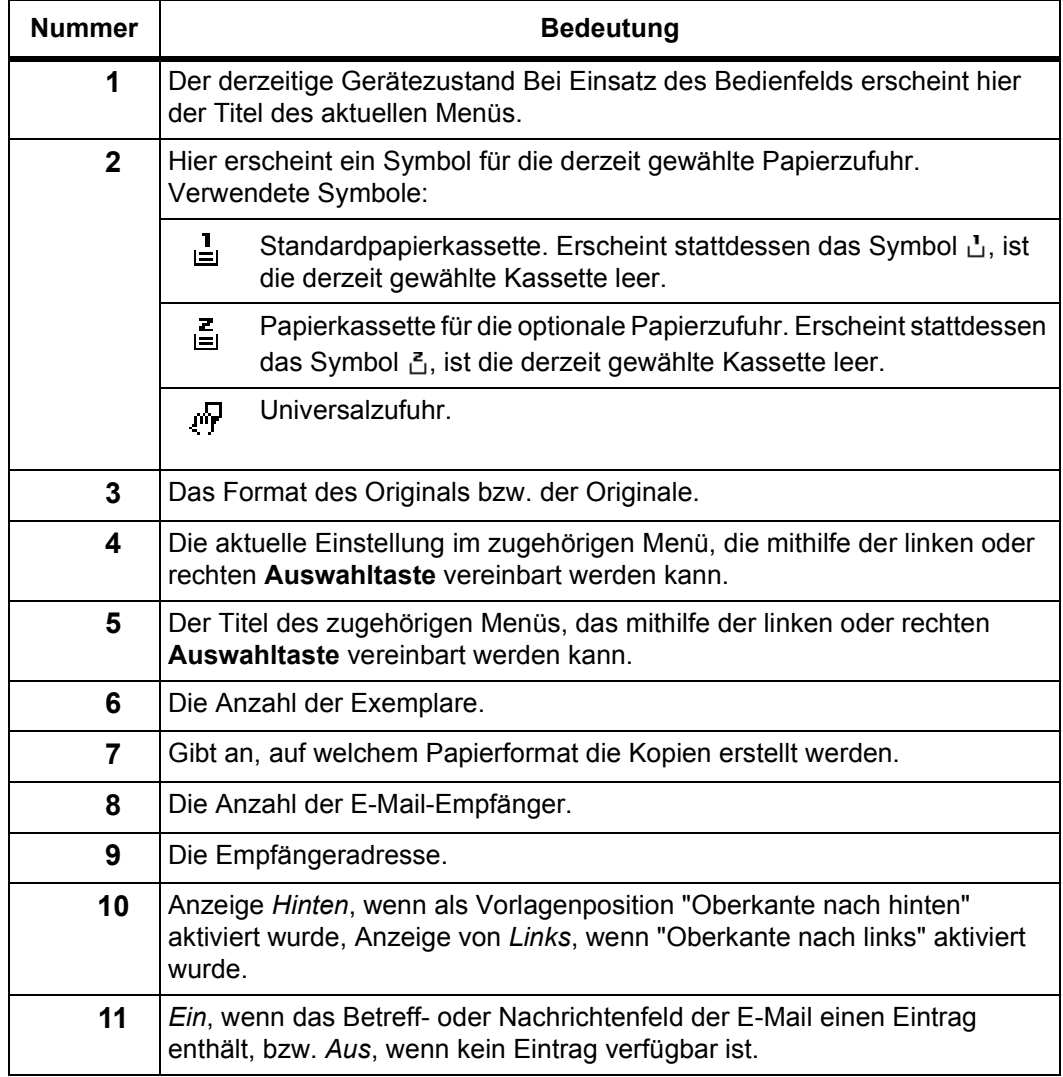

# **2 Papier**

Papier kann wahlweise in die Kassette oder die Universalzufuhr eingelegt werden. Weitere Informationen zu den unterstützten Druckmaterialien enthält die *Bedienungsanleitung*.

Neues Papier nach der Entnahme auffächern, um die Blätter zu trennen, und erst dann einlegen.

Gefaltetes oder gewelltes Papier muss vor dem Einlegen geglättet werden. Andernfalls können Papierstaus auftreten.

Wird das Gerät über einen längeren Zeitraum nicht benutzt, das gesamte Papier aus dem Gerät nehmen und in der Originalverpackung vor Feuchtigkeit geschützt lagern.

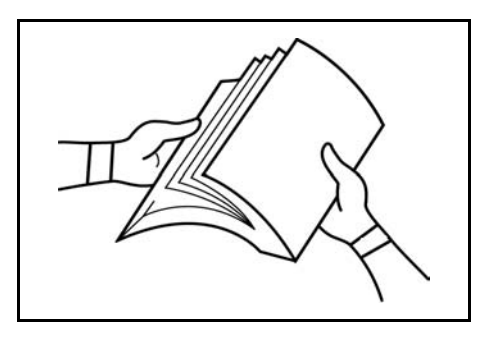

Eventuell angebrachte Büro- oder Heftklammern sind unbedingt zu entfernen, um Einbußen bei der Druckqualität sowie eine Gerätebeschädigung zu vermeiden.

## **Papier in die Kassette einlegen**

Einzelheiten zu den Papierformaten und -sorten, die in Verbindung mit der Kassette verwendet werden können, finden Sie in der *Bedienungsanleitung*.

**1** Die Papierkassette vorsichtig aus dem Drucker herausziehen.

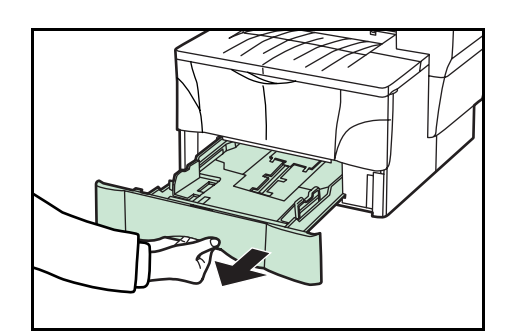

**2** Die Papierlänge einstellen, indem Sie auf die Freigabetasten des Papieranschlags drücken und den Anschlag an das aktuelle Papierformat anpassen. Die Papierformate sind an der Unterseite der Kassette markiert.

Standardmäßig ist die Kassette für Papier im Format A4/US Letter eingerichtet. Siehe *Papieranschlag für Seitenformat Folio oder Oficio II einstellen auf Seite 2-3*.

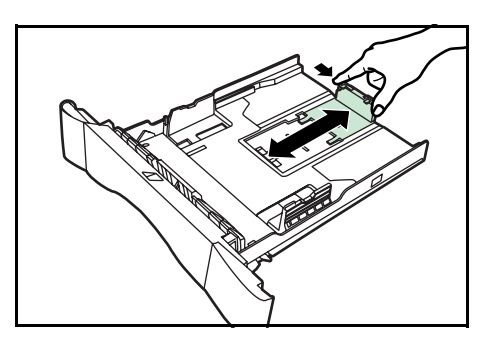

- **3** Die Papierbreite anpassen, indem Sie auf die Freigabetasten der Papierführungen drücken und die Führungen an die aktuelle Papierbreite anpassen.
- **4** Das Papier so (mit der zu bedruckenden Seite nach unten) in die Kassette einlegen, dass die Führungskante am Papieranschlag anliegt.

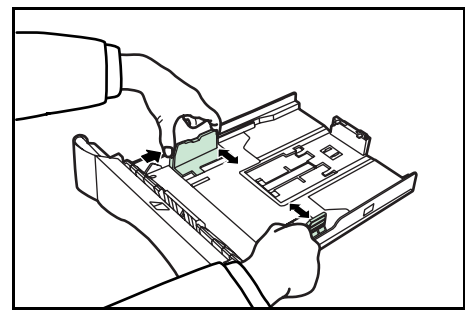

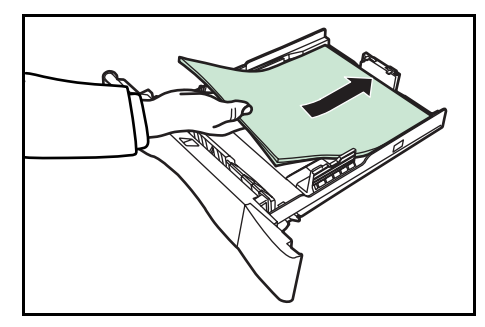

Sicherstellen, dass das Papier nicht an überhängenden Teilen hängen bleibt, direkt am Anschlag bzw. den Führungen anliegt und nicht über die Markierungslinien der Breitenführung hinausragt.

**5** Die Kassette wieder bis zum Anschlag in das Gerät einschieben.

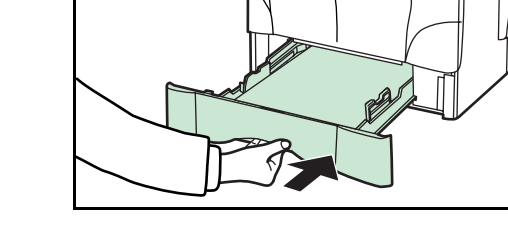

**6** Das eingelegte Papierformat eintragen. Siehe *Bedienungsanleitung*.

### **Papieranschlag für Seitenformat Folio oder Oficio II einstellen**

**1** Den Anschlag nach hinten schieben, bis die beiden Aussparungen im Anschlag mit dem hinteren Rand der Kassette bündig sind.

**2** Die Anschlagsverriegelung aus dem Anschlag entfernen.

des Anschlags einpassen.

**4** Die Anschlagsverriegelung nach unten drücken und den Anschlag nach hinten schieben, bis die Verriegelung einrastet.

in der Kassette verwendet werden.

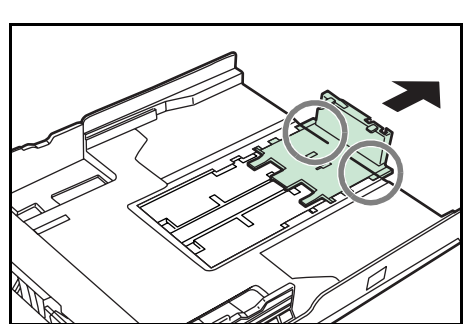

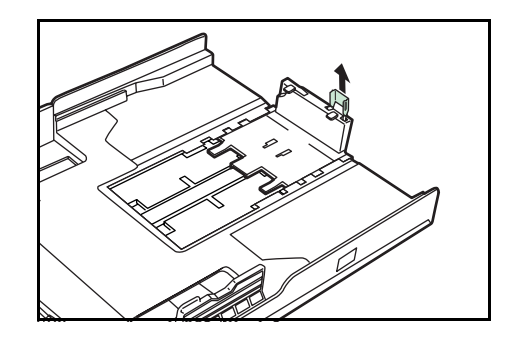

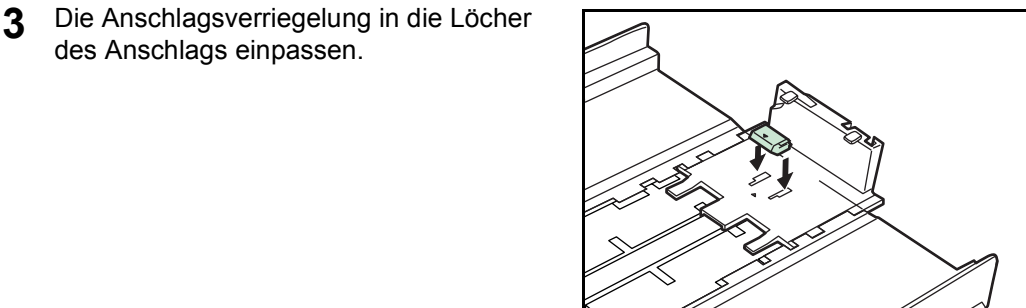

- Die Formate Folio und Oficio II können nun
- 

# **Papier in die Universalzufuhr einlegen**

Einzelheiten zu den Papierformaten und -sorten, die in Verbindung mit der Universalzufuhr verwendet werden können, finden Sie in der *Bedienungsanleitung*.

Die Zufuhr nur beladen, wenn sie tatsächlich verwendet wird. Das Papier nicht über einen längeren Zeitraum in der Zufuhr liegen lassen.

Es empfiehlt sich, die Formate Legal, Oficio II und Folio über die Kassetten zuzuführen.

**1** Die Universalzufuhr nach vorn aufklappen, bis sie einrastet.

**2** Die Zufuhrerweiterung herausziehen und dann aufklappen.

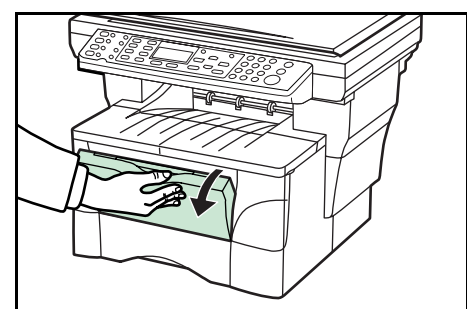

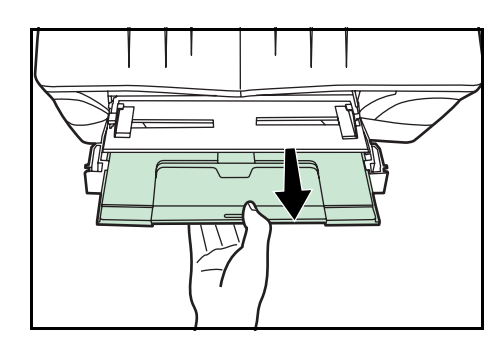

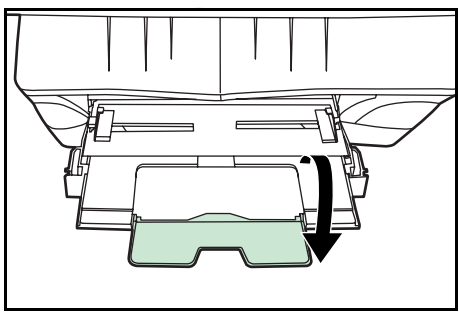

**3** Die Papierführungen an die Breite des Papiers anpassen.

**4** Das Papier (mit der zu kopierenden bzw. zu druckenden Seite nach oben) so weit wie möglich entlang der Papierführungen einschieben.

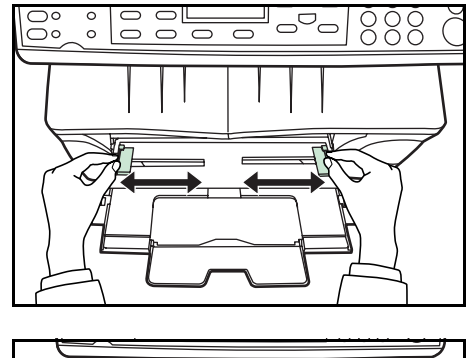

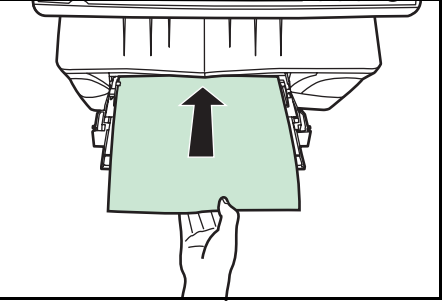

# **Hinteres Ausgabefach**

Beim Kopieren und Drucken auf Spezialpapier wie beispielsweise schwereren Papiersorten (90 bis 163 g/m²) oder Klarsichtfolien ist stets das hintere Ausgabefach zu verwenden. Es fasst maximal 30 Blatt Standardpapier (80 g/m²); Spezialpapier sollte jedoch nur blattweise zugeführt werden.

**1** Das hintere Ausgabefach (an der Geräterückseite) öffnen.

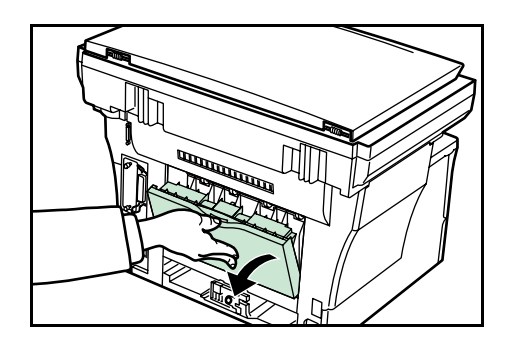

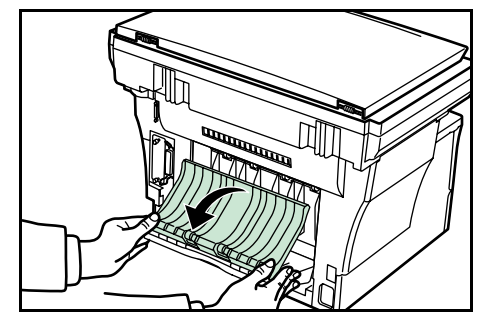

**2** Den Kopier- oder Druckvorgang ausführen. Die fertig gestellten Kopien oder Drucke werden mit dem Schriftbild nach oben ausgegeben.

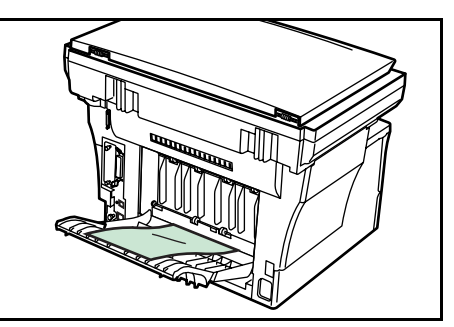

# **3 Vorbereitung**

## **Kabelanschlüsse**

Das Gerät kann entweder in ein Netzwerk eingebunden werden oder direkt an einen Computer angeschlossen werden.

### **Netzwerkkabel anschließen**

Bei Einbindung des Geräts in ein Netzwerk ist das entsprechende Netzwerkkabel zu verwenden (10BASE-T oder 100BASE-TX).

**1** Das Gerät ausschalten und den Netzstecker aus der Steckdose ziehen.

**2** Das Netzwerkkabel in den Netzwerkanschluss hinten am Gerät stecken.

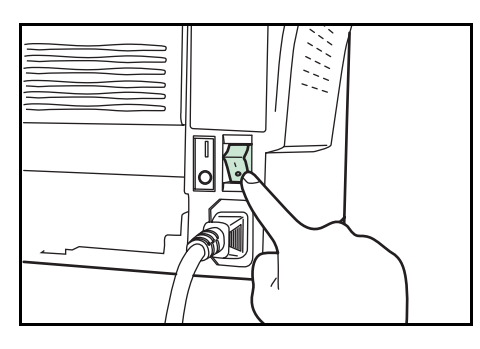

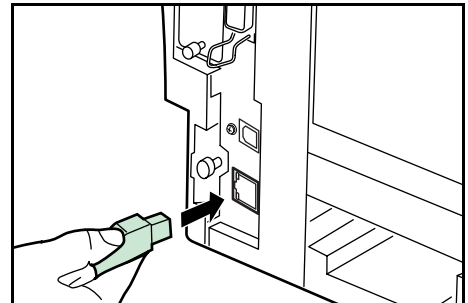

- **3** Das Gerät dann mit dem Netzwerkkabel an das Netzwerkgerät anschließen.
- **4** Netzwerkeinstellungen am Bedienfeld vornehmen siehe *Netzwerkeinstellungen auf Seite 3-4.*

### **Parallel- oder USB-Kabel anschließen**

Beim Anschluss des Geräts direkt an den Rechner ist ein paralleles Druckerkabel oder ein USB-Kabel zu verwenden. Weiteres hierzu siehe *Bedienungsanleitung*.

**1** Das Gerät ausschalten, den Netzstecker aus der Steckdose ziehen und den Computer ausschalten.

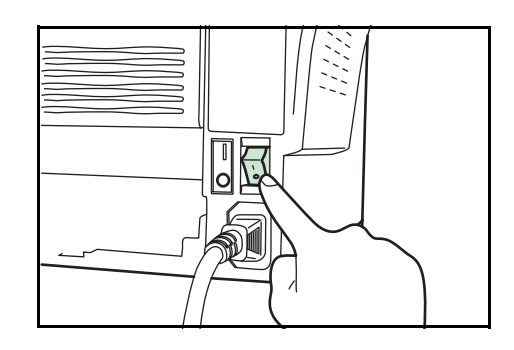

**2** Das Druckerkabel in den hierfür vorgesehenen Anschluss an der Geräterückseite einstecken.

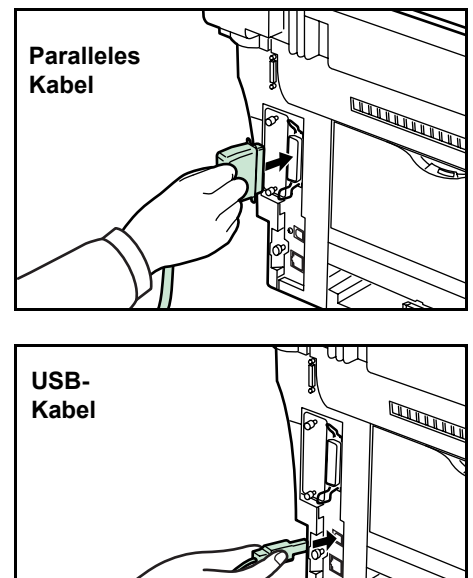

**3** Das andere Ende des Druckerkabels mit dem entsprechenden Computeranschluss verbinden.

### **Netzkabel anschließen**

Das Netzkabel an der Geräterückseite anschließen. Das andere Ende in eine geeignete Wandsteckdose stecken.

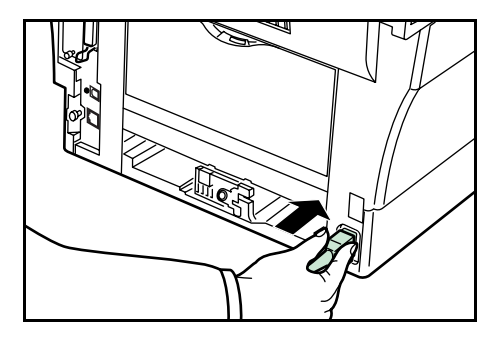

### **Gerät einschalten**

Den Betriebsschalter betätigen (Position I). Das Gerät durchläuft jetzt die Aufwärmphase; anschließend erscheint die Einstiegsanzeige.

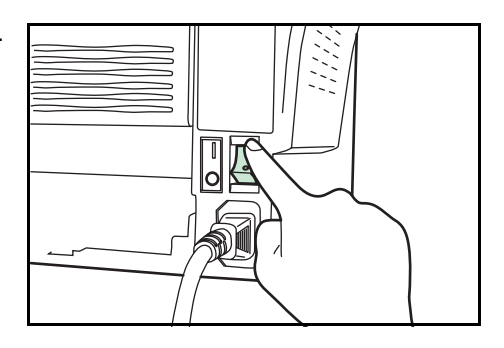
# **Menüzugriffe**

Die Konfiguration des Geräts erfolgt über verschiedene Gerätemenüs, in denen die erforderlichen Einstellungen vorgenommen werden können. Die Konfigurationsanweisungen in diesem Handbuch zeigen, wie Menüzugriffe erfolgen und bieten gleichzeitig einen Überblick über die genaue Anordnung der einzelnen Menüpositionen innerhalb der Menüstruktur (= Menüverlauf). Hier ein Beispiel für einen Menüverlauf und dessen Funktion:

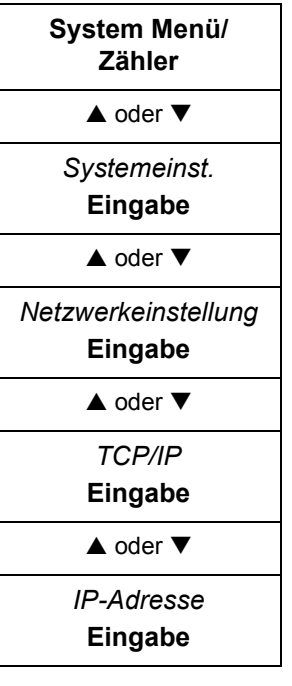

*Steht für die zu betätigende Bedienfeldtaste.*

Die Auf- oder Abwärtspfeiltaste betätigen, bis "Systemeinst." erscheint.

Die Auf- oder Abwärtspfeiltaste betätigen, bis "Netzwerkeinstellung" erscheint.

Die Auf- oder Abwärtspfeiltaste betätigen, bis "TCP/IP" erscheint.

Die Auf- oder Abwärtspfeiltaste betätigen, bis "IP-Adresse" erscheint.

# **Netzwerkeinstellungen**

**System Menü/ Zähler**  $\triangle$  oder  $\nabla$ *Systemeinst.* **Eingabe**  $\triangle$  oder  $\nabla$ 

*Netzwerkeinstellung* **Eingabe**  $\triangle$  oder  $\nabla$ *TCP/IP* **Eingabe**  $\triangle$  oder  $\nabla$ *IP-Adresse* **Eingabe**

#### **IP-Adresse einrichten**

Einzelheiten zur IP-Adresse sind vorab beim Netzwerkadministrator zu erfragen. Einstellungen sind nur möglich, wenn die DHCP-Funktion deaktiviert ist und die TCP/IP-Einstellung "Ein" lautet. Geänderte Netzwerkeinstellungen treten erst in Kraft, wenn das Gerät aus- und wieder eingeschaltet wurde.

Um die IP-Adresse manuell einzurichten:

**1** Die aktuelle Einstellung für *IP-Adresse* aufrufen.

Bei Fragen zum Routenverlauf siehe *Menüzugriffe auf Seite 3-3.*

- **2** Über die Zifferntasten des Bedienfelds numerische Werte für jedes Segment der IP-Adresse eingeben und mit ▶ oder [\*.] zwischen den einzelnen Segmenten wechseln.
- **3** Abschließend die **Eingabetaste** betätigen.

Falls Ihnen bei der Eingabe eines Adresssegments ein Fehler unterläuft, die Taste < drücken und die Eingabe korrigieren.

**4** Die Subnetzmaske einrichten – siehe *Subnetzmaske einrichten auf Seite 3-4.*

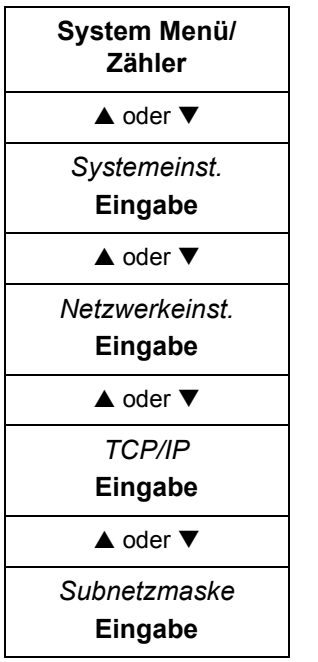

## **Subnetzmaske einrichten**

- **1** Die aktuelle Einstellung für *Subnetzmaske* aufrufen. Bei Fragen zum Routenverlauf siehe *Menüzugriffe auf Seite 3-3.*
- **2** Über die Zifferntasten des Bedienfelds numerische Werte für jedes Segment der Subnetzmaske eingeben und mit ▶ oder [\*.] zwischen den einzelnen Segmenten wechseln.
- **3** Abschließend die **Eingabetaste** betätigen.

Falls Ihnen bei der Eingabe eines Maskensegmentes ein Fehler unterläuft, die Taste < drücken und die Eingabe korrigieren.

**4** Das Standard-Gateway einrichten – siehe *Standard-Gateway einrichten auf Seite 3-5.*

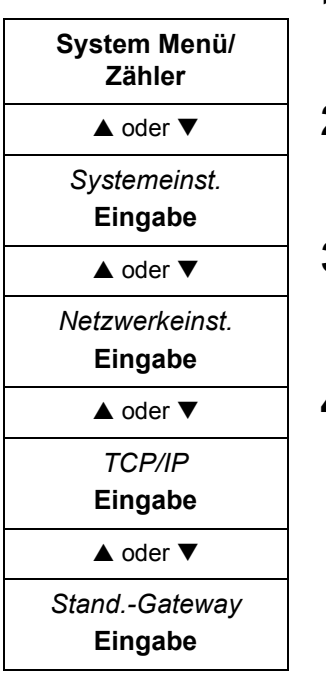

## **Standard-Gateway einrichten**

- **1** Die aktuelle Einstellung für *Standard-Gateway* aufrufen.
	- Bei Fragen zum Routenverlauf siehe *Menüzugriffe auf Seite 3-3.*
- **2** Über die Zifferntasten des Bedienfelds numerische Werte für jedes Segment des Standard-Gateways eingeben und mit ▶ oder [\*.] zwischen den einzelnen Segmenten wechseln.
- **3** Abschließend die **Eingabetaste** betätigen.

Falls Ihnen bei der Eingabe eines Gateway-Segments ein Fehler unterläuft, die Taste < drücken und die Eingabe korrigieren.

**4** Sobald Sie alle erforderlichen Netzwerkeinstellungen vorgenommen haben, die rechte **Auswahltaste** betätigen. Es wird wieder die Einstiegsanzeige angezeigt.

# **Datum/Zeit-Einstellungen**

## **Zeitzone einstellen**

Diese Einstellung kann auch über den integrierten Webserver (EWS) vorgenommen werden. Weitere Einzelheiten zum EWS (Embedded Web Server) siehe *Bedienungsanleitung*.

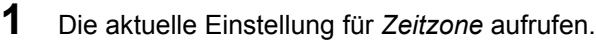

- **2** Mit ▲ oder ▼ die Zeitzone auswählen, in der das Gerät betrieben wird.
- **3** Die **Eingabetaste** betätigen. Die Meldung *Fertig* wird angezeigt; dann erscheint wieder die Anzeige *Datum/Zeiteinst.*
- **4** Die rechte **Auswahltaste** betätigen. Es wird wieder die Einstiegsanzeige angezeigt.

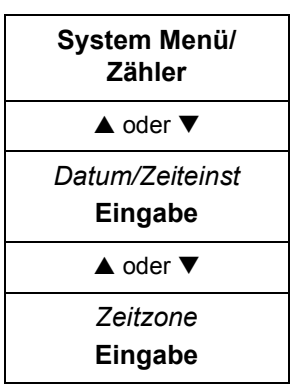

#### **Sommerzeit**

Diese Einstellung kann auch über den integrierten Webserver (EWS) vorgenommen werden. Weitere Einzelheiten zum EWS (Embedded Web Server) siehe *Bedienungsanleitung*.

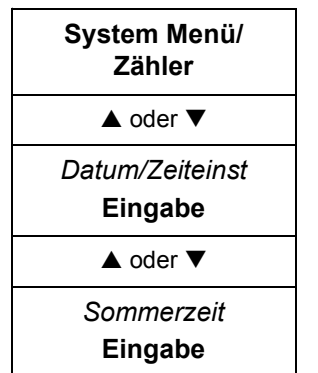

**1** Die aktuelle Einstellung für *Sommerzeit* aufrufen.

Bei Fragen zum Routenverlauf siehe *Menüzugriffe auf Seite 3-3.*

- **2** Mit ▲ oder ▼ die Option *Ein* bzw. Aus wählen.
- **3** Die **Eingabetaste** betätigen. Die Meldung *Fertig* wird angezeigt; dann erscheint wieder die Anzeige *Datum/Zeiteinst*.
- **4** Die rechte **Auswahltaste** betätigen. Es wird wieder die Einstiegsanzeige angezeigt.

### **Datum und Uhrzeit einstellen**

Diese Einstellung kann auch über den integrierten Webserver (EWS) vorgenommen werden. Weitere Einzelheiten zum EWS (Embedded Web Server) siehe *Bedienungsanleitung*.

**HINWEIS:** Die im Display angezeigte Uhrzeit sollte in regelmäßigen Abständen geprüft und bei Bedarf an die aktuelle Uhrzeit angepasst werden.

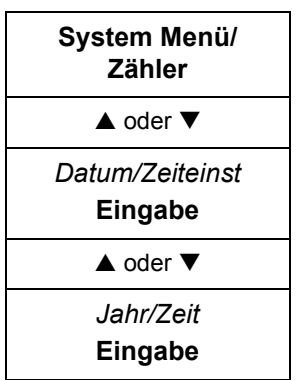

**1** Die aktuelle Einstellung für *Jahr/Zeit* aufrufen.

- **2** Um das Datum einzustellen, für jedes Feld so oft ▲ oder ▼ drücken, bis der korrekte Datumswert erscheint, und dann mit > zum nächsten Feld wechseln.
- **3** Sobald das korrekte Datum erscheint, die **Eingabetaste** betätigen. Die Anzeige für die Zeiteinstellung (Stunde:Minute:Sekunde) erscheint.
- **4** Um die Uhrzeit einzustellen, für jedes Feld so oft ▲ oder ▼ drücken, bis der korrekte Zeitangabe erscheint, und dann mit > zum nächsten Feld wechseln.
- **5** Die **Eingabetaste** betätigen. Die Meldung *Fertig* wird angezeigt; dann erscheint wieder die Anzeige *Datum/Zeiteinst.*
- **6** Die rechte **Auswahltaste** betätigen. Es wird wieder die Einstiegsanzeige angezeigt.

# **Standardbetriebsart**

Mit diesem Verfahren wird bestimmt, welcher Betriebsmodus bei Einschalten des Geräts standardmäßig gewählt wird. Zur Auswahl stehen: Kopierbetrieb, Sendebetrieb oder Statusanzeige. Es bietet sich an, die am häufigsten verwendete Betriebsart als Standardanzeige zu wählen.

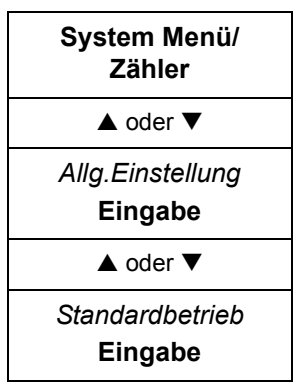

**1** Unter System Menü/Zähler mit ▲ oder ▼ die Option Allg.Einstellung auswählen und die **Eingabetaste** betätigen.

- **2** Mit ▲ oder ▼ die Option *Standardbetrieb* auswählen und die Eingabetaste betätigen.
- **3** Mit ▲ oder ▼ die gewünschte Standardbetriebsart wählen: *Status, Kopieren* oder *Senden*.
- **4** Die **Eingabetaste** betätigen. Die Meldung *Fertig* wird angezeigt; dann erscheint wieder *Allg.Einstellung*.
- **5** Die rechte **Auswahltaste** betätigen. Es wird wieder die Einstiegsanzeige angezeigt.

# **Zeicheneingabe**

Bei E-Mail-Adressen etc. sind die einzelnen Zeichen über die Zifferntasten des Bedienfelds einzugeben. Für die Steuerung des Cursors stehen hierbei folgende Tasten zur Verfügung:  $\blacktriangle, \blacktriangle, \blacktriangledown$  und  $\blacktriangleright$ .

## **Tasten für die Zeicheneingabe**

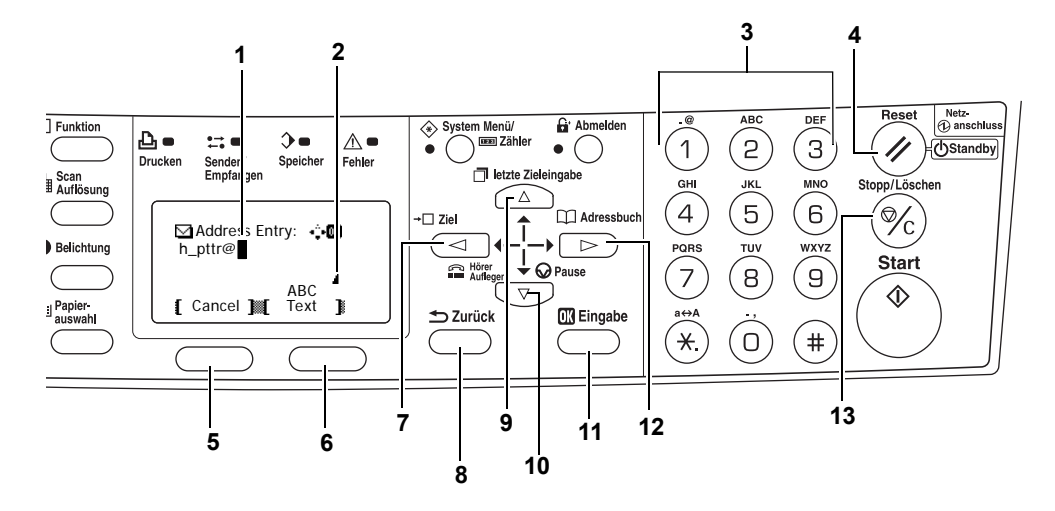

- **1 Cursor** Markiert die Stelle, an der die Zeicheneingabe erfolgt. Zur Zeichenlöschung das betreffende Zeichen mit dem Cursor markieren und dann **Stopp/ Löschen** drücken.
- **2 Limitsymbol** Zeigt an, das die maximal zulässige Anzahl Zeichen eingegeben wurde.
- **3 Zifferntasten** Dienen zur Eingabe von Zeichen. Siehe hierzu auch die Übersicht über die Zeichenbelegung der einzelnen Tasten unter *Verfügbare Zeichen auf Seite 3-9*.
- **4 "Reset/Power" (Taste)** Bricht den Zeicheneingabevorgang ab.
- **5** Linke **Auswahltaste** Wählt die linke Position, wenn mehrere Positionen in der unteren Zeile des Gerätedisplays angezeigt werden.
- **6** Rechte **Auswahltaste** Ermöglicht den Wechsel in einen anderen Zeicheneingabemodus.
- **7 ◀ (Taste) —** Bewegt den Cursor im Gerätedisplay nach links.
- **8 "Zurück" (Taste)** Ermöglicht den Wechsel zur nächsthöheren Menüebene.
- **9 A** (Taste) Bewegt den Cursor im Display nach oben.
- **10 ▼ (Taste) Bewegt den Cursor im Display nach unten.**
- **11 Eingabetaste** Zur Bestätigung der aktuellen Zeicheneingabe.
- **12 ▶ (Taste) —** Bewegt den Cursor im Gerätedisplay nach rechts.
- **13 "Stopp/Löschen" (Taste)** Löscht das Zeichen an der aktuellen Cursorposition. Befindet sich der Cursor nicht an einer Zeichenposition, wird das Zeichen links vom Cursor gelöscht.

## **Verfügbare Zeichen**

Die nachfolgenden Zeichentypen stehen zur Auswahl. Der Wechsel zwischen den verschiedenen Zeichentypen erfolgt über die rechte **Auswahltaste**.

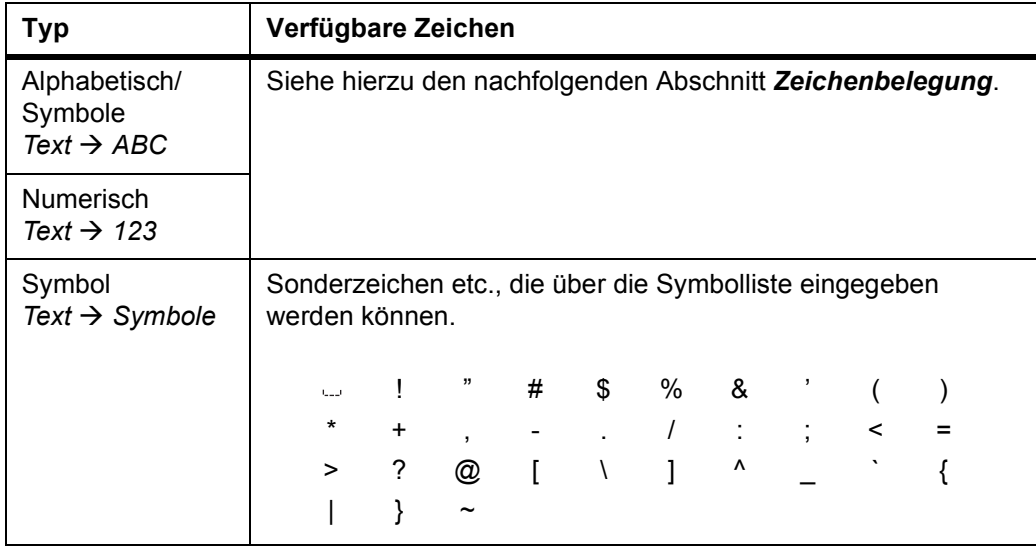

## **Zeichenbelegung**

Die folgende Tabelle zeigt, welche Zifferntasten mit welchen Zeichen und Symbolen belegt sind.

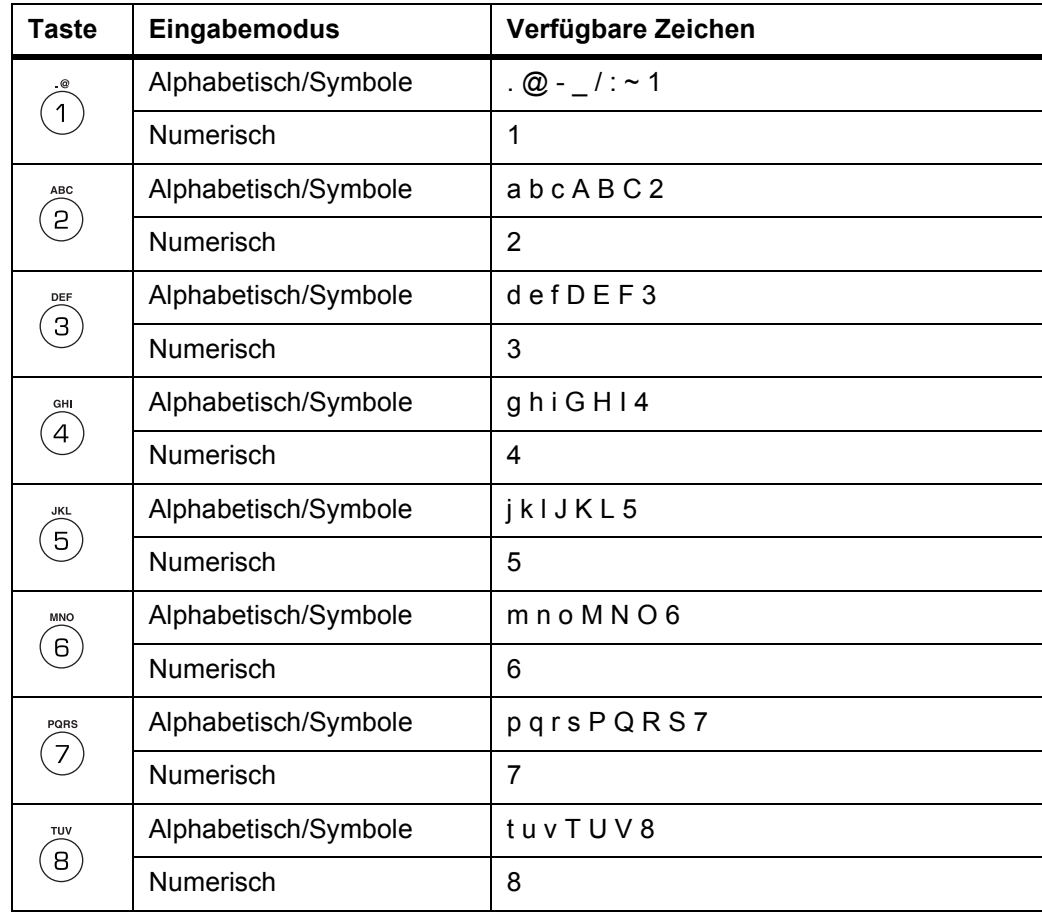

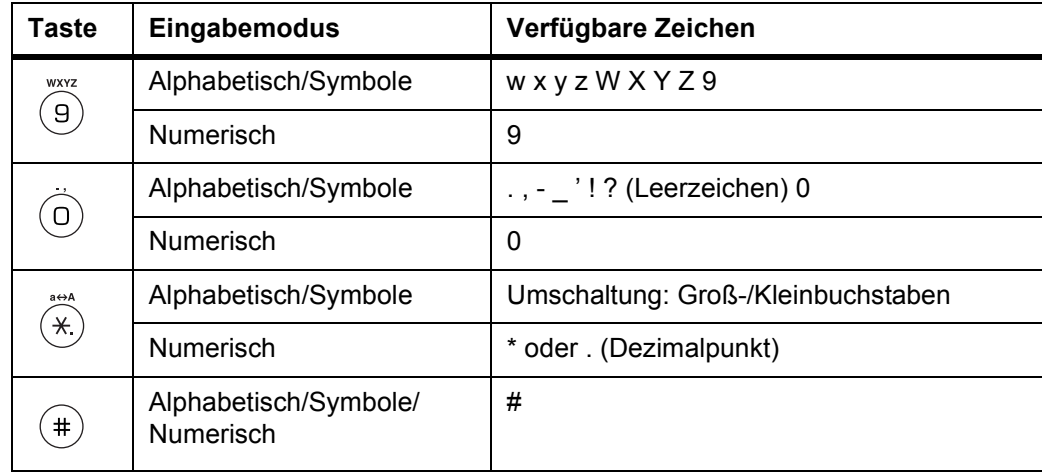

#### **Zeicheneingabe**

In diesem Abschnitt wird die Zeicheneingabe über die Bedienfeldtastatur erläutert. Dies ist beispielsweise erforderlich, wenn man Detaildaten wie E-Mail-Adressen oder Hostnamen eingeben möchte.

Um ein Zeichen einzugeben, muss die entsprechende Zifferntaste gegebenenfalls mehrmals gedrückt werden, bis das gewünschte Zeichen erscheint – siehe *Zeichenbelegung auf Seite 3-9.* Der Wechsel zwischen den Zeichentypen erfolgt über die rechte **Auswahltaste** – siehe *Verfügbare Zeichen auf Seite 3-9.*

Sobald das gesuchte Zeichen angezeigt wird, eine andere Taste betätigen oder  $\blacktriangleright$ drücken, um das nächste Zeichen einzugeben. Zur mehrmaligen Eingabe desselben Zeichens die Taste  $\blacktriangleright$  drücken, um den Cursor nach rechts zu bewegen und dann das betreffende Zeichen erneut eingeben.

#### **Beispiel**

Um h\_pttr@owlnet.net einzugeben:

- **1** Die Anzeige "Adresseingabe" aufrufen siehe *Scanbetrieb auf Seite 4-8.* 2-mal 4 drücken. *h* wird angezeigt.
- **2** 4-mal  $\odot$  drücken. wird angezeigt.
- **3** 1-mal  $\oslash$  drücken.  $p$  wird angezeigt.
- $\Delta$  1-mal  $\circledcirc$  drücken. *t* wird angezeigt.
- **5** 1-mal X drücken. Der Cursor wird um eine Stelle nach rechts bewegt.
- **6** 1-mal <sup>®</sup> drücken. *t* wird angezeigt.
- **7** 3-mal  $\oslash$  drücken. *r* wird angezeigt.
- **8** 2-mal  $\textcircled{1}$  drücken.  $\textcircled{2}$  wird angezeigt.
- **9** Die restlichen Zeichen in gleicher Weise eingeben und die **Eingabetaste** betätigen.

*Fertig* erscheint, und es wird wieder die Einstiegsanzeige angezeigt.

## **Displaysprache wählen**

Sie können vereinbaren, in welcher Sprache die Displaymeldungen angezeigt werden sollen (siehe *Bedienungsanleitung*. Wahlweise können Sie auch Meldungen in anderen Sprachen laden. Der Fachhändler liefert hierzu weitere Informationen.

Auf dem Gerät stehen ab Werk folgende Sprachen zur Verfügung:

*Deutsch*, *Englisch*, *Französisch*, *Italienisch*, *Niederländisch*, *Spanisch* und *Portugiesisch*.

## **Weitere Einstellungen**

Über verschiedene Standardeinstellungen kann das Gerät an individuelle Anforderungen angepasst werden. Für weitere Einzelheiten zu den einstellbaren Geräteparametern sowie den entsprechenden Einstellverfahren siehe die *Bedienungsanleitung*.

# **4 Betriebsgrundlagen**

# **Kopierbetrieb**

Hinweise zur Anpassung der Standardeinstellungen des Geräts finden Sie in der *Bedienungsanleitung*.

- **1** Das Gerät einschalten. Nach Ablauf der Aufwärmphase leuchtet die Anzeige **Start** auf.
- **2** Die gewünschten Kopierfunktionen wählen.

**3 Papierauswahl** drücken, um die Papierzufuhreinheit festzulegen, dann die **Eingabetaste** drücken. Es wird wieder die Einstiegsanzeige angezeigt.

Bei Auswahl der *Universalzufuhr* das Format sowie das zu verwendende Druckmaterial angeben.

**4 Original Qualität** drücken. Die Anzeige *Orig. Qualität* erscheint.

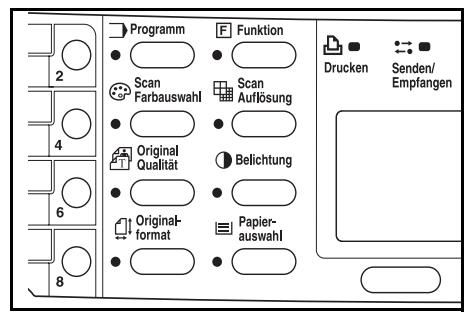

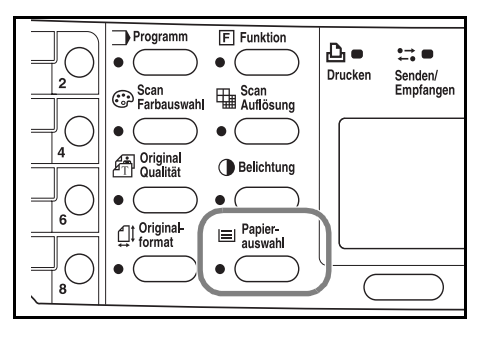

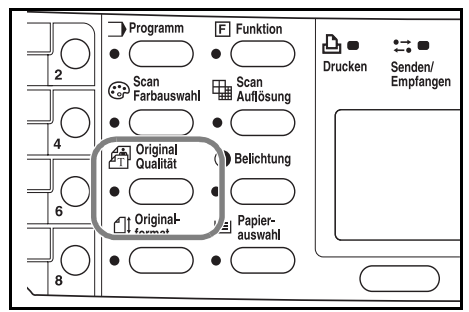

**5** Mit ▲ oder ▼ die gewünschte Betriebsart auswählen und die Eingabetaste drücken. Es wird wieder die Einstiegsanzeige angezeigt.

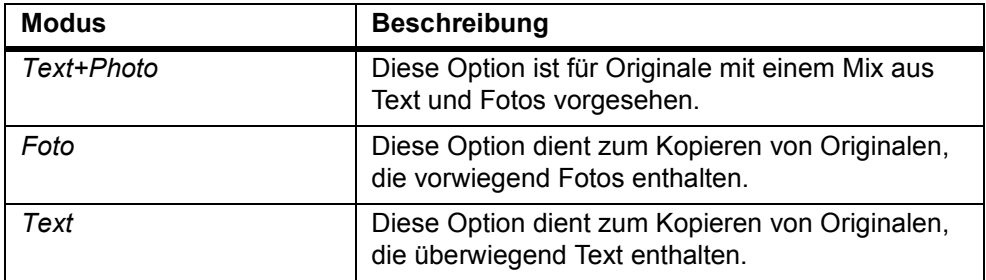

**6** Die Belichtung kann entweder automatisch erfolgen oder manuell eingestellt werden.

Standardmäßig ist das Gerät für die manuelle Belichtungsfunktion eingerichtet. Normalerweise ist eine Änderung der Belichtungseinstellung nicht erforderlich.

**7** Die Anzahl Exemplare eingeben. Es können maximal 999 Exemplare gedruckt werden.

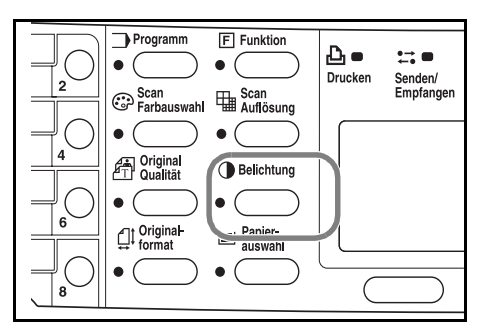

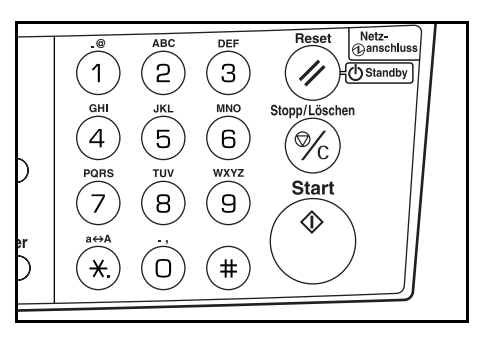

- **8** Die Originalabdeckung öffnen und das Original mit dem Schriftbild nach unten an der linken hinteren Ecke des Vorlagenglases anlegen. Die Originalabdeckung schließen.
- 
- **9 Start** drücken. Der Kopiervorgang wird umgehend eingeleitet.

Zum Anhalten des Kopiervorgangs **Stopp/ Löschen** drücken. Siehe *Kopiervorgang anhalten auf Seite 4-3*.

Die fertig gestellten Kopien werden im Hauptausgabefach abgelegt.

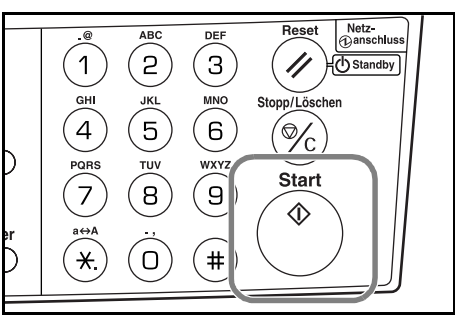

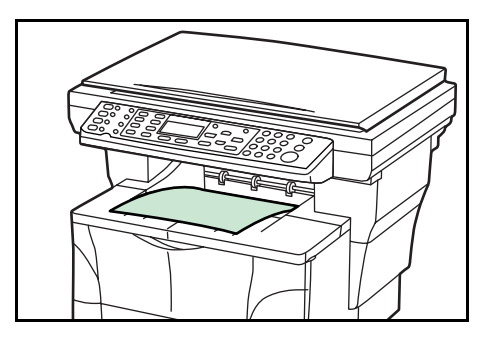

# **Kopiervorgang anhalten**

**1 Stopp/Löschen** drücken. Die Anzeige *Pause Auftragsl.* erscheint.

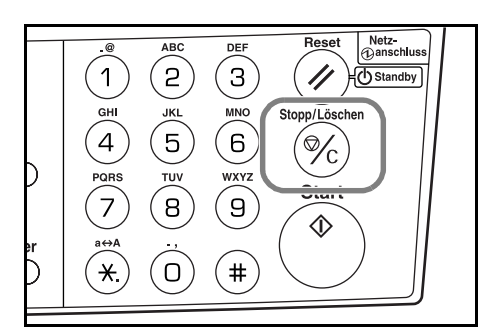

- 2 Mit ▲ oder ▼ den abzubrechenden Kopierauftrag auswählen.
- **3** Die linke **Auswahltaste** betätigen.
- **4** *Auftrag abbrechen. Sind Sie sicher?* erscheint. Die linke **Auswahltaste** betätigen.
- **5** *Abbrechen* erscheint, und der Kopiervorgang wird abgebrochen.
- **6** Die Anzeige *Pause Auftragsl.* erscheint.

Soll ein weiterer Auftrag abgebrochen werden, Schritte 2 und 5 wiederholen.

- **7** Die rechte **Auswahltaste** betätigen. Damit wird die Anzeige *Statusmenü* aufgerufen und die Auftragsverarbeitung wieder aufgenommen.
- **8** Zur Wiederaufnahme des Betriebs erneut **Kopieren** drücken. Es wird wieder die Einstiegsanzeige angezeigt.

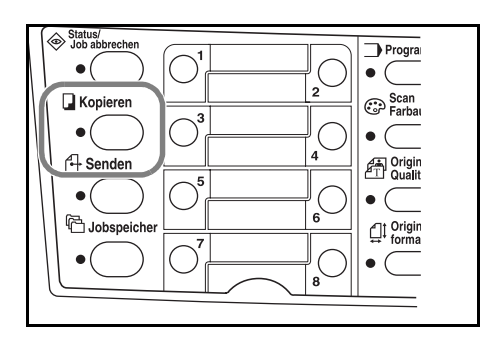

# **Zoom**

Die Funktion Zoom dient dazu, vergrößerte oder verkleinerte Kopien zu erstellen. Dabei kann entweder ein fester Standardzoomfaktor ausgewählt werden oder ein variabler Zoomwert verwendet werden.

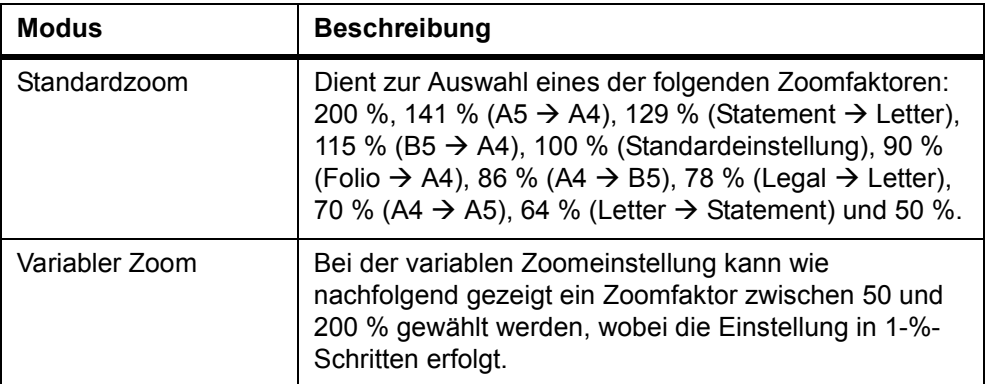

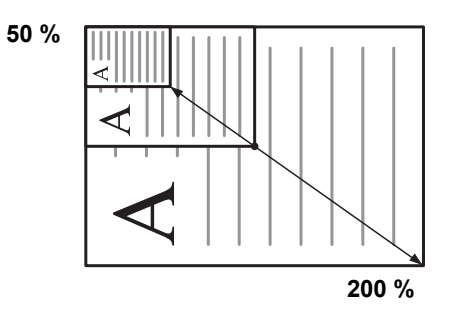

## **Standardzoom**

**1 Kopieren** drücken.

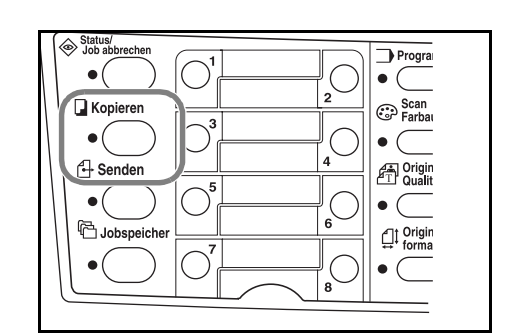

- **2** Die linke **Auswahltaste** betätigen.
- **3** Mit ▲ oder ▼ die Option *Standardzoom* auswählen.
- **4** Die **Eingabetaste** betätigen.
- **5** Mit ▲ oder ▼ den gewünschten Zoomfaktor auswählen.
- **6** Die **Eingabetaste** betätigen. Die Meldung *Fertig* wird angezeigt; dann erscheint wieder die Einstiegsanzeige. Der neue Zoomfaktor wird gespeichert.

Um den Kopiervorgang zu starten, das Original auf das Vorlagenglas legen und **Start** drücken.

### **Variabler Zoom**

Der variable Zoom kann wie folgt eingestellt werden:

**1 Kopieren** drücken.

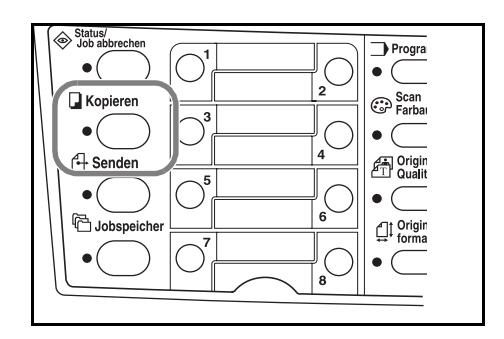

- **2** Die linke **Auswahltaste** betätigen.
- **3** Mit ▲ oder ▼ die Option *Zoomeingabe* auswählen.
- **4** Die **Eingabetaste** betätigen.
- **5** Mit ▲ bzw. ▼ den gewünschten Zoomfaktor einstellen.
- **6** Die **Eingabetaste** betätigen. Die Meldung *Fertig* wird angezeigt; dann erscheint wieder die Einstiegsanzeige. Der neue Zoomfaktor wird gespeichert.

Um den Kopiervorgang zu starten, das Original auf das Vorlagenglas legen und **Start** drücken.

# **Gruppieren**

Mehrere Originale können bei Bedarf als sortierte Kopiengruppe ausgegeben werden.

Um den Sortierbetrieb nutzen zu können, muss zunächst die Funktion "Dauer-Scan" aktiviert werden. Weiteres hierzu siehe *Bedienungsanleitung*.

**1 Kopieren** drücken.

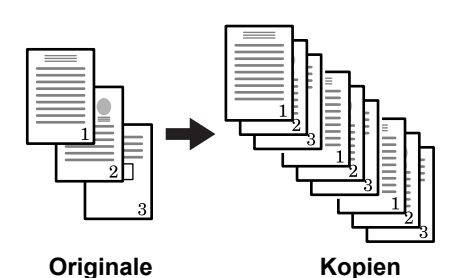

Status/<br>Job abbreche Progra **D** Kopieren Scan<br>CP Farbay  $4$  Senden en Origin bobspeiche  $\overline{\mathbb{C}}$  <sup>Origin</sup><br>forma

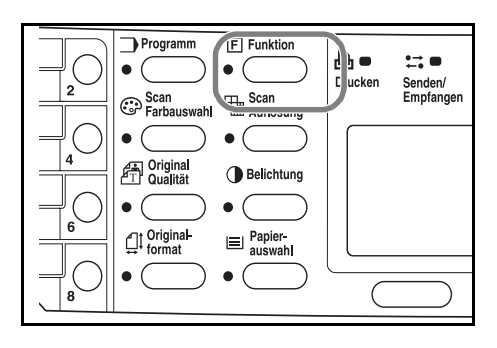

- **3** Mit **▲** oder ▼ die Option *Gruppieren* auswählen.
- **4** Die **Eingabetaste** betätigen.
- **5** Mit ▲ oder ▼ die Option *Ein* auswählen.
- **6** Die **Eingabetaste** betätigen. Die Meldung *Fertig* wird angezeigt; dann erscheint wieder die Anzeige *Funktion*.
- **7** Die rechte **Auswahltaste** betätigen.
- **8** Die gewünschte Anzahl Exemplare eingeben.
- **9** Das Original auf das Vorlagenglas legen und **Start** drücken. Das erste Original wird jetzt gescannt.

Das gescannte Original gegen das nächste Original austauschen und **Start** drücken. Der Scanvorgang wird gestartet.

**10** Sobald alle Originale eingelesen wurden, über die rechte **Auswahltaste** [Scanende] wählen. Der Kopiervorgang wird gestartet. Die gescannten Seiten werden gedruckt.

**2 Funktion** drücken.

## **Zwischendurchkopie**

In dieser Betriebsart wird die Verarbeitung des aktuellen Auftrags vorübergehend unterbrochen, um einen dringenderer Kopierauftrag zwischenschieben zu können.

Nach Erstellung der Zwischendurchkopie(n) wird der zuvor unterbrochene Auftrag wieder aufgenommen.

**1 Funktion** drücken.

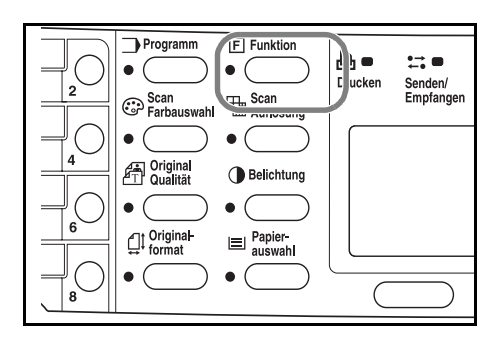

- **2** Mit ▲ oder ▼ die Option *Druckübersteuer.* auswählen.
- **3** Die **Eingabetaste** betätigen.
- **4** Mit ▲ oder ▼ die Option *Ein* auswählen.
- **5** Die **Eingabetaste** betätigen.
- **6** Die rechte **Auswahltaste** betätigen. Die Meldung *Fertig* wird angezeigt; dann erscheint wieder die Anzeige *Funktion*.
- **7** Die gewünschte Anzahl Exemplare eingeben.
- **8** Das Original auf das Vorlagenglas legen und **Start** drücken. Die fertig gestellten Kopien werden im Hauptausgabefach abgelegt.
- **9** Anschließend die Schritte 1 bis 4 durchführen, um den Zwischendurchkopie-Modus wieder zu deaktivieren (*Aus*).

## **Energiesparmodus**

Der Drucker verfügt über einen Energiespar-Timer, der bewirkt, dass bei Inaktivität weniger Strom verbraucht wird. Sie können vereinbaren, wie lange das Gerät warten soll, ehe der Energiesparmodus aktiviert wird (zwischen 1 und 240 Minuten). Die Standardeinstellung ist fünf Minuten. Weiteres hierzu siehe *Bedienungsanleitung*.

Der Energiesparmodus wird wieder verlassen, sobald eine Bedienfeldtaste betätigt, ein Original über den automatischen Vorlageneinzug zugeführt, eine Kassette oder die Universalzufuhr geöffnet bzw. geschlossen wird oder ein Druckauftrag eingeht.

## **Ruhemodus**

Das Gerät verfügt über einen Sleep-Timer, der bewirkt, dass bei Inaktivität weniger Strom verbraucht wird. Sie können vereinbaren, wie lange der Drucker warten soll, bevor er bei Nichtbenutzung in den Ruhemodus wechselt (zwischen 1 und 240 ab der letzten Aktivität). Die Standardeinstellung ist 30 Minuten. Weiteres hierzu siehe *Bedienungsanleitung*.

Das Gerät kann auch per Tastendruck direkt in den Ruhemodus versetzt werden; hierzu **Reset/Power** mindestens drei Sekunden lang gedrückt halten. Der Ruhemodus tritt dann unmittelbar in Kraft. Der Ruhemodus wird automatisch wieder verlassen, sobald ein Druckauftrag eingeht oder die Taste **Reset/Power** betätigt wird.

## **Scanbetrieb**

Dokumente können gescannt und an eine oder mehrere E-Mail-Adressen übermittelt bzw. in einem Ordner abgelegt werden. Bei dem Zielordner kann es sich um einen PC oder einen FTP-Server handeln. Die Empfängeradressen können hierbei über ein internes Adressbuch, ein externes Adressbuch (LDAP) oder mithilfe einer Direktwahltaste eingegeben werden. Weitere Informationen zum Einsatz von Adressbüchern und Direktwahltasten enthält die *Bedienungsanleitung*.

Der Scanner kann auch zusammen mit einem PC eingesetzt werden, sofern eine lokale USB-Verbindung besteht und ein geeigneter TWAIN-Treiber von der mitgelieferten CD-ROM installiert wurde.

Für gescannte Bilder sind verschiedene Formatoptionen wählbar. Standardmäßig ist das Gerät für das PDF-Format eingerichtet.

#### **Scannen an E-Mail**

Nachfolgend wird das Versenden von gescannten Daten als E-Mail-Anhang erläutert.

Für die "Scan to E-Mail"-Funktion gelten folgende Vorgaben:

- Es wird eine Netzwerkumgebung benötigt, in der dieses Gerät eine Verbindung zu einem Mail-Server aufbauen kann. Das Gerät sollte möglichst in einer Umgebung eingesetzt werden, in der die Verbindung zum Mail-Server jederzeit über ein LAN hergestellt werden kann.
- Die SMTP-Einstellungen müssen vorgenommen werden. IP-Adresse und Hostname des SMTP-Servers über den EWS (Embedded Web Server) eingeben. Siehe *Bedienungsanleitung*.
- Es kann vorkommen, dass eine Übertragung aufgrund der Größe der einzelnen E-Mails nicht möglich ist.

#### **Empfängereingabe am Bedienfeld**

E-Mail-Adressen können direkt am Bedienfeld eingegeben und wie nachfolgend beschrieben für Übertragungen genutzt werden. Siehe *Auswahl eines Empfängers im Adressbuch auf Seite 4-10* für eine Beschreibung der Adressbuchnutzung sowie die *Bedienungsanleitung* für Informationen zur Erfassung von Adressen im Adressbuch.

**1 Senden** drücken.

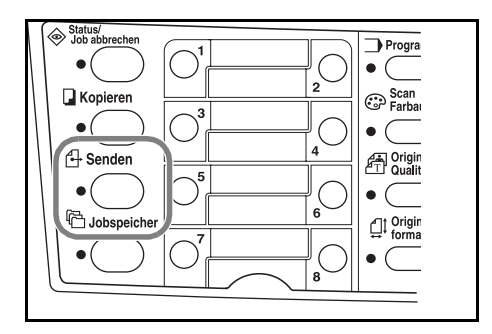

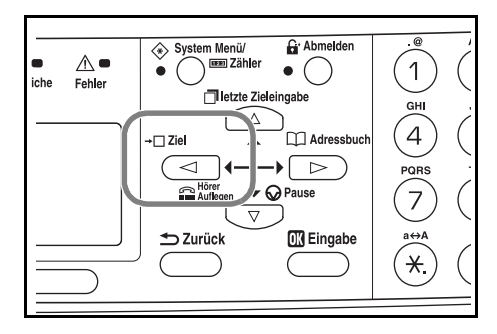

- **3** Mit ▲ oder ▼ die Option *E-Mail* auswählen und die Eingabetaste drücken.
- **4** E-Mail-Adresse des Empfängers eingeben. Für Informationen zur Eingabe von Zeichen siehe *Zeicheneingabe auf Seite 3-8*.
- **5** Nach Eingabe der Adresse die **Eingabetaste** betätigen.
- **6** Zur Eingabe eines Betreffs und/oder einer Nachricht die rechte **Auswahltaste** betätigen.

Ist dies nicht erforderlich, direkt mit Schritt 10 fortfahren, ohne die rechte **Auswahltaste** zu betätigen.

In der hierfür geöffneten Anzeige den Betreff der E-Mail (max. 60 Zeichen) eingeben.

- **7** Die **Eingabetaste** betätigen. In der hierfür geöffneten Anzeige die gewünschten E-Mail-Nachricht eingeben (max. 60 Zeichen).
- **8** Die **Eingabetaste** betätigen. Die Meldung *Fertig* erscheint, und es wird wieder die Einstiegsanzeige angezeigt.
- **9** Das Original auf das Vorlagenglas legen und **Start** drücken.

Das gescannte Bild wird als Anhang an die vereinbarte E-Mail-Adresse übermittelt. Das Bild (PDF) erhält den Dateinamen DOC plus Datum und Uhrzeit der Übertragung. Beispiel: Bei dem PDF-Anhang doc04252005101530.pdf handelt es sich um eine Datei, die am 25. April 2005 um 10:15:30 versendet wurde.

2 **<drücken.** 

#### **Auswahl eines Empfängers im Adressbuch**

**1 Senden** drücken.

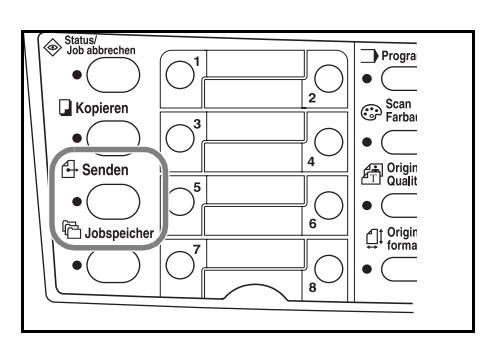

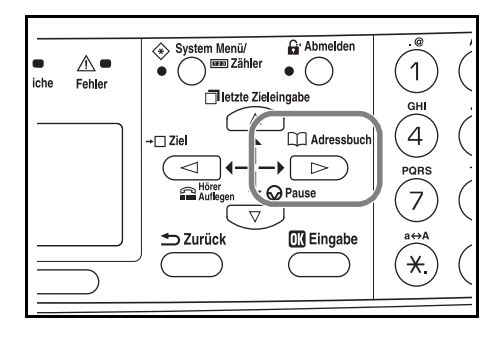

- **3** Mit ▲ oder ▼ die Option *Adressbuch* oder *Ext. Adressbuch* auswählen.
- **4** Die **Eingabetaste** betätigen.
- **5** Mit ▲ oder ▼ den gewünschten Namen auswählen.
- **6** Die **Eingabetaste** betätigen.
- **7** A oder ▼ drücken, um *E-Mail* zu wählen.
- **8** Die **Eingabetaste** betätigen. *Fertig* erscheint, und es wird wieder die Einstiegsanzeige angezeigt.
- **9** Das Original auf das Vorlagenglas legen und **Start** drücken.

Das gescannte Bild wird als Anhang an die vereinbarte E-Mail-Adresse übermittelt. Das Bild (PDF) erhält den Dateinamen DOC plus Datum und Uhrzeit der Übertragung. Beispiel: Bei dem PDF-Anhang doc04252005101530.pdf handelt es sich um eine Datei, die am 25. April 2005 um 10:15:30 versendet wurde.

#### **Scannen an Ordner**

Nachfolgend wird das Scannen und Ablegen von Scandaten in einem PC- oder FTP-Server-Ordner erläutert. Gescannte Daten können immer nur an einen Ordner gleichzeitig übermittelt werden. Siehe *Auswahl eines Empfängers im Adressbuch auf Seite 4-10* für eine Beschreibung der Adressbuchnutzung sowie die *Bedienungsanleitung* für Informationen zur Erfassung von Adressen im Adressbuch.

2  $\triangleright$  drücken.

#### **Empfängeradresse am Bedienfeld eingeben**

**1 Senden** drücken.

2 **4** drücken.

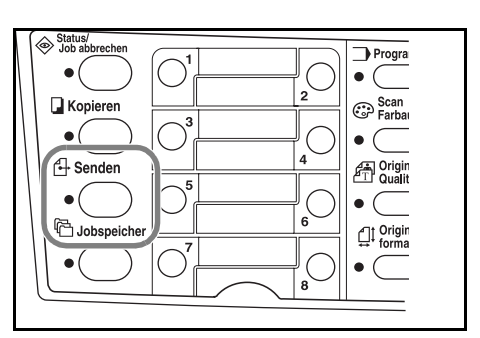

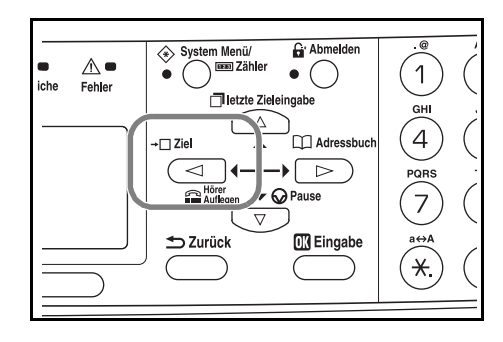

- **3** Mit **▲** oder ▼ den gewünschten Ordner auswählen.
- **4** Zur Übertragung an einen gemeinsamen PC-Ordner mit ▲ oder ▼ die Option SMB auswählen.

Zur Übertragung an einen gemeinsamen FTP-Ordner mit **▲** oder ▼ die Option *FTP* auswählen.

- **5** Die **Eingabetaste** betätigen.
- **6** Den Hostnamen oder die IP-Adresse des Hostcomputers eingeben und die **Eingabetaste** betätigen.
- **7** Den Pfadnamen zum Speicherort der Datei eingeben und die **Eingabetaste** betätigen.
- **8** Den Benutzernamen für die Anmeldung eingeben und die **Eingabetaste** betätigen.

Ist auch ein Domänenname bekannt, wird dieser nach dem Benutzernamen eingegeben.

- **9** Das Passwort für die Anmeldung eingeben und die **Eingabetaste** betätigen.
- **10** Die **Eingabetaste** betätigen.
- **11** Das Original auf das Vorlagenglas legen und **Start** drücken.

Das gescannte Bild wird als Anhang an die vereinbarte E-Mail-Adresse übermittelt. Das Bild (PDF) erhält den Dateinamen DOC plus Datum und Uhrzeit der Übertragung. Beispiel: Bei dem PDF-Anhang doc04252005101530.pdf handelt es sich um eine Datei, die am 25. April 2005 um 10:15:30 versendet wurde.

#### **Auswahl eines Empfängers im Adressbuch**

**1 Senden** drücken.

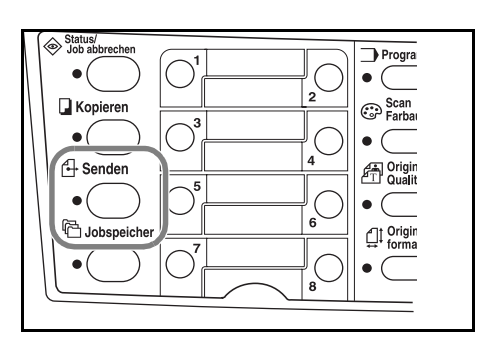

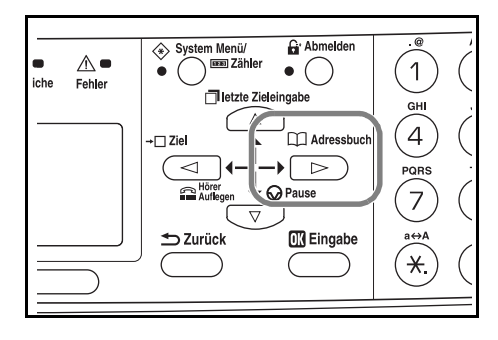

- **3** Mit ▲ oder ▼ den gewünschten Namen auswählen.
- **4** Die **Eingabetaste** betätigen.
- **5** Mit ▲ oder ▼ den gewünschten Ordner auswählen.
- **6** Die **Eingabetaste** betätigen. Die Anzeige "Login-Ben.-Name" erscheint.
- **7** Den Benutzernamen für die Anmeldung eingeben und die **Eingabetaste** betätigen. Ist auch ein Domänenname bekannt, wird dieser nach dem Benutzernamen eingegeben.
- **8** Das Passwort für die Anmeldung eingeben und die **Eingabetaste** betätigen.
- **9** Das Original auf das Vorlagenglas legen und **Start** drücken.

Das gescannte Bild wird als Anhang an die vereinbarte E-Mail-Adresse übermittelt. Das Bild (PDF) erhält den Dateinamen DOC plus Datum und Uhrzeit der Übertragung. Beispiel: Bei dem PDF-Anhang doc04252005101530.pdf handelt es sich um eine Datei, die am 25. April 2005 um 10:15:30 versendet wurde.

2  $\blacktriangleright$  drücken.

## **Empfängerauswahl über Direktwahltasten**

Für häufig verwendete Empfängeradressen stehen spezielle Direktwahltasten zur Verfügung. Durch Auswahl von zwei oder mehr Direktwahltasten ist eine gleichzeitige Übertragung an mehrere Empfänger möglich. Informationen zur Programmierung der Direktwahltasten sind der *Bedienungsanleitung* zu entnehmen.

**1 Senden** drücken.

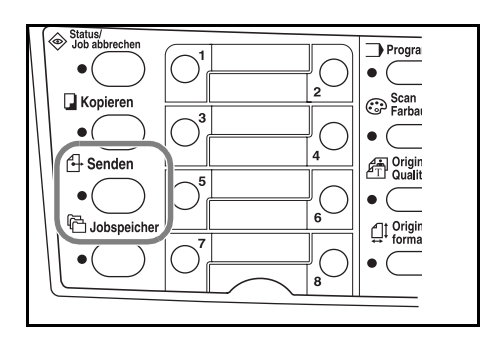

- **2** Die Direktwahltaste mit der gewünschten Zieladresse betätigen.
- **3** Das Original auf das Vorlagenglas legen und **Start** drücken.

Das gescannte Bild wird als Anhang an die vereinbarte E-Mail-Adresse übermittelt. Das Bild (PDF) erhält den Dateinamen DOC plus Datum und Uhrzeit der Übertragung. Beispiel: Bei dem PDF-Anhang doc04252005101530.pdf handelt es sich um eine Datei, die am 25. April 2005 um 10:15:30 versendet wurde.

#### **Scannen über den TWAIN-Treiber**

Zunächst einmal ist sicherzustellen, dass das Gerät über ein USB-Kabel mit dem PC verbunden ist und der TWAIN-Treiber installiert wurde. Für den Scanbetrieb können dann beliebige TWAIN-kompatible Anwendungsprogramme genutzt werden. Informationen zu Installation und Nutzung des TWAIN-Treibers sind der *Bedienungsanleitung* zu entnehmen.

## **Farbmodus**

Beim Scannen stehen folgende Farboptionen zur Verfügung:

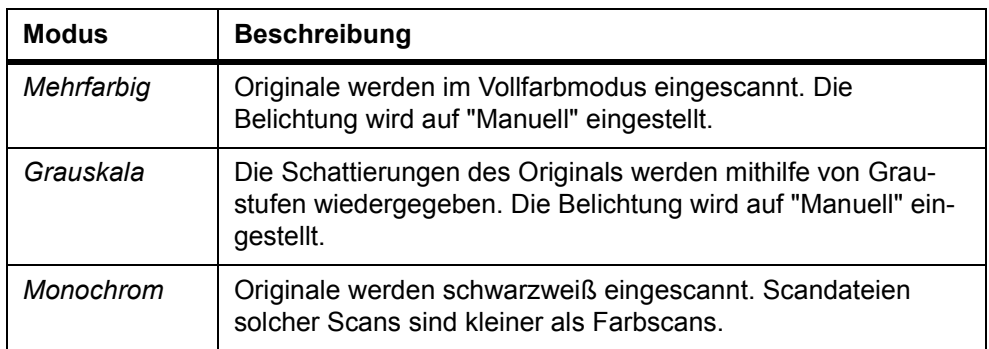

Siehe *Bedienungsanleitung*.

# **Druckbetrieb**

Sicherstellen, dass das Drucker- oder Netzwerkkabel des Geräts sowie das Netzkabel ordnungsgemäß angeschlossen wurden.

#### **Installation des Druckertreibers**

Um die Druckerfunktion nutzen zu können, muss zunächst ein geeigneter Druckertreiber installiert werden. Anweisungen zur Installation der Druckertreibersoftware sind dem *KX Driver Operation Guide* zu entnehmen.

## **Drucken aus einer Anwendung**

- **1** Sicherstellen, dass der Drucker mit Papier bestückt ist, das dem anwendungsseitig vereinbarten Format entspricht.
- **2** Im Menü **Datei** die Option **Drucken** auswählen. Das Dialogfeld **Drucken** erscheint.
- **3** In der Dropdown-Liste "Druckername" dieses Gerät auswählen.
- **4** Unter **Anzahl Exemplare** die Anzahl der zu druckenden Exemplare sowie gegebenenfalls weitere Optionen vereinbaren. Siehe hierzu auch das Dokument *KX Driver Operation Guide.*
- **5** Auf die Schaltfläche **OK** klicken.

# **5 Wartung**

## **Reinigung des Geräts**

**VORSICHT:** Aus Sicherheitsgründen das Gerät vor der Durchführung von Reinigungsmaßnahmen stets vom Netz trennen.

Zur Reinigung des Geräts ein weiches, mit Alkohol oder einem milden Reinigungsmittel angefeuchtetes Tuch verwenden.

Die Originalabdeckung öffnen und das Vorlagenglas sowie die Originalabdeckung wie in der Abbildung gezeigt abwischen.

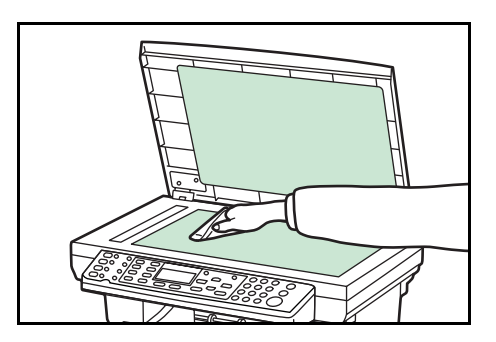

Falls ein optionaler automatischer Vorlageneinzug installiert ist: Den Vorlageneinzug öffnen und den grauen Bereich wie in der Abbildung gezeigt abwischen.

Erscheinen bei Einsatz des optionalen Vorlageneinzugs Verschmutzungen auf den Kopien, weist dies auf ein verschmutztes Belichtungsglas hin.

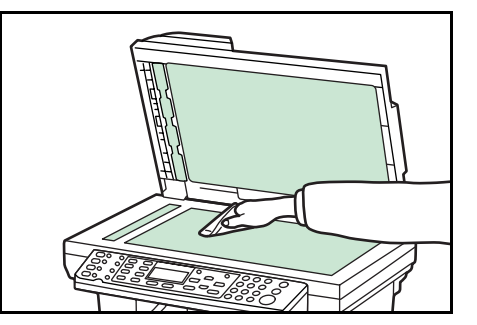

## **Austausch des Tonerbehälters**

Wenn die Meldung *Toner ersetzen* im Display erscheint, muss der Tonerbehälter ausgetauscht werden; gleichzeitig sind die Ladeeinheit und die Ausrichtwalze zu reinigen. Siehe *Ladeeinheit und Ausrichtwalze reinigen auf Seite 5-4*.

#### **Online-Hilfemeldungen**

Sobald *Toner ersetzen* erscheint, die linke **Auswahltaste** (Hilfe) betätigen, um Anweisungen zum Auswechseln des Tonerbehälters abzurufen.

Mit ▲ den nächsten Schritt einblenden bzw. mit ▼ den vorherigen Schritt.

Die **Eingabetaste** betätigen, um die Anzeige mit den Online-Hilfemeldungen zu schließen.

## **Tonerbehälter austauschen**

**1** Die obere Abdeckung öffnen.

**2** Die vordere Abdeckung öffnen.

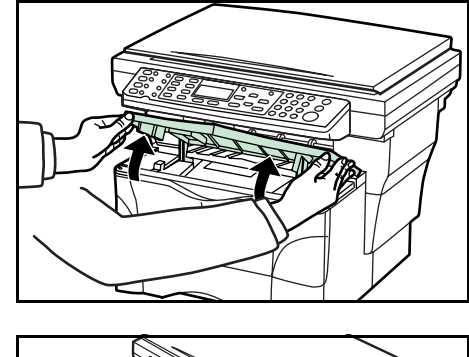

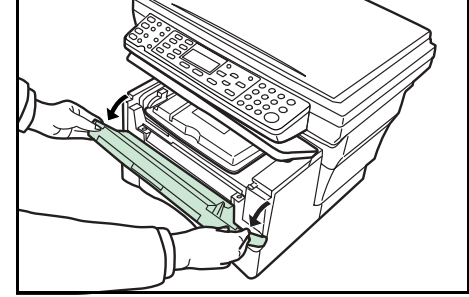

**3** Die Prozessoreinheit zusammen mit dem Tonerbehälter aus dem Gerät heben und auf eine saubere, flache Oberfläche legen.

Die Prozessoreinheit nicht auf die Kopfseite stellen und die Trommeleinheit nie länger als 5 Minuten normaler Lichteinwirkung aussetzen.

- **4** Den Freigabehebel in die Entriegelungsposition (**UNLOCK**) bringen und anschließend die Verriegelung des Tonerbehälter nach rechts ziehen.
- **5** Den alten Tonerbehälter vorsichtig entnehmen. Den Behälter in den mitgelieferten Plastikbeutel legen und vorschriftsmäßig entsorgen.

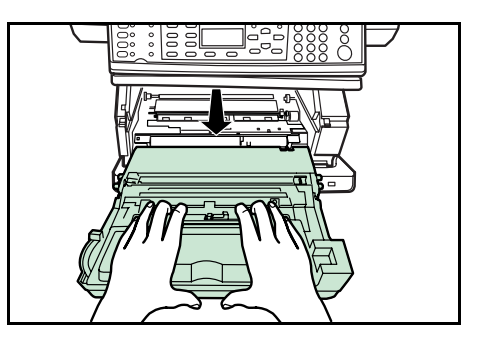

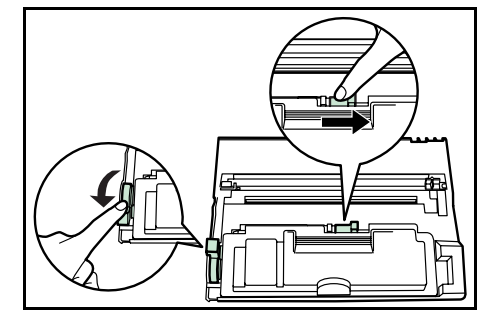

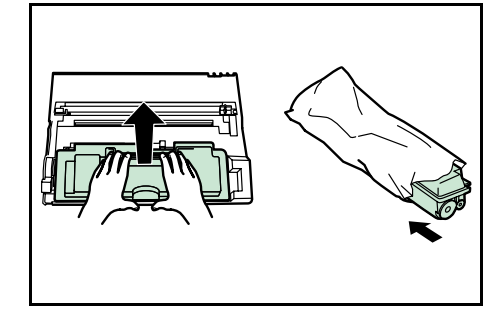

**VORSICHT:** Tonerbehälter keinesfalls verbrennen oder öffnen.

**6** Den neuen Tonerbehälter 5- bis 6-mal waagerecht schütteln, damit sich der Toner im Innern des Behälters gut verteilt.

**7** Die orangefarbene Schutzversiegelung abziehen.

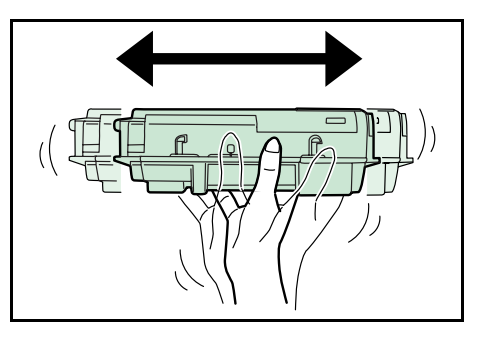

- 
- **8** Den Zapfen an der linken Seite des Tonerbehälters an der Aussparung in der Prozessoreinheit ausrichten und den Behälter in die Einheit einschieben. Auf die mit **PUSH HERE** gekennzeichneten Bereiche drücken, bis der Behälter einrastet.

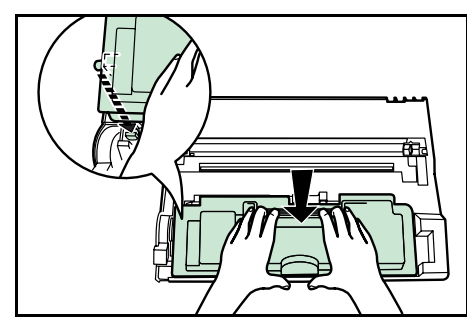

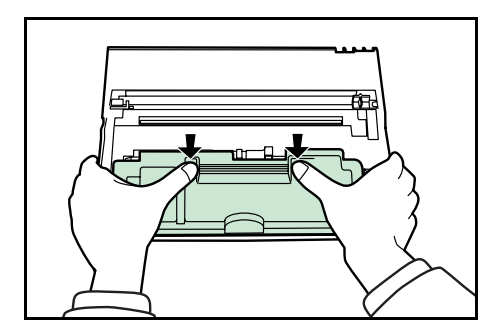

**9** Den Freigabehebel nach hinten drücken und verriegeln.

Die Ladeeinheit und die Ausrichtwalze reinigen. Siehe *Ladeeinheit und Ausrichtwalze reinigen auf Seite 5-4*.

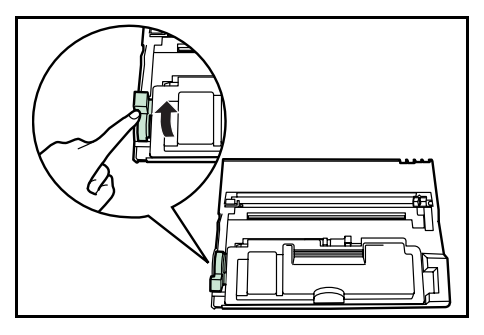

## **Ladeeinheit und Ausrichtwalze reinigen**

**1** Den grünen Schieber des Ladeeinheit-Reinigers 2- bis 3-mal hin- und herschieben und dann wieder in die (mit **CLEANER HOME POSITION** gekennzeichnete) Ausgangsposition schieben.

Andernfalls erscheint ein schwarzer Streifen auf den Kopien.

**2** Mit dem mitgelieferten Reinigungstuch die metallene Ausrichtwalze **(A)** im Geräteinneren von Papierstaub und Verschmutzungen reinigen.

Hierbei keinesfalls die schwarze Übertragungswalze **(B)** berühren.

**3** Nach dem Reinigen die seitlichen Stifte **(C)** der Prozessoreinheit an den Führungen im Gerät ausrichten und die Einheit vorsichtig bis zum Anschlag in das Gerät einschieben.

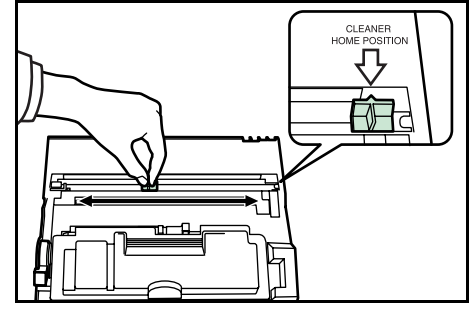

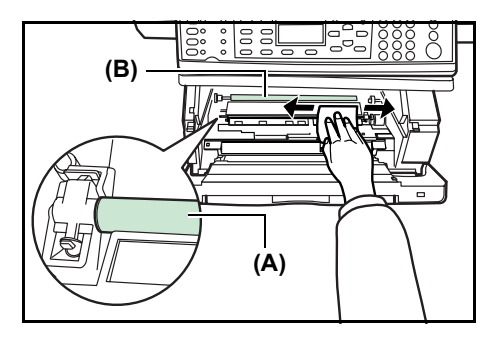

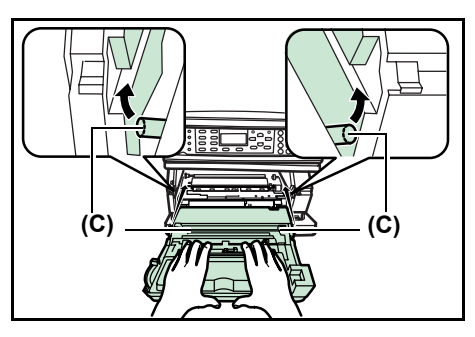

- **4** Die vordere Abdeckung schließen.
- **5** Die obere Abdeckung schließen.
- **6** Bei Austausch des Tonerbehälters den Tonerzähler zurücksetzen. Weiteres hierzu siehe *Bedienungsanleitung*.

# **Transportstift wieder anbringen**

Wie nachfolgend beschrieben vorgehen, um den Transportstift vor dem Umstellen des Geräts wieder anzubringen.

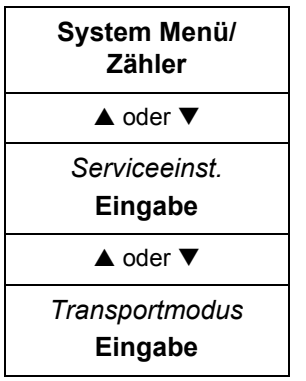

**1** Die aktuelle "Transportmodus"-Einstellung aufrufen.

- **2** Die linke **Auswahltaste** am Bedienfeld betätigen.
- **3** Den Betriebsschalter betätigen (Position O).
- **4** Die obere und die vordere Abdeckung öffnen.
- **5** Den Transportstift entfernen.

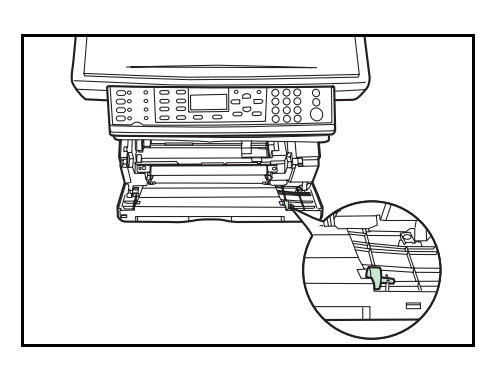

- **6** Den Transportstift wie gezeigt befestigen.
- **7** Die vordere und die obere Abdeckung schließen.

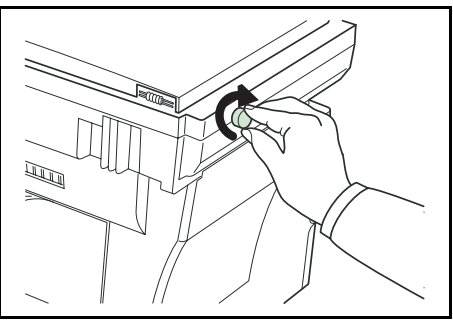

# **6 Störungsbeseitigung**

# **Allgemeine Richtlinien**

Die nachfolgende Tabelle enthält einige allgemeine Lösungen für mögliche Probleme, die bei Einsatz des Geräts auftreten und vom Benutzer gegebenenfalls selbst behoben können. Es wird empfohlen, zunächst die hier beschriebenen Maßnahmen zur Fehlerbehebung zu treffen, bevor Sie sich mit dem Kundendienst in Verbindung setzen.

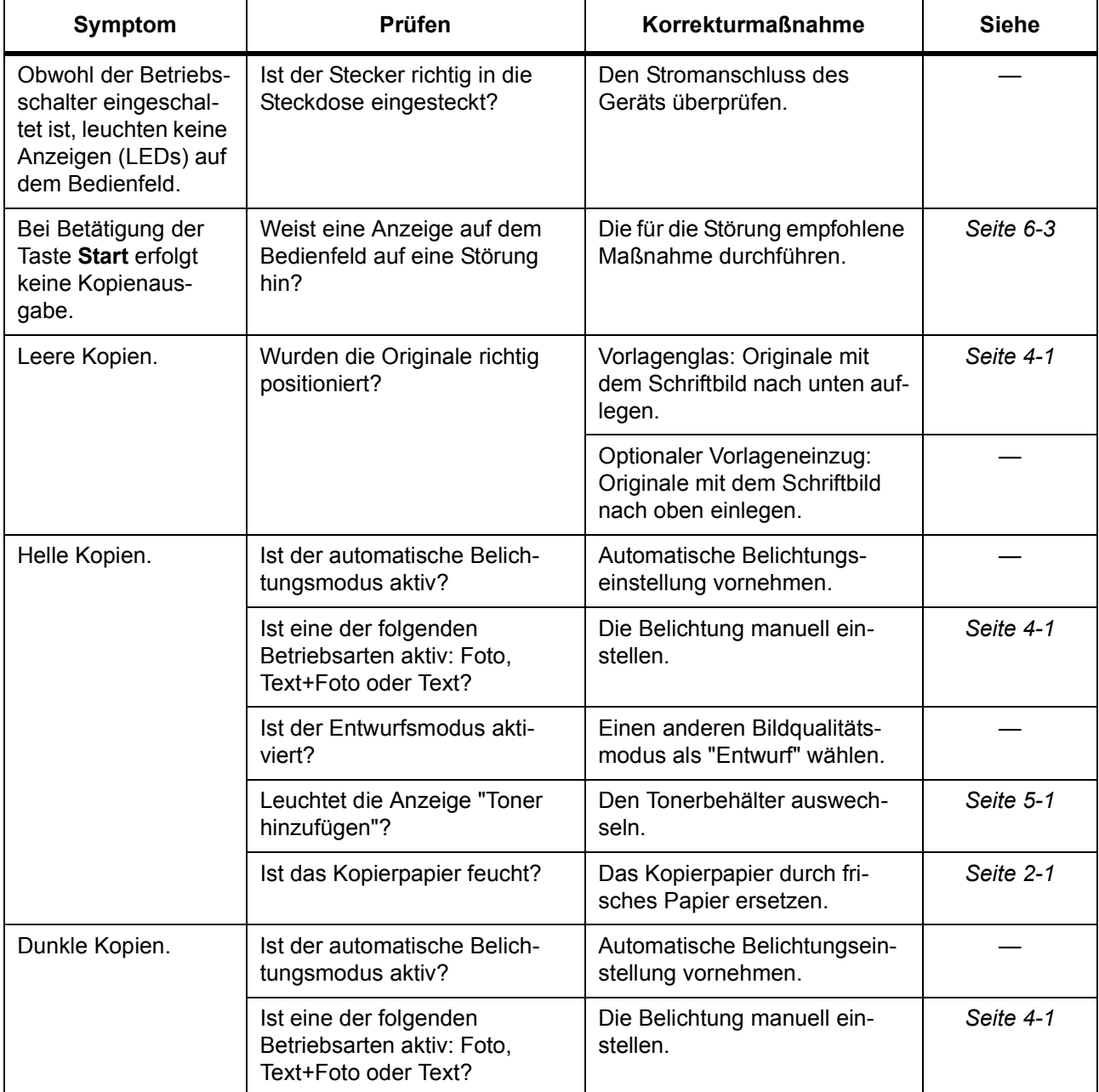

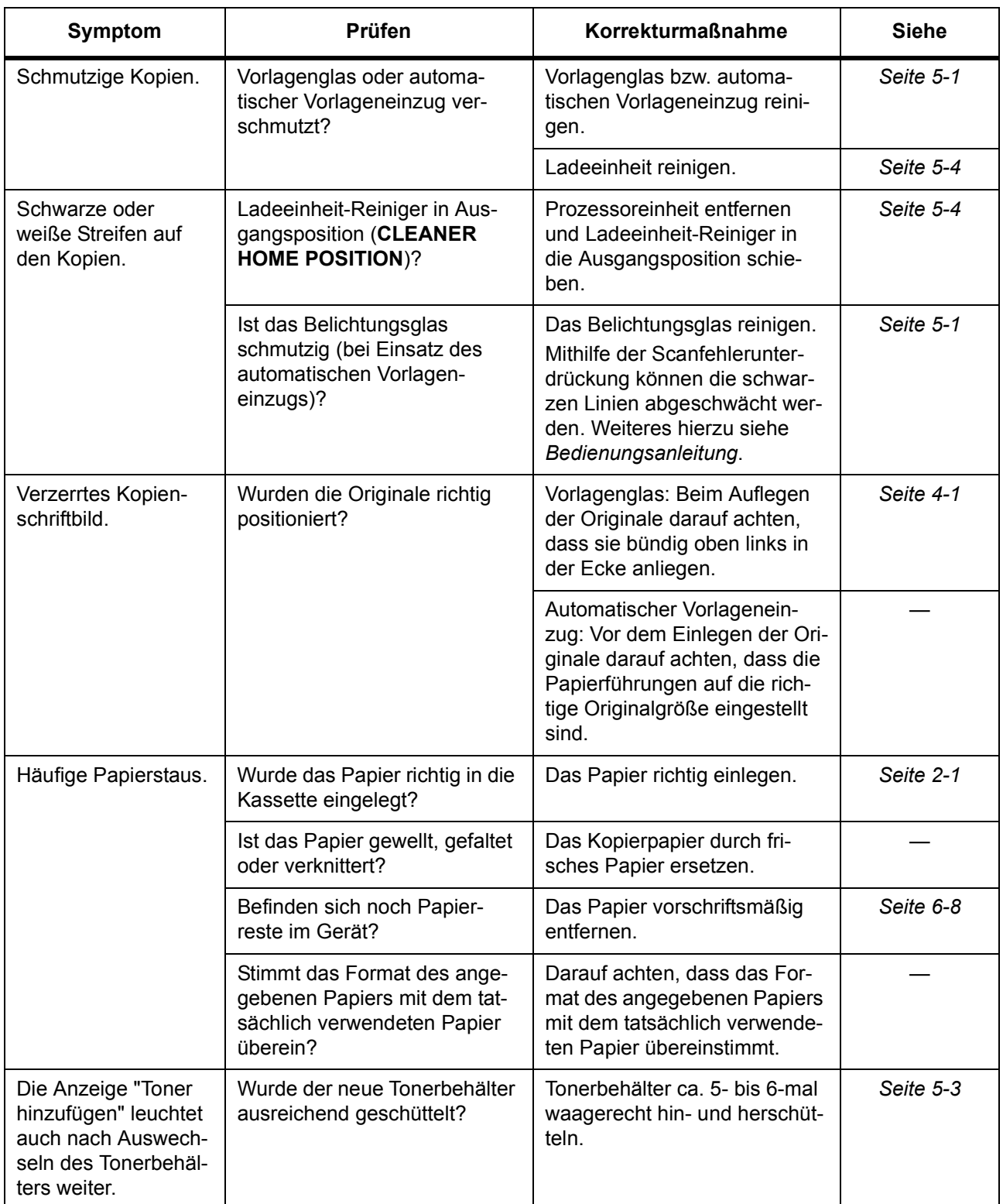

# **Wartungs- und Fehlermeldungen**

Wenn im Gerätedisplay eine der folgenden Meldungen angezeigt wird, die entsprechenden Schritte unternehmen.

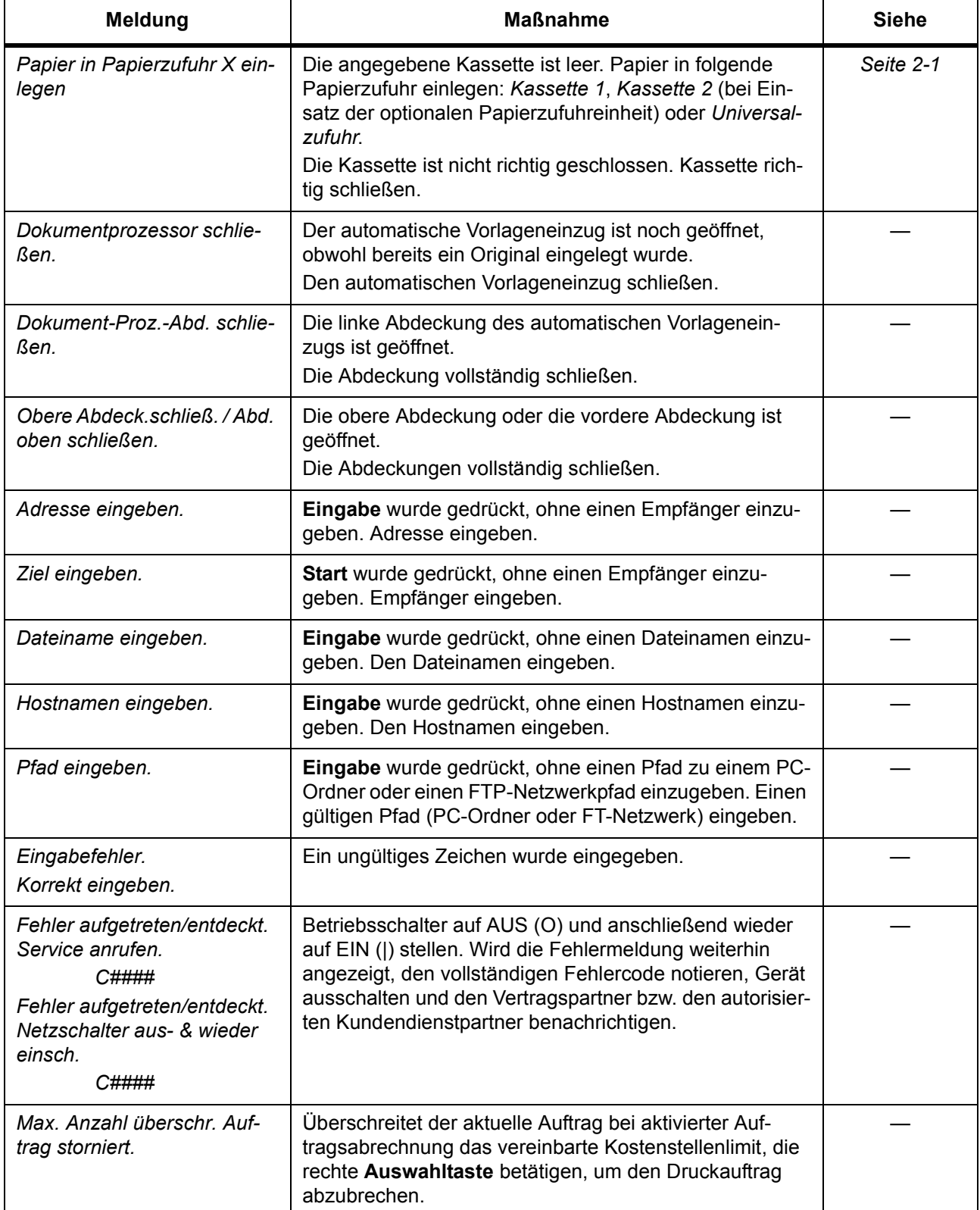

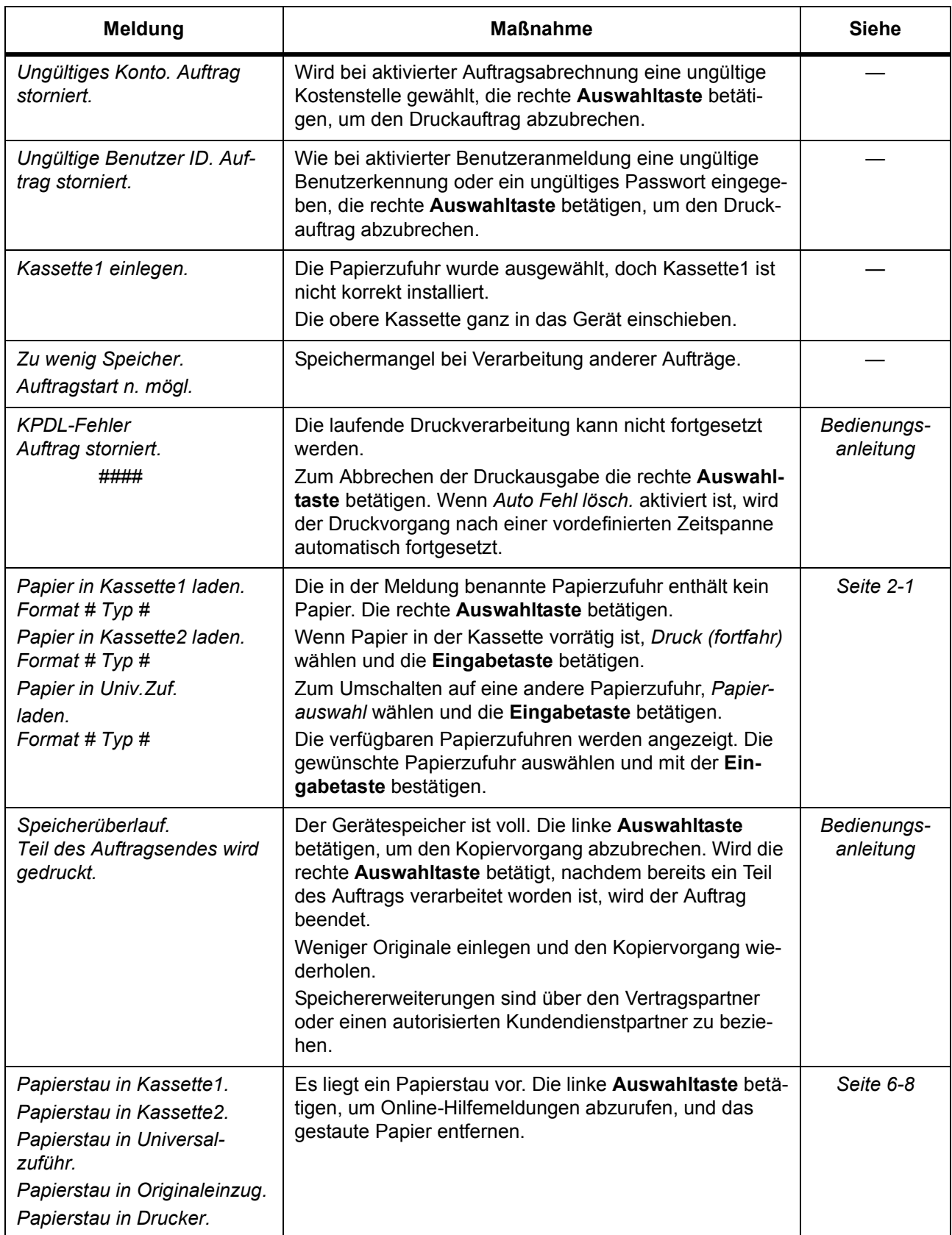

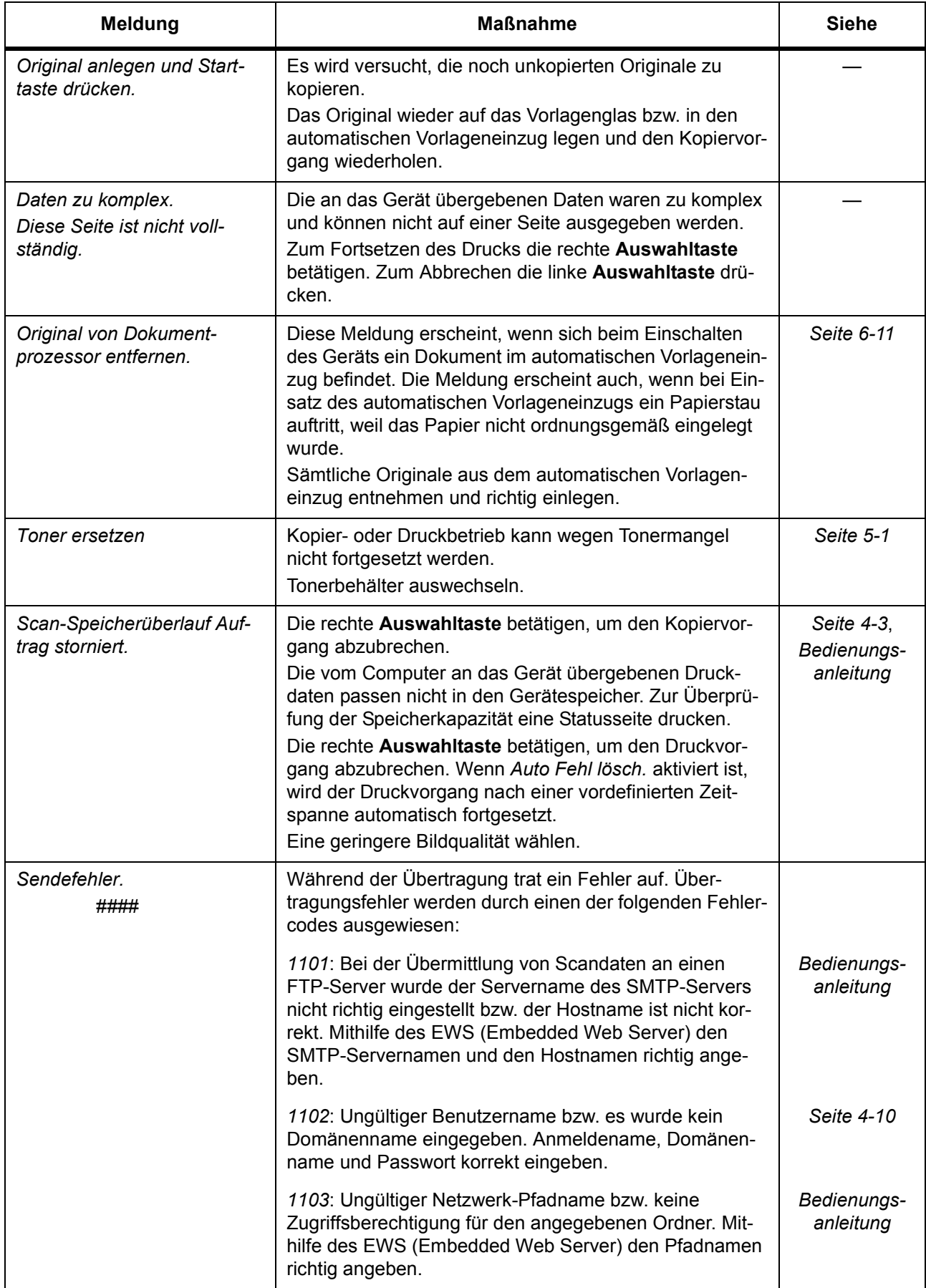

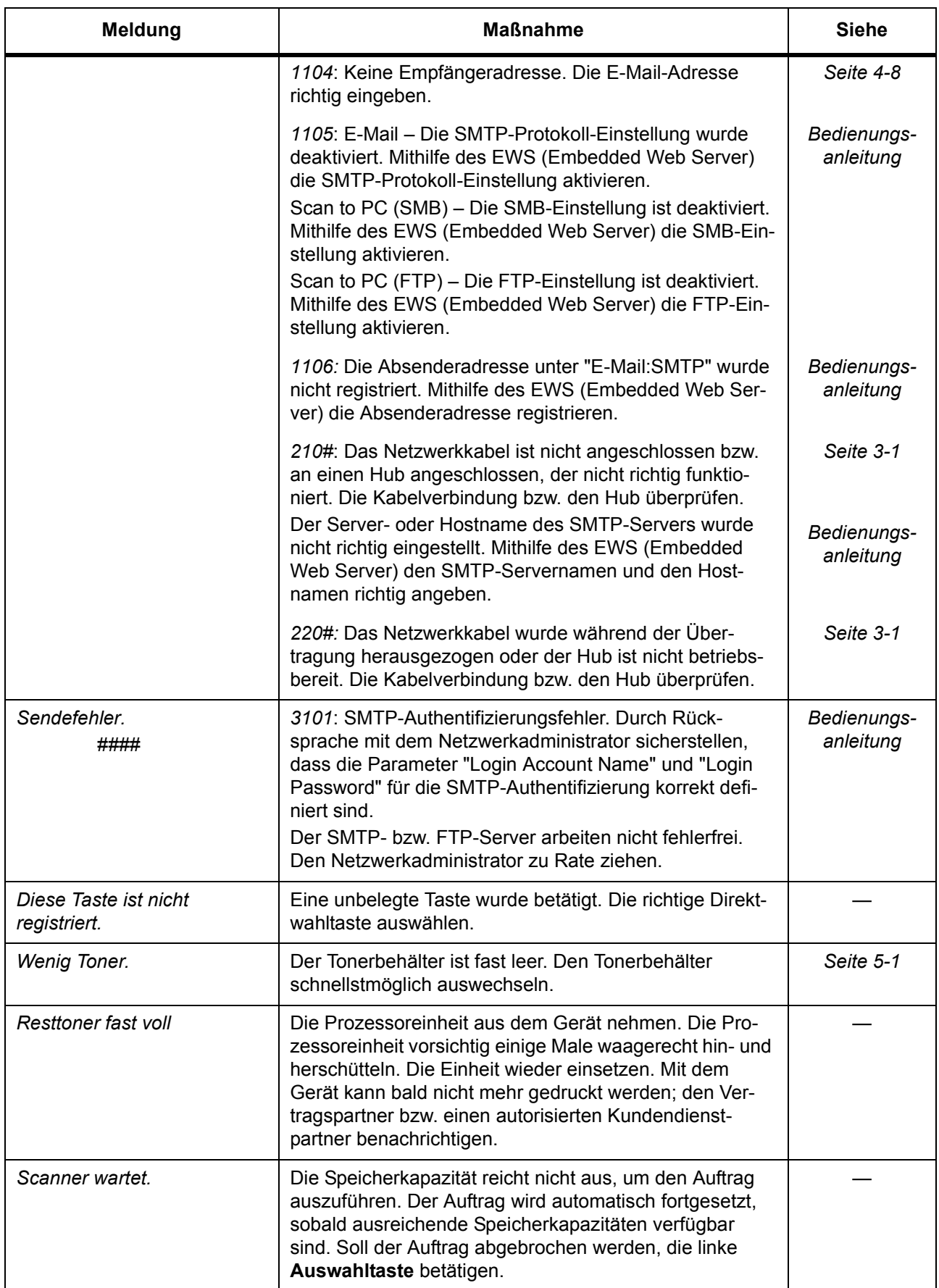
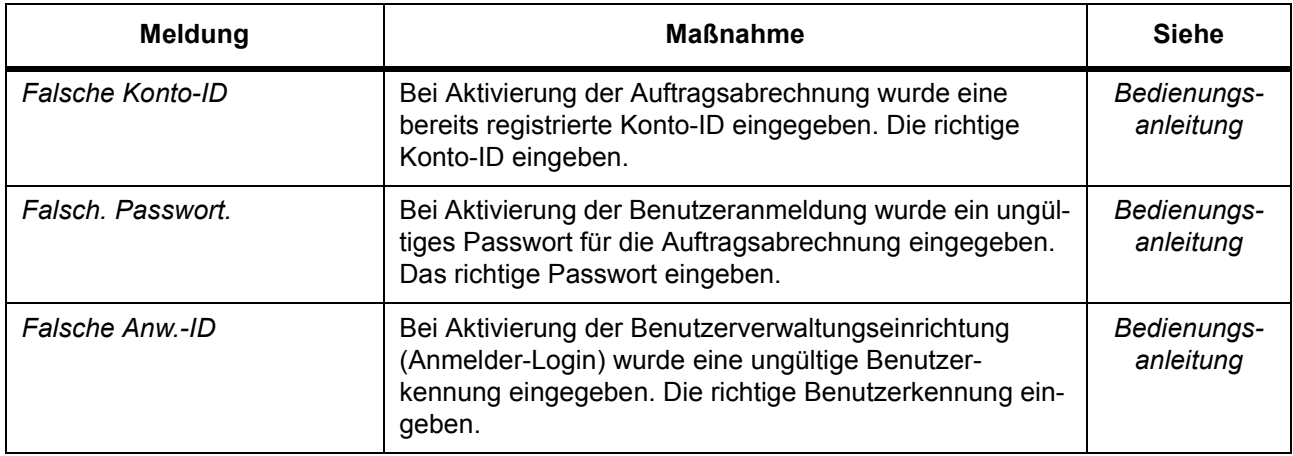

## **Papierstau**

Bei Auftreten eines Papierstaus erscheint eine entsprechende Meldung, und der Kopier- oder Druckbetrieb wird abgebrochen.

Das Gerät eingeschaltet lassen und das gestaute Papier entfernen – siehe *Universalfach und Geräteinnenraum auf Seite 6-8.*

#### **Potenzielle Papierstaubereiche**

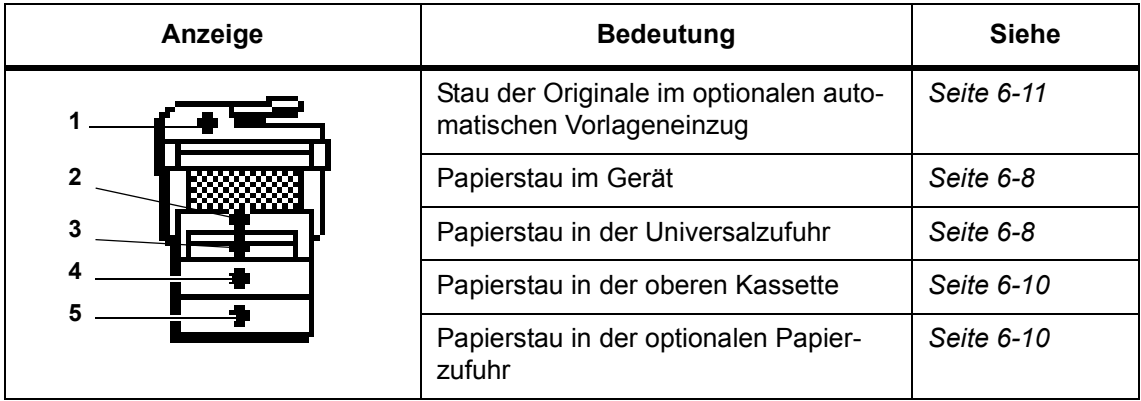

**ACHTUNG:** Vorsicht beim Umgang mit der Ladeeinheit – Hochspannung! Bei unsachgemäßer Vorgehensweise besteht Stromschlaggefahr.

**VORSICHT:** Die Fixiereinheit ist sehr heiß. Bei Arbeiten in diesem Gerätebereich ist besondere Vorsicht geboten.

#### **Online-Hilfemeldungen**

Wenn im Display die Meldung *Papierstau* erscheint, die linke **Auswahltaste** (Hilfe) betätigen, um Anweisungen zur Staubeseitigung abzurufen.

Mit ▲ den nächsten Schritt einblenden bzw. mit ▼ den vorherigen Schritt.

Die **Eingabetaste** betätigen, um die Anzeige mit den Online-Hilfemeldungen zu schließen.

#### **Universalfach und Geräteinnenraum**

Eventuell vorhandene Drucke aus dem Ausgabefach nehmen und wie folgt vorgehen:

**1** Die obere Abdeckung öffnen.

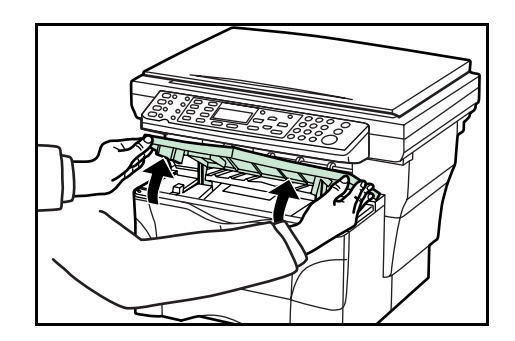

**2** Die vordere Abdeckung öffnen.

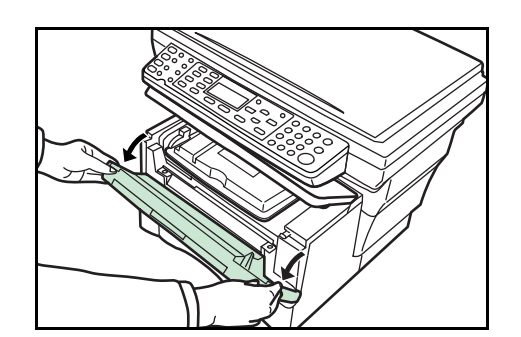

**3** Die Prozessoreinheit aus dem Gerät ziehen.

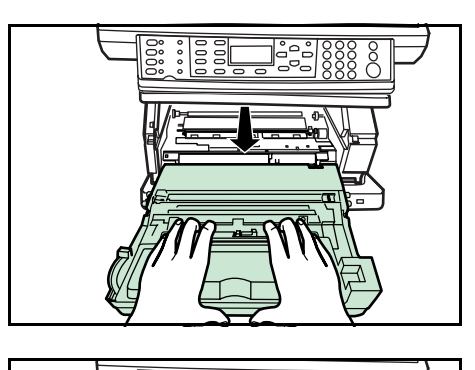

**4** Ist die Führungskante des Papiers sichtbar, das Papier nach vorn herausziehen.

Ist das Papier nicht sichtbar, die unter *Kassette* beschriebenen Maßnahmen durchführen.

Wenn das Papier durch das Gerät geführt wurde, die Führungskante jedoch nicht sichtbar ist, die unter *Hinteres Ausgabefach* beschriebenen Maßnahmen durchführen.

- **5** Die Prozessoreinheit wieder einsetzen; hierbei die seitlichen Stifte an den Führungen im Gerät ausrichten und die Einheit vorsichtig bis zum Anschlag in das Gerät einschieben.
- **6** Die vordere Abdeckung schließen.
- **7** Die obere Abdeckung schließen.

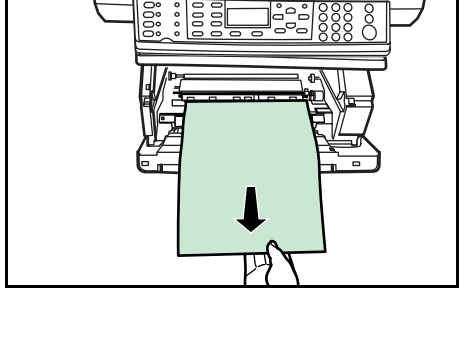

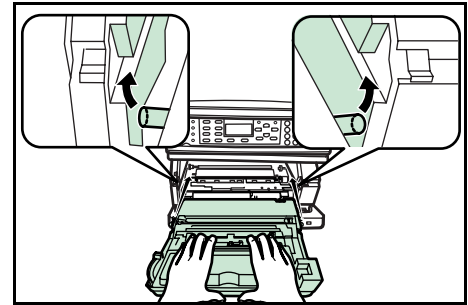

#### **Kassette**

**1** Die betreffende Kassette herausziehen.

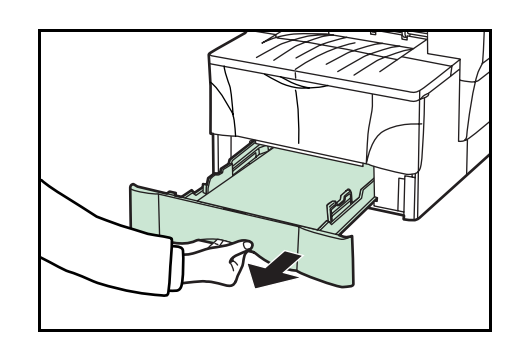

**2** Das gestaute Papier entfernen.

Bei einem Papierstau in der optionalen Papierzufuhr ist in gleicher Weise vorzugehen.

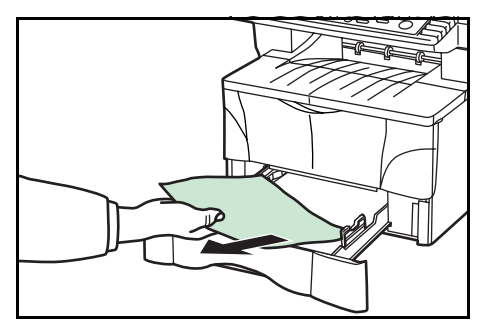

**3** Die Kassette wieder ganz einschieben. Die Papierstauanzeige wird ausgeblendet.

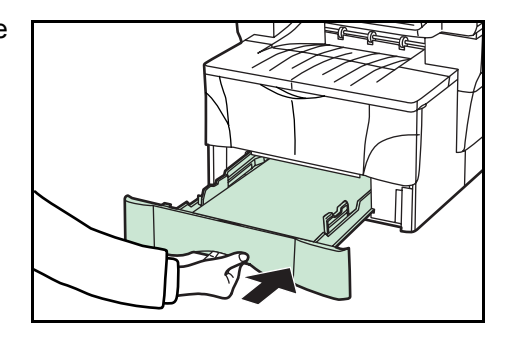

#### **Hinteres Ausgabefach**

**1** Die hintere Abdeckung öffnen.

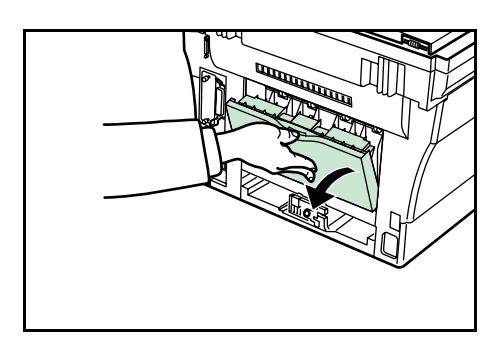

**2** Das gestaute Papier entfernen.

**VORSICHT:** Die Fixiereinheit ist sehr heiß. Bei Arbeiten in diesem Gerätebereich ist besondere Vorsicht geboten.

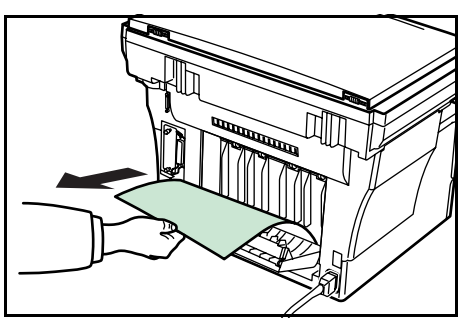

**3** Die hintere Abdeckung schließen.

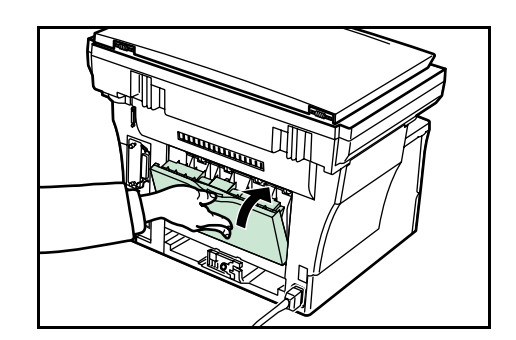

**4** Die obere Abdeckung öffnen und wieder schließen. Die Papierstauanzeige wird ausgeblendet.

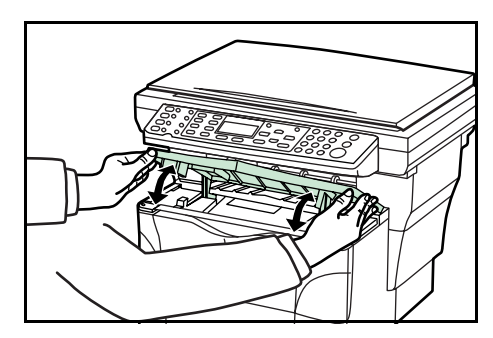

#### **Automatischer Vorlageneinzug**

**1** Sämtliche Originale aus dem automatischen Vorlageneinzug entfernen.

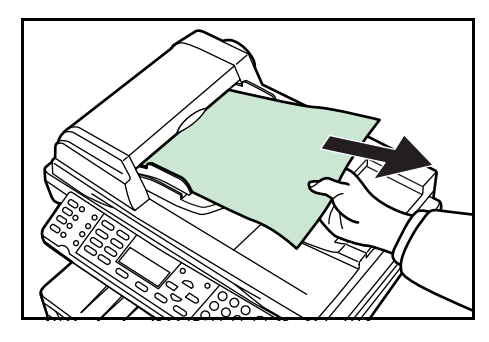

**2** Die linke Abdeckung des automatischen Vorlageneinzugs öffnen.

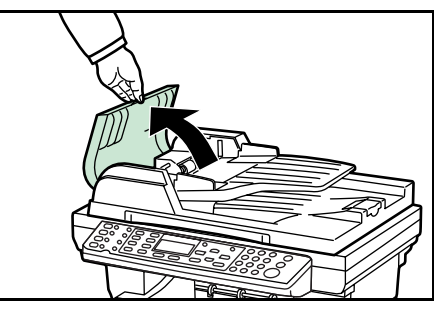

**3** Das gestaute Original entfernen.

Klemmt das Papier zwischen den Walzen fest oder kann das Papier nicht ohne Weiteres entfernt werden, zum nächsten Schritt übergehen.

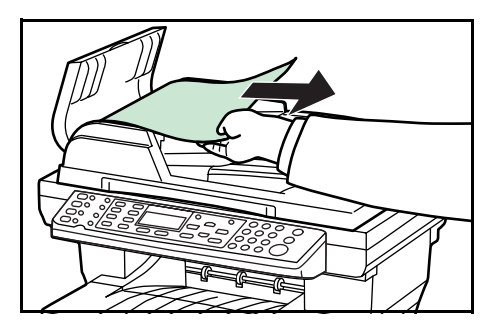

Den automatischen Vorlageneinzug öffnen.

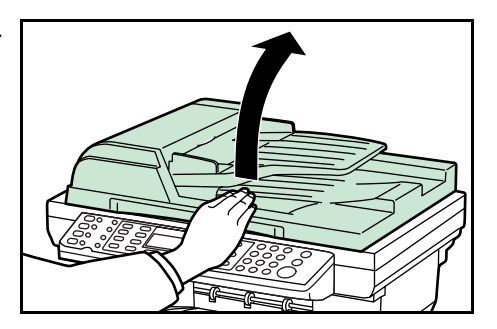

Das gestaute Original entfernen.

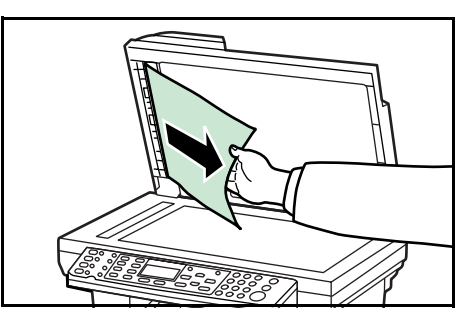

- Den automatischen Vorlageneinzug schließen.
- Original einlegen.

# **7 Technische Daten**

**HINWEIS:** Änderungen an den technischen Daten sind jederzeit vorbehalten.

# **Gerätehauptteil**

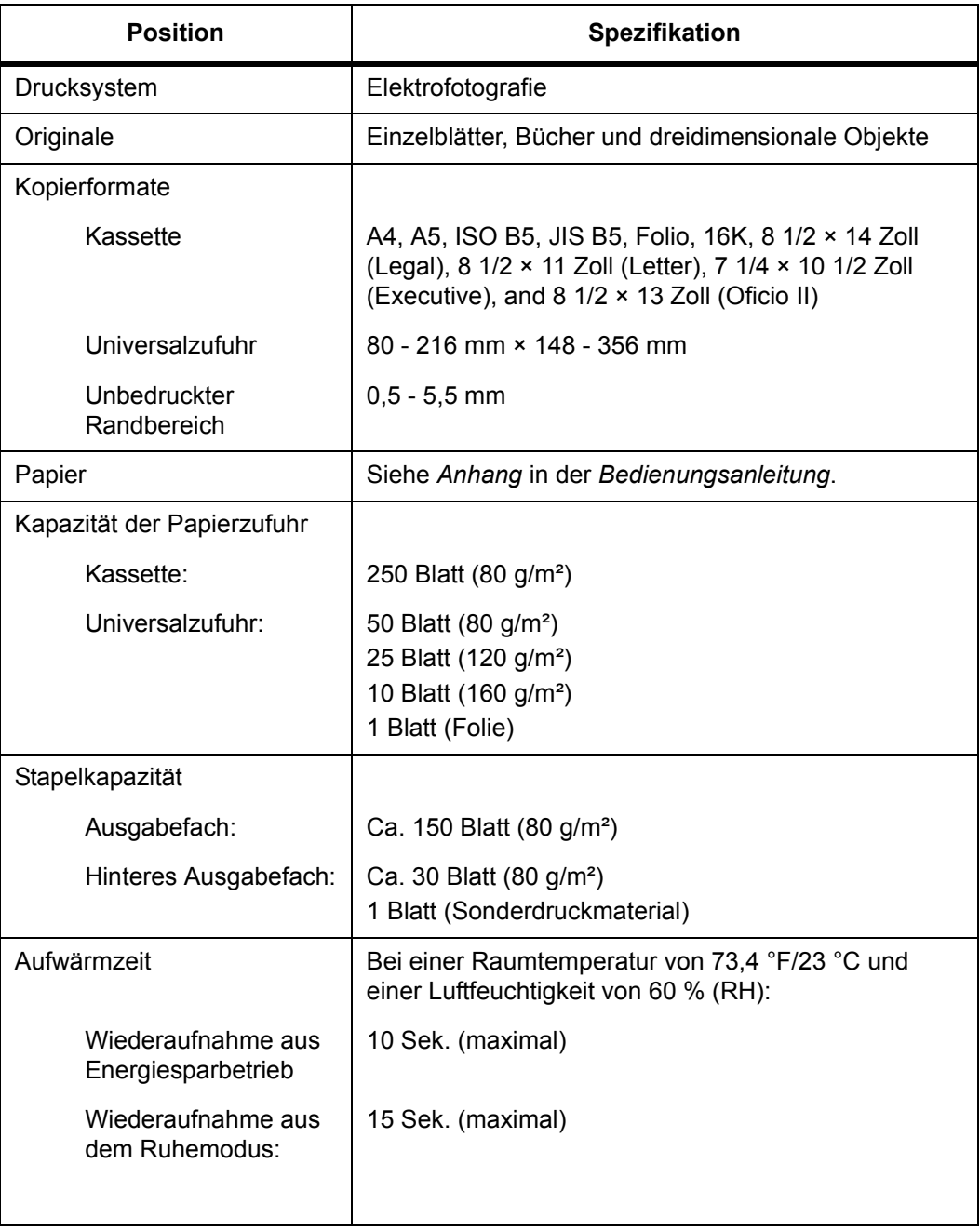

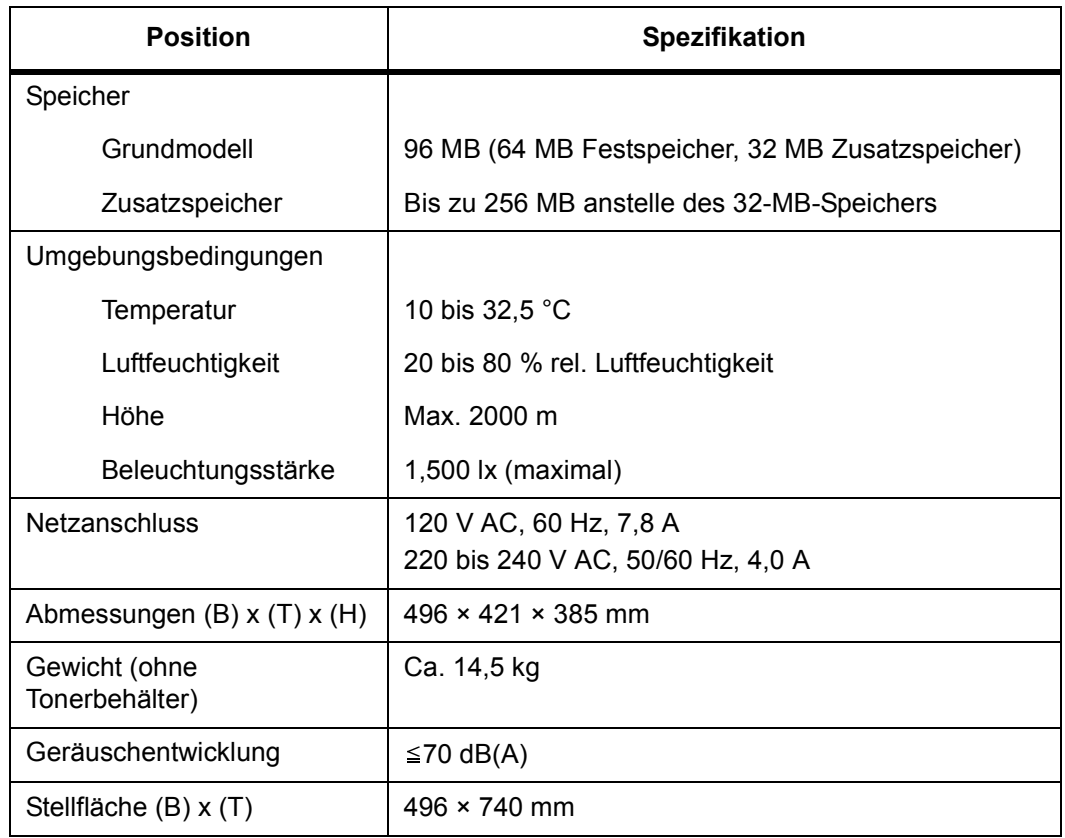

# **Kopierbetrieb**

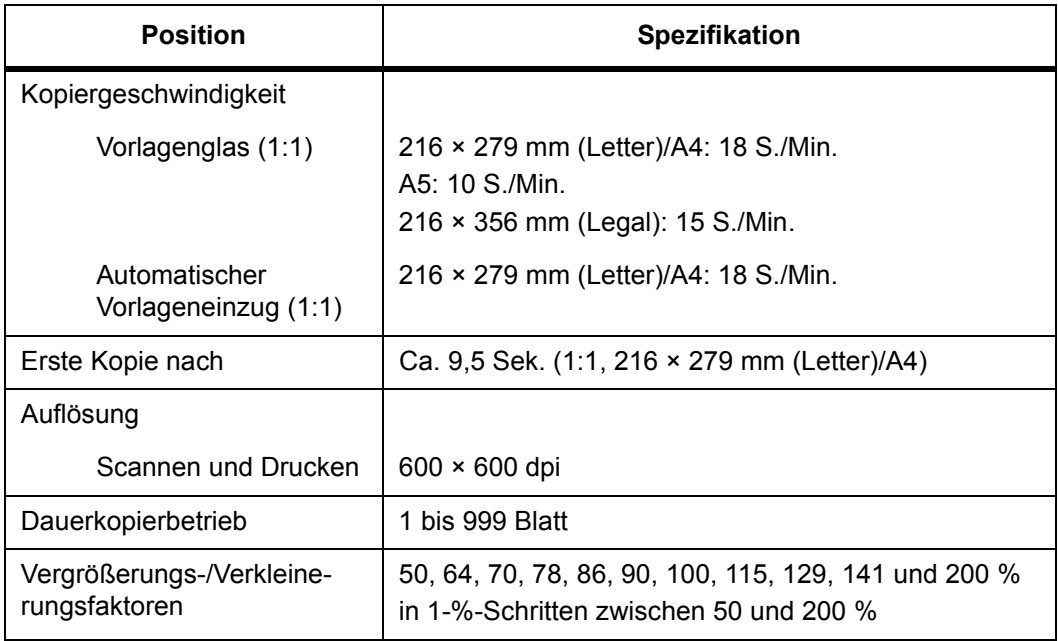

# **Kopierbetrieb**

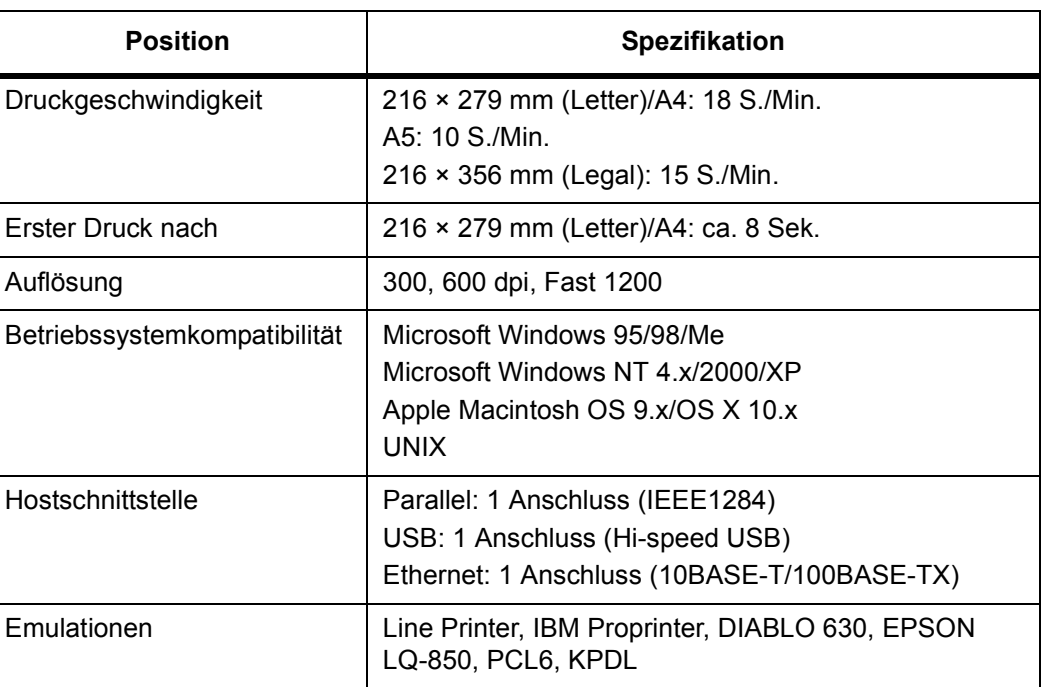

# **Scanbetrieb**

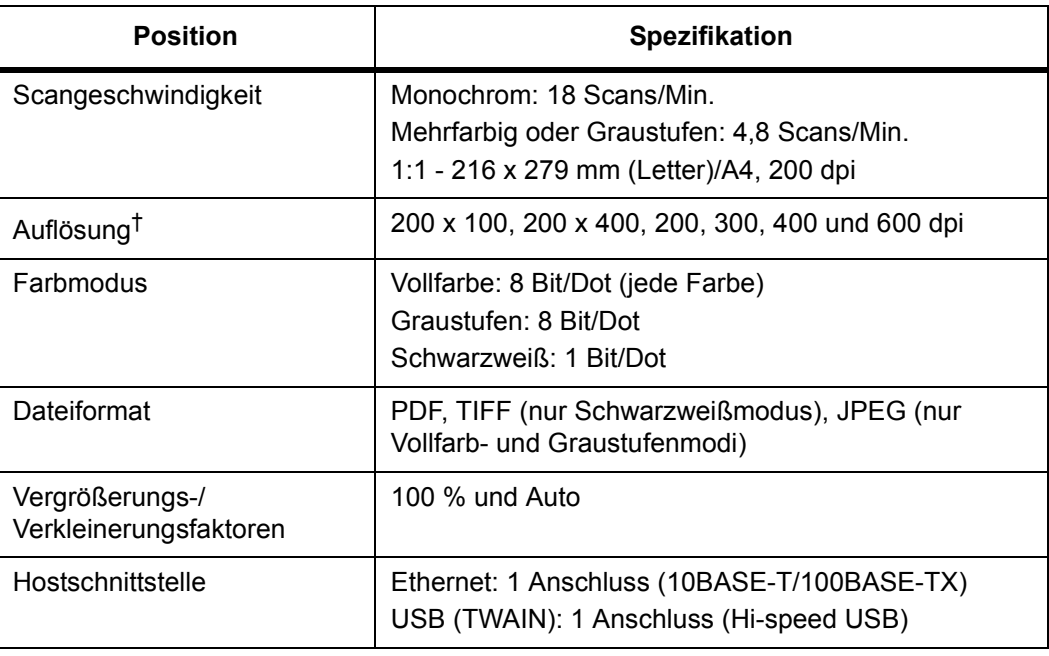

†. Die maximale Auflösung bei Vollfarben- und Graustufenverarbeitung beträgt 300 dpi. Eine höhere Scanauflösung von 400 dpi oder 600 dpi bei Vollfarben- oder Graustufenverarbeitung erfordert größere Speicherkapazität. Siehe *Bedienungsanleitung*.

# **Automatischer Vorlageneinzug (Extra)**

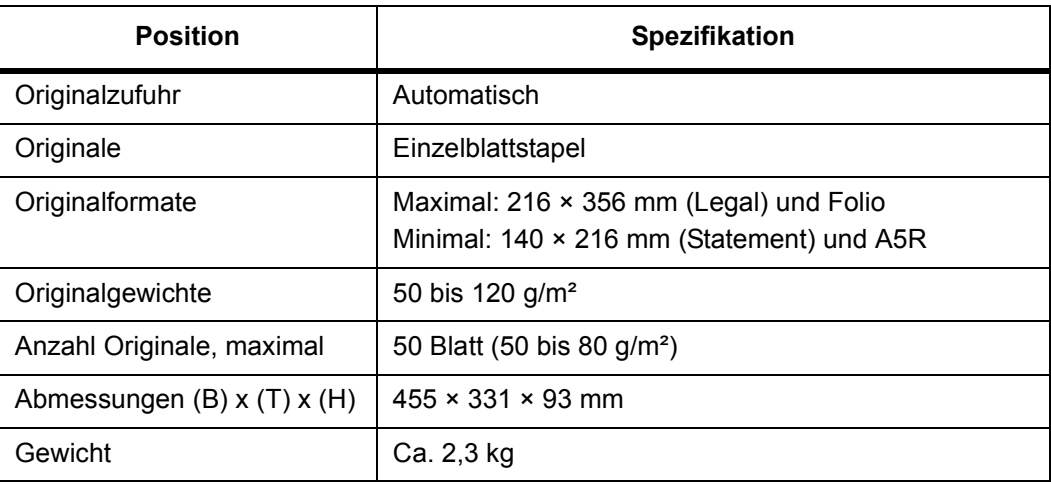

# **Papierzufuhreinheit (Extra)**

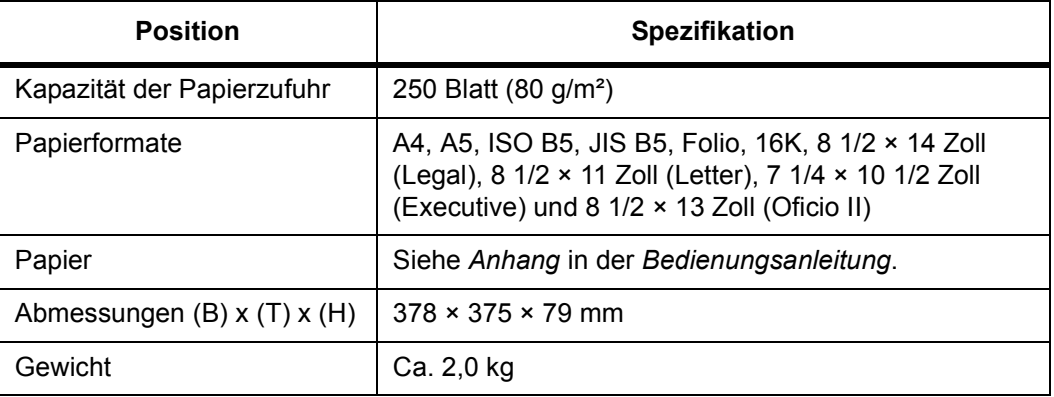

# **Umweltdaten**

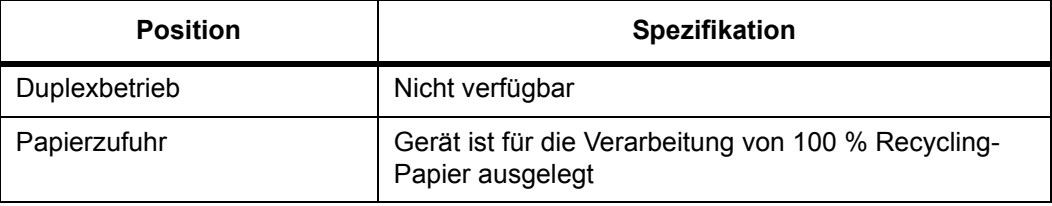

# **INDEX**

# **A**

Anschlagsverriegelung **2-3** Anwendung **4-14** Ausrichtwalze **5-4**

#### **B**

Bedienfeld **1-4** Betriebsschalter **3-2** Betriebssicherheit **Rechtliche Informationen und Sicherheitsrichtlinien-xiii**

## **D**

Datum und Zeit **3-6** Direktwahltaste **4-13** Display **1-5** Drucken **4-14** Druckerkabel **3-1** Druckertreiber **4-14**

## **E**

Energiesparmodus **4-8** EWS (Embedded Web Server) **3-5, 3-6, 4-8**

## **F**

Farbmodus **4-13** Fehlermeldungen **6-3** Fotomodus **4-1** Freigabetaste **2-2**

#### **G**

Gruppieren **4-6**

## **H**

Hinteres Ausgabefach **2-5**

# **K**

Kabelanschlüsse **3-1** Kassette **2-1** Komponenten **1-1** Kopieren **4-1** Kopiervorgang anhalten **4-3** KX-Druckertreiber **4-14**

#### **L**

Ladeeinheit **5-4** Ladeeinheit-Reiniger **5-4**

## **N**

Netzkabel **3-2** Netzwerkeinstellungen (TCP/IP) **3-4** Netzwerkkabel **3-1**

#### **P**

Papier einlegen **2-1** Papieranschlag **2-1, 2-3** Papierführung **2-2** Papierstau **6-8** Automatischer Vorlageneinzug **6-11** Hinteres Ausgabefach **6-10** in einer Kassette **6-10** Universalfach und Geräteinnenraum **6-8**

## **R**

Reinigen **5-1** Reinigen der Ladeeinheit **5-4** Ruhemodus **4-8**

## **S**

Scannen **4-8** Scannen an E-Mail **4-8** Scannen an Ordner **4-10** Sommerzeit **3-6**

Sprachauswahl **3-11** Standardbetriebsart **3-7** Standard-Gateway **3-5** Standardzoom **4-4** Subnetzmaske **3-4**

# **T**

Technische Daten **7-1** Automatischer Vorlageneinzug (Extra) **7-4** Druckbetrieb **7-3** Gerätehauptteil **7-1** Kopierbetrieb **7-2** Papierzufuhreinheit (Extra) **7-4** Scanbetrieb **7-3** Umweltdaten **7-4** Text/Foto-Modus **4-1** Textmodus **4-1** Tonerbehälter **5-1** TWAIN **4-13**

# **U**

Übertragungswalze **5-4** Universalzufuhr **2-3**

## **V**

Variabler Zoom **4-4, 4-5**

#### **W**

Warnschilder **Rechtliche Informationen und Sicherheitsrichtlinien-xi** Wartung **5-1** Wartungsmeldungen **6-3** Weitere Einstellungen **3-11**

## **Z**

Zeichenbelegung **3-9** Zeicheneingabe **3-8** Zeitzone **3-5** Zoom **4-4** Zwischendurchkopie **4-7** **Um optimale Ergebnisse und eine bestmögliche Geräteleistung zu erzielen, empfiehlt es sich, nur Originalverbrauchsmaterial zu verwenden.**

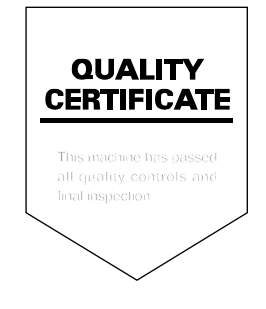

UTAX GmbH, Ohechaussee 235, 22848 Norderstedt, Germany